# 2022 年 4 月 QIAcube® Connect MDx 用户手册

用于软件版本 1.0 或更高版本

QIAcube Connect MDx 旨在用于体外诊断。

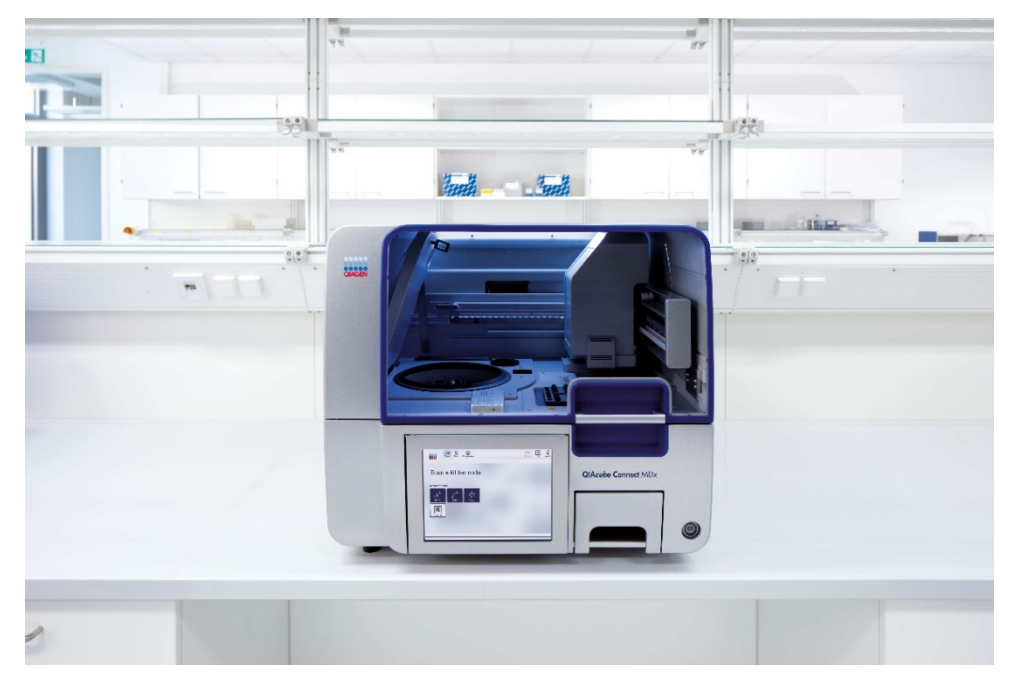

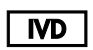

 $c\epsilon$ 

 $RFF$ 

9003070

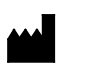

QIAGEN GmbH QIAGEN Strasse 1, 40724 Hilden, 德国

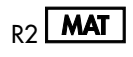

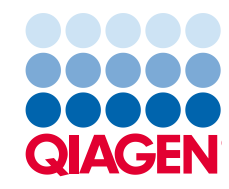

# 目录

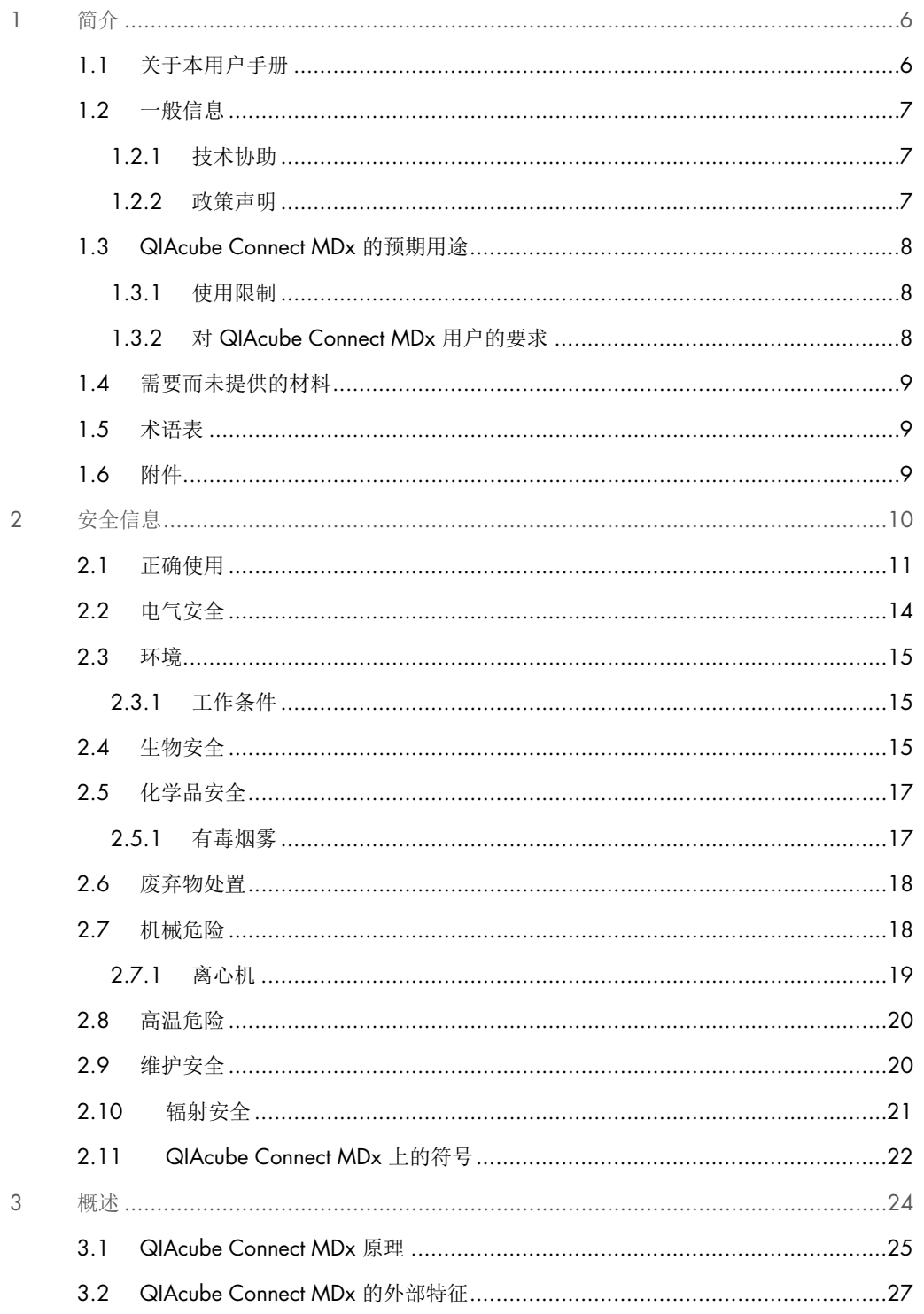

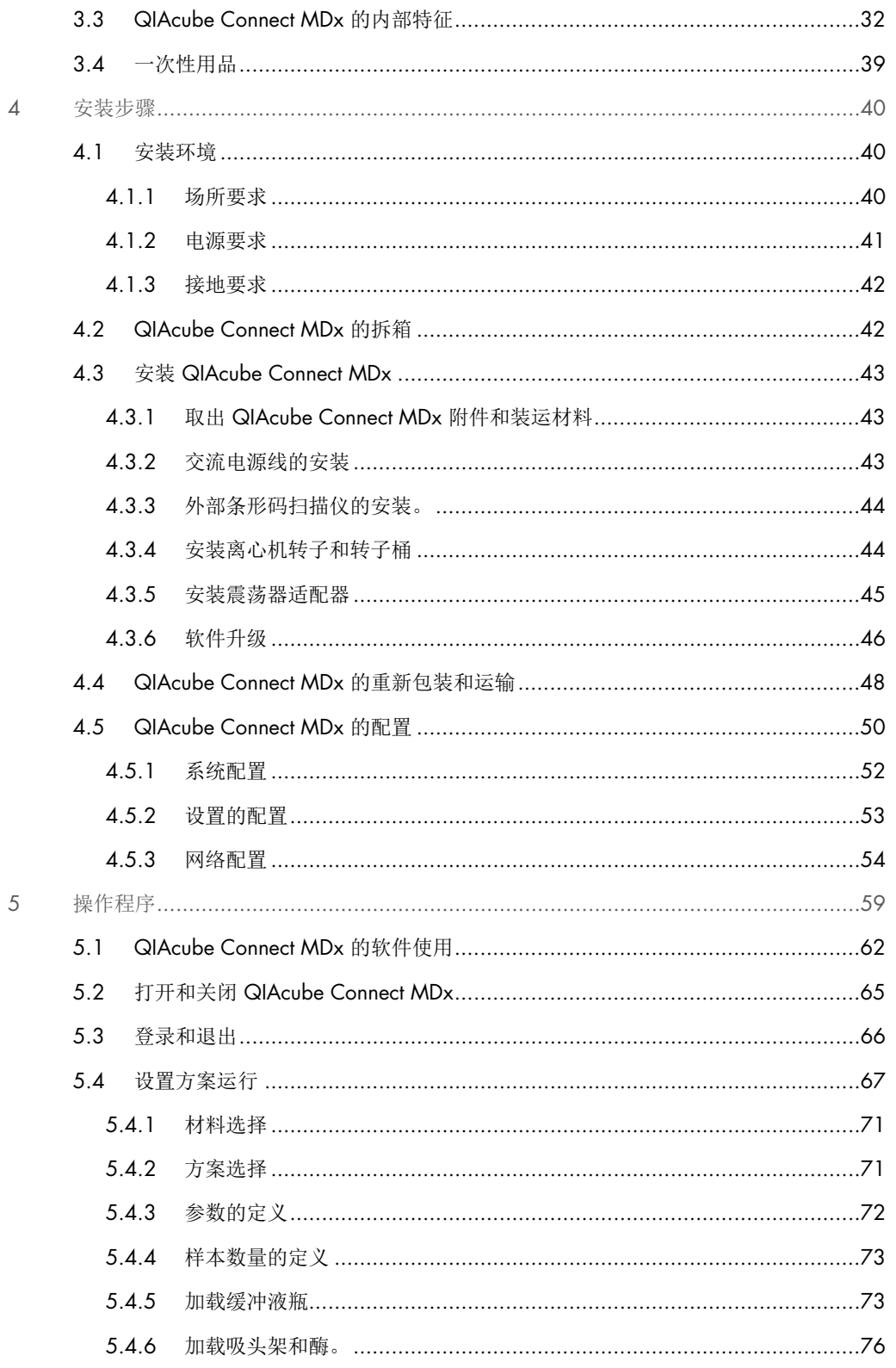

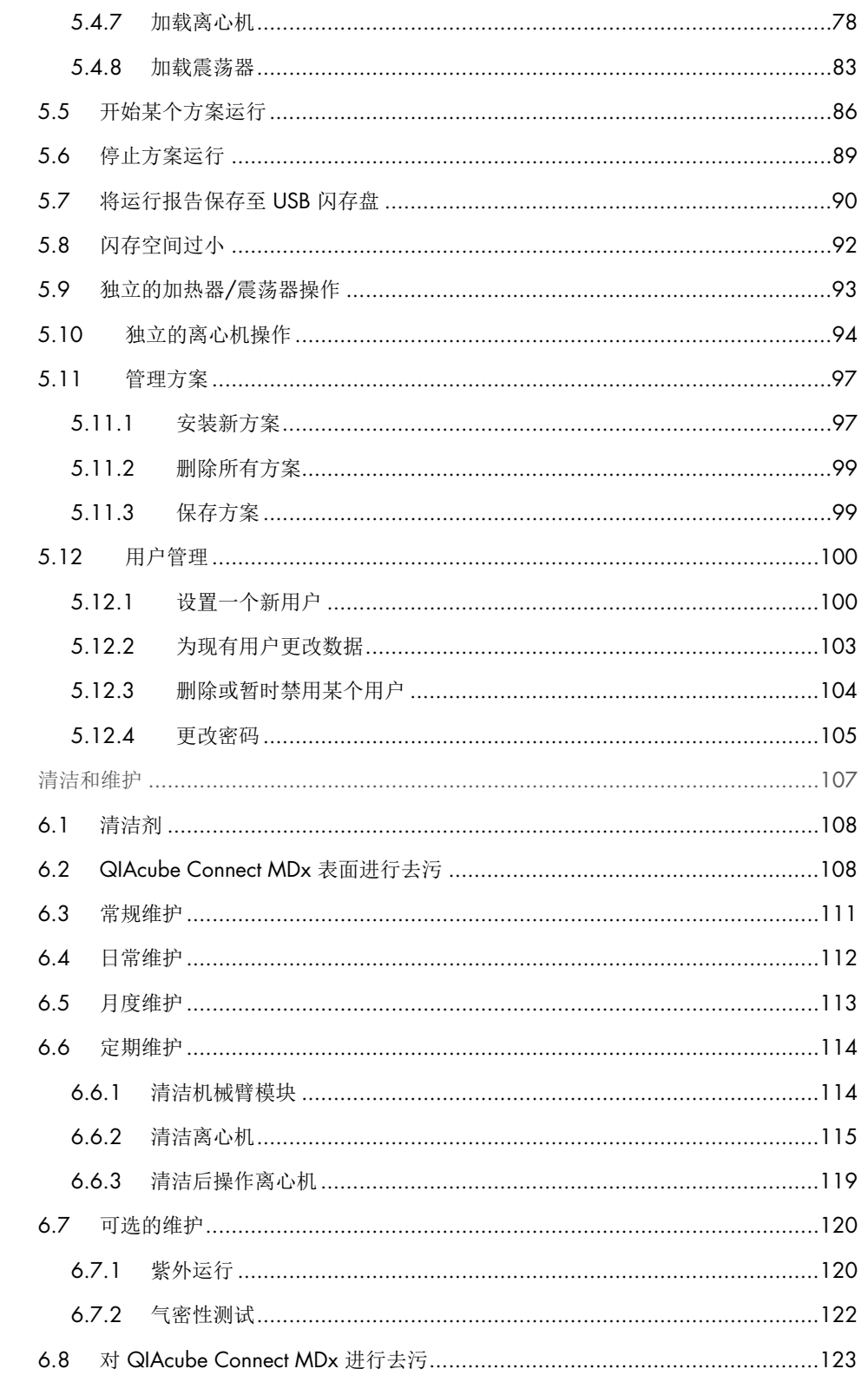

 $\acute{\rm{o}}$ 

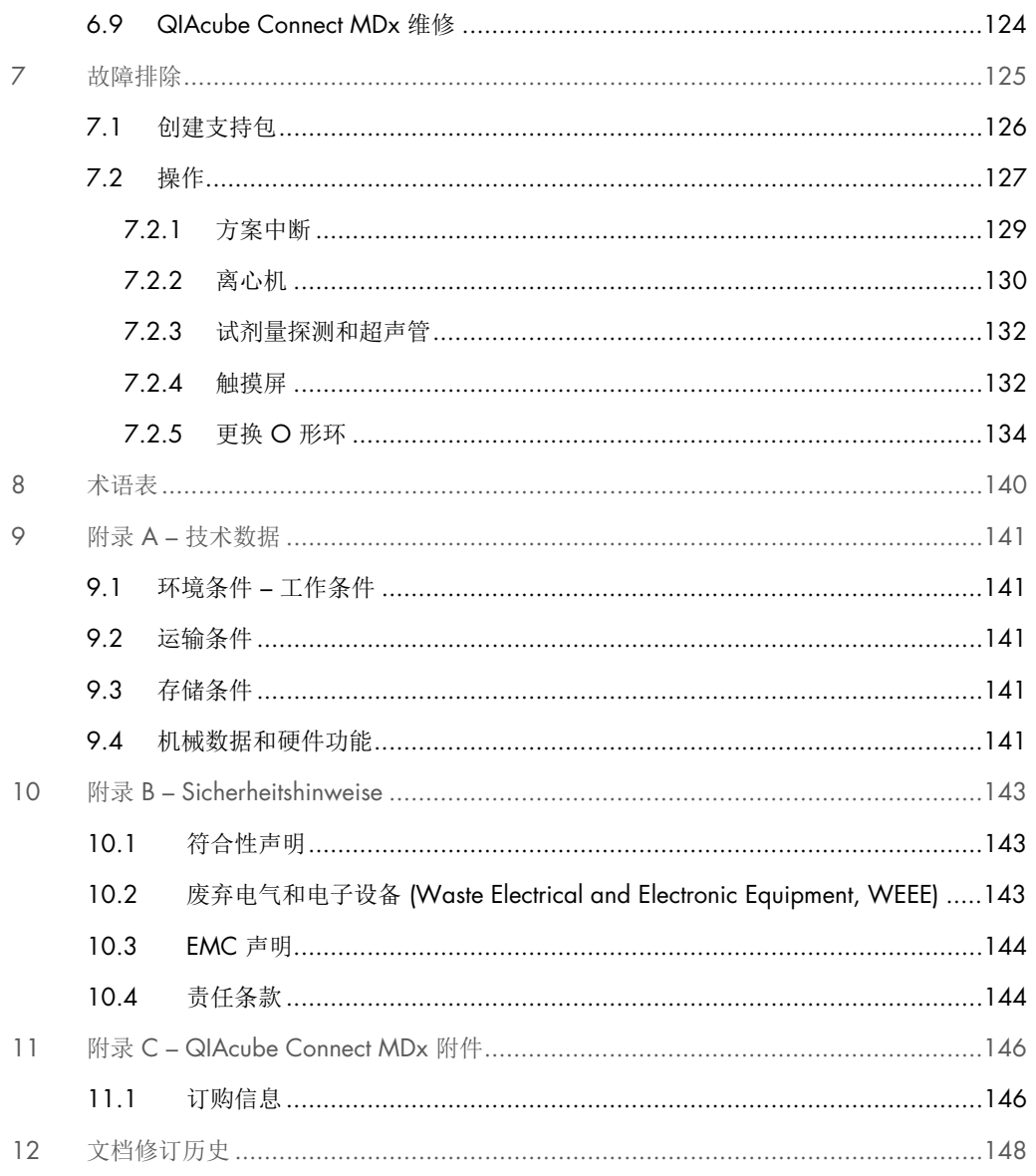

# <span id="page-5-0"></span>1 简介

感谢您选择 QIAcube Connect MDx。我们对其成为您实验室不可缺少的一部分充满信心。使用 QIAcube Connect MDx 前,请务必仔细阅读本用户手册,要注意安全信息。必须遵循本用户手册 中的说明和安全信息,以确保安全操作仪器及将仪器保持在安全状态。

# <span id="page-5-1"></span>1.1 关于本用户手册

本用户手册提供的有关 QIAcube Connect MDx 信息可分为以下章节:

- [简介](#page-5-0)
- [安全信息](#page-9-0)
- [概述](#page-23-0)
- [安装步骤](#page-39-0)
- [操作程序](#page-58-0)
- [清洁和维护](#page-106-0)
- [故障排除](#page-124-0)
- [术语表](#page-139-0)
- [文档修订历史](#page-147-0)

附录包含以下信息:

- 附录 A [技术数据](#page-140-0)
- [附录](#page-142-0) B [Sicherheitshinweise](#page-142-0)
- 附录 C [QIAcube Connect MDx](#page-145-0) 附件

# <span id="page-6-0"></span>1.2 一般信息

# <span id="page-6-1"></span>1.2.1 技术协助

在 QIAGEN®,我们以为客户提供高品质且及时的技术支持而自豪。我们技术服务部门的员工均为 经验丰富的专家,他们在分子生物学以及 QIAGEN 产品使用方面具备广泛的实践和理论知识。如 果您对 QIAcube Connect MDx 或 QIAGEN 产品有任何问题或遇到任何相关的困难,请随时与我 们联系。

QIAGEN 客户是我们产品在高端或专业化应用方面的主要信息来源。这些信息对 QIAGEN 的专家 和研究人员帮助巨大。因此,如果您对产品性能、最新应用或技术方面有任何建议,我们欢迎您随 时与我们联系。

如需技术协助,请联系 QIAGEN 技术服务部门。

#### 网站: [support.qiagen.com](http://www.preanalytix.com/)

在就错误信息与 QIAGEN 技术服务部门联系时,请准备好以下信息:

- QIAcube Connect MDx 序列号、类型和版本
- 错误代码(如适用)
- 错误首次发生的时间点
- 错误发生的频率(即简短或持续的错误)
- 日志文件副本

有关 QIAcube Connect MDx 仪器的最新信息,请访问 <https://www.qiagen.com/QIAcube-Connect-MDx>。

<span id="page-6-2"></span>1.2.2 政策声明

QIAGEN 的政策是在新技术和组件可用时,对产品进行改进。QIAGEN 保留随时更改规格的权利。 为了编写有用和合适的文档,我们对您为本用户手册提出的意见深表感谢。请联系 QIAGEN 技术 服务部门。

# <span id="page-7-0"></span>1.3 QIAcube Connect MDx 的预期用途

QIAcube Connect MDx 经过专门设计,可执行分子诊断学和/或分子生物学应用中的核酸自动分 离和纯化。QIAcube Connect MDx 仪器仅供在分子生物技术和本仪器操作方面接受过培训的专业 用户(例如技术人员和医生)使用。

QIAcube Connect MDx 仪器仅可与标明可与 QIAcube Connect MDx 仪器一起使用的 QIAGEN 和 PreAnalytiX 试剂盒一起使用,且仅可用于试剂盒手册中注明的应用。

# <span id="page-7-1"></span>1.3.1 使用限制

本仪器仅可与 [1.4](#page-8-0) 节和附件 C 中指定的附件一起使用。其他的应用限制在相应的试剂盒手册中指定。

# <span id="page-7-2"></span>1.3.2 对 QIAcube Connect MDx 用户的要求

下表格涵盖运输、安装、使用、维护和维修 QIAcube Connect MDx 所需的一般能力和专业知识水平。

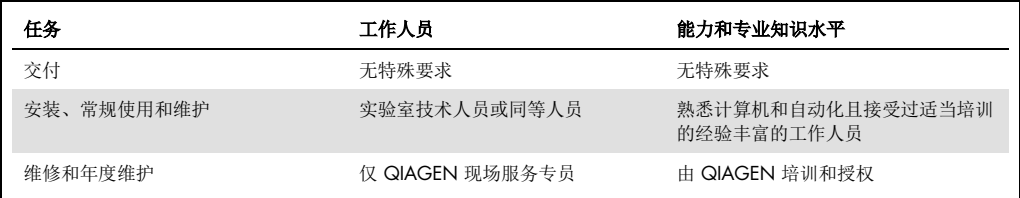

# <span id="page-8-0"></span>1.4 需要而未提供的材料

#### 护目镜

- 手套
- 实验服

提示: 仅使用 QIAGEN 提供的附件。

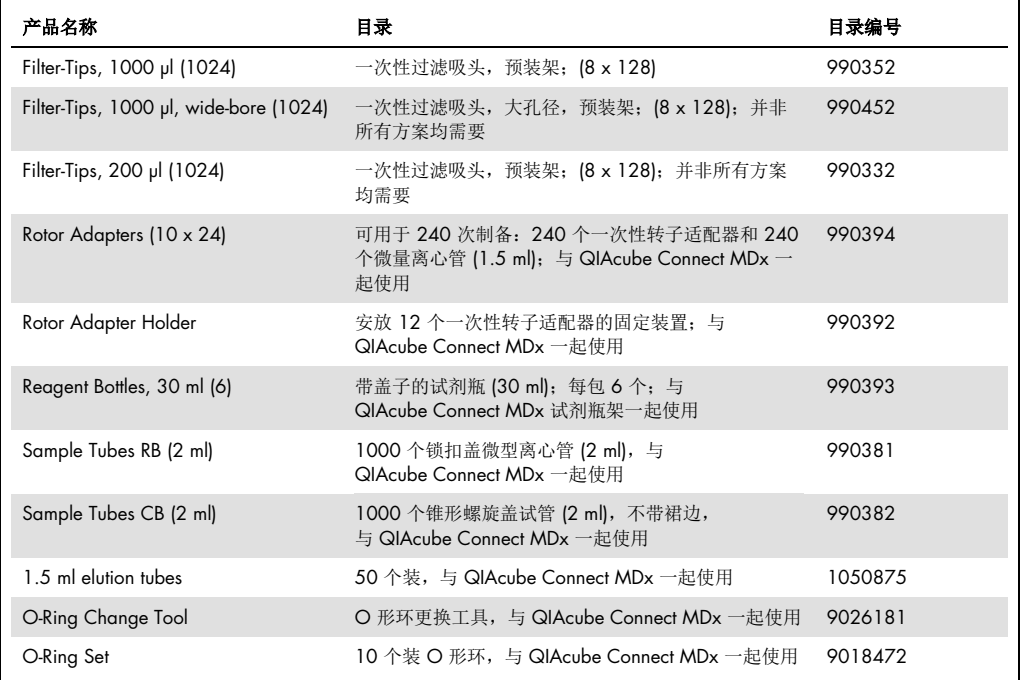

# <span id="page-8-1"></span>1.5 术语表

有关本用户手册中所用术语的术语表,请参见第 [8](#page-139-0) 节。

# <span id="page-8-2"></span>1.6 附件

有关 QIAcube Connect MDx 附件的信息,请参见本用户手册附录 C。

# <span id="page-9-0"></span>2 安全信息

使用 QlAcube Connect MDx 前, 请务必仔细阅读本用户手册, 特别要注意安全信息。必须遵循本 用户手册中的说明和安全信息,以确保安全操作仪器及将仪器保持在安全状态。

本合并操作指南中相应之处明确说明了可能伤害用户或导致仪器损坏的危险。

如果设备的使用方式不符合制造商规定,可能会损害设备提供的防护机制。

*QIAcube Connect MDx* 用户手册中显示以下类型的安全信息。

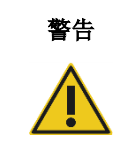

著告 | "警告"用于告知用户可能导致本人或他人人身伤害的情况。 有关这些情况的详细信息将在类似此处的方格中给出。

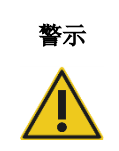

**警示 | "**警示"用于告知用户可能导致**仪器**或其他设备损坏的情况。

有关这些情况的详细信息将在类似此处的方格中给出。

本手册中的指导将作为用户所在国家的标准安全要求的补充,并不能取而代之。

请注意,可能会要求您参照当地法规,将用户和/或患者发生的与设备有关的严重事故报告给制造 商和监管机构。

# <span id="page-10-0"></span>2.1 正确使用

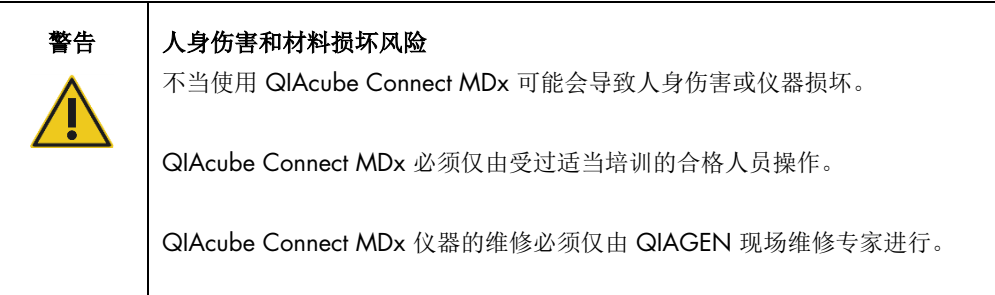

用户应按照第 [6](#page-106-0) 节["清洁和维护"](#page-106-0)中的说明进行维护。如果因为维护不当导致需要维修,QIAGEN 将会对维修进行收费。

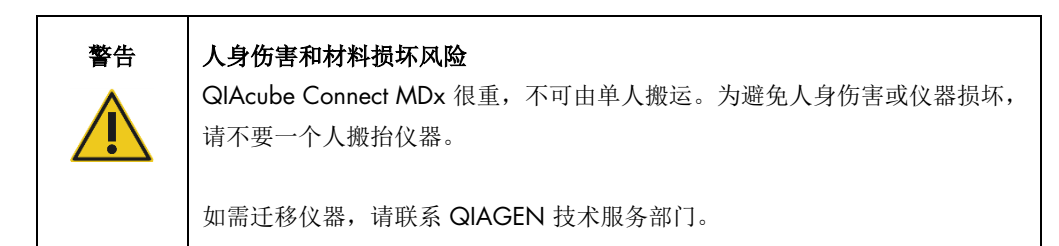

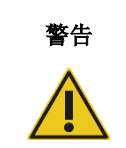

# 警告 人身伤害和材料损坏风险

请勿在运行期间移动 QIAcube Connect MDx。

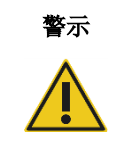

# 警示 | 仪器损坏

避免将水或化学品溅到 QIAcube Connect MDx 上。因溅水或化学品而造成的损 坏将使保修无效。

如出现紧急情况,请关闭 QIAcube Connect MDx 仪器前部的电源开关,并从电源插座上拔下电源线。

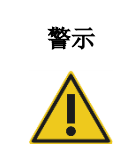

# 警示 仪器损坏

QIAcube Connect MDx 仅可使用 QIAGEN 离心柱和 QIAcube Connect MDx 特定耗材。使用其他类型离心柱或化学品导致的仪器受损会使保修无效

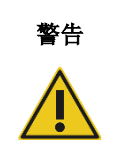

# 警告 人身伤害和材料损坏风险

请勿使用损坏的转子适配器。转子适配器仅供一次性使用。离心机中的高 *g* 力 度可能会导致重复使用的转子适配器发生损坏。

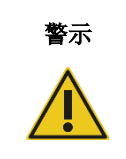

# 警示 仪器损坏

使用前,应清空吸头弃置容器,以防止废物抽屉中出现吸头卡顿。未清空废物容 器可能会阻断机械臂(的运行),从而可能会导致运行失败或仪器损坏。

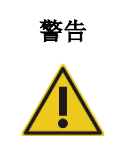

# 警告 人身伤害和材料损坏风险

为防止发生塑料品意外崩溃,应确保正确放入试管。发生塑料品意外崩溃后,离 心机内部可能会有锋利的塑料碎片。处理离心机中的物品时,请务必小心。

# 警示 仪器损坏

仅使用正确体积的液体。

液体体积超出推荐值可能会损坏离心机转子或仪器。

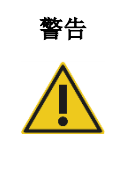

# 警告 | 起火或爆炸风险

在 QIAcube Connect MDx 上使用乙醇或基于乙醇的液体时,应谨慎操持这些液 体,并按照相关安全规定进行操作。如果发生液体溅洒,应将溅出物擦拭干净, 并将 QlAcube Connect MDx 的机罩敞开一段时间, 以确保使易燃蒸气消散殆尽。

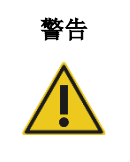

# 警告 爆炸风险

QIAcube Connect MDx 旨在与随 QIAGEN 试剂盒提供的或相应使用信息中指 定的试剂和物质一起使用。使用其他试剂和物质可能会导致起火或爆炸。

当有危险材料溅洒到 QIAcube Connect MDx 上面或里面时,用户有责任执行恰当的去污程序。

提示: 切勿将物品放到 QIAcube Connect MDx 机罩上。

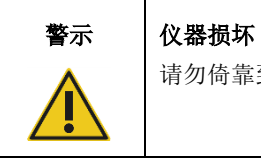

请勿倚靠到拉出的触摸屏上。

# <span id="page-13-0"></span>2.2 电气安全

提示:请将电源线与电源插座的连接断开,然后再进行维修。

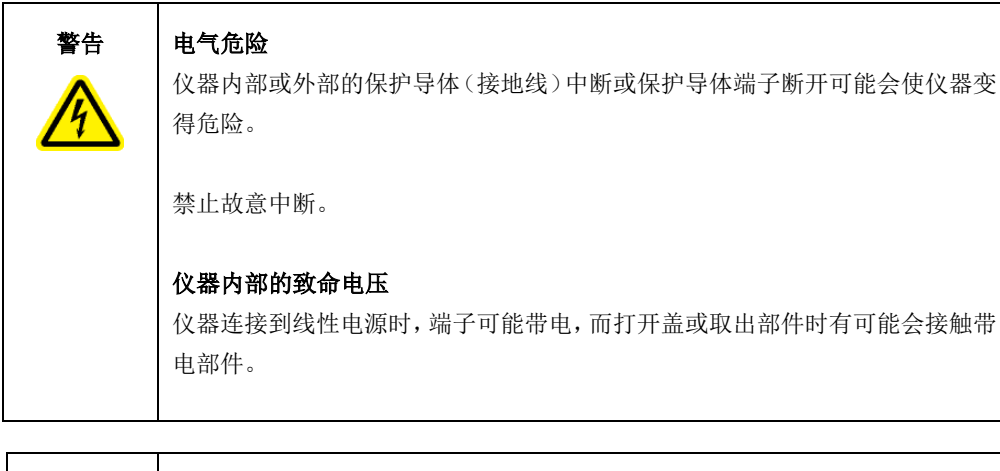

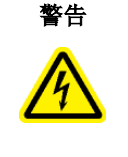

# 警告 | 电子设备损坏

打开仪器前,确保使用正确的供电电压。

错误的电源电压可导致电子设备损坏。

请参阅仪器铭牌上指示的规格。

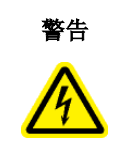

# 警告 电击风险

请勿打开 QIAcube Connect MDx 上的任何面板。

# 人身伤害和材料损坏风险

仅可执行本用户手册中专门描述的维护。

为确保 QIAcube Connect MDx 的运行符合要求并且安全,请遵循以下建议:

- 必须将线路电源线连接到拥有保护导体(接地)的线路电源插座。
- 仪器必须置于可连接电源电缆且可连接/断开连接的位置。
- 仅使用 QIAGEN 提供的电源电缆。
- 请勿调整或更换仪器的内部部件。
- 请勿在已拆卸外壳或部件的情况下操作仪器。

● 如果有液体溅入仪器内部,请关闭仪器,将其与电源插座断开连接,然后联系 QIAGEN 技术 服务部门。

如果仪器存在电气危险,阻止其他人员操作仪器并联系 QIAGEN 技术服务部门。

仪器可能在下列情况下存在电气危险:

- 仪器或线路电源线损坏。
- 在不适宜的条件下长时间存放仪器。
- 仪器受到严重运输压力影响。

# <span id="page-14-0"></span>2.3 环境

诸如温度范围和湿度范围等参数,请见第 [9](#page-140-0) 节"附录 A – [技术数据"](#page-140-0)。

#### <span id="page-14-1"></span>2.3.1 工作条件

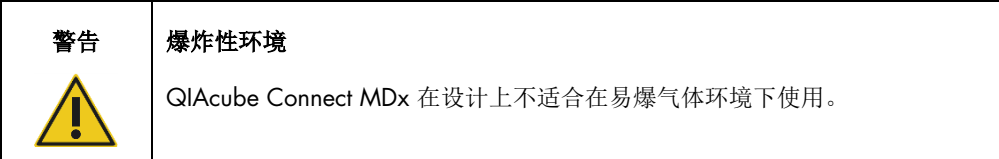

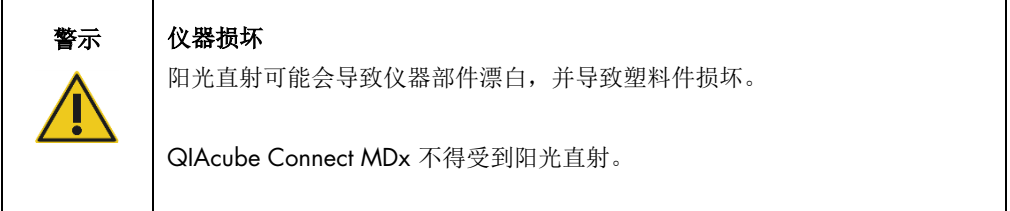

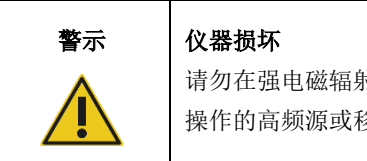

请勿在强电磁辐射源附近使用 QIAcube Connect MDx(例如,未屏蔽、特意 操作的高频源或移动无线电设备),因为这会干扰正常操作。

# <span id="page-14-2"></span>2.4 生物安全

含有来自人体的物质的标本和试剂都应视作可能存在传染性。遵从文献中强调的实验室安全程序, 例如微生物和生物医学实验室的生物安全, HHS (https://www.cdc.gov/labs/pdf/CDC-BiosafetyMicrobiologicalBiomedicalLaboratories-2020-P.pdf)。

样本中可能含有感染因子。您应注意此类试剂带来的安全危险,应根据所需的安全法规使用、存放 和处理此类样本。

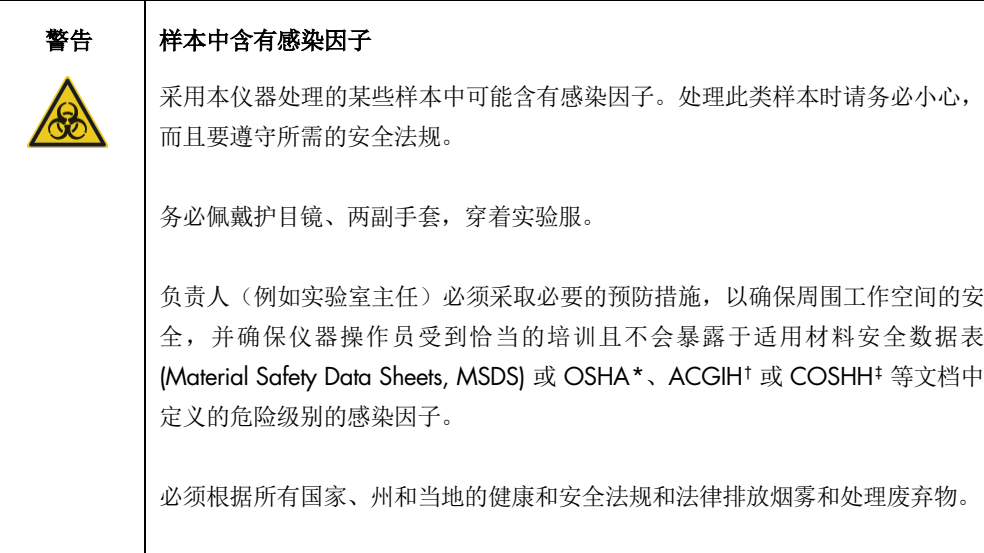

<span id="page-15-0"></span>\* OSHA:职业安全与健康管理局(美国)。

<span id="page-15-1"></span>† ACGIH:美国政府工业卫生学家会议(美国)。

<span id="page-15-2"></span>‡ COSHH:危害健康物质的控制(英国)。

# <span id="page-16-0"></span>2.5 化学品安全

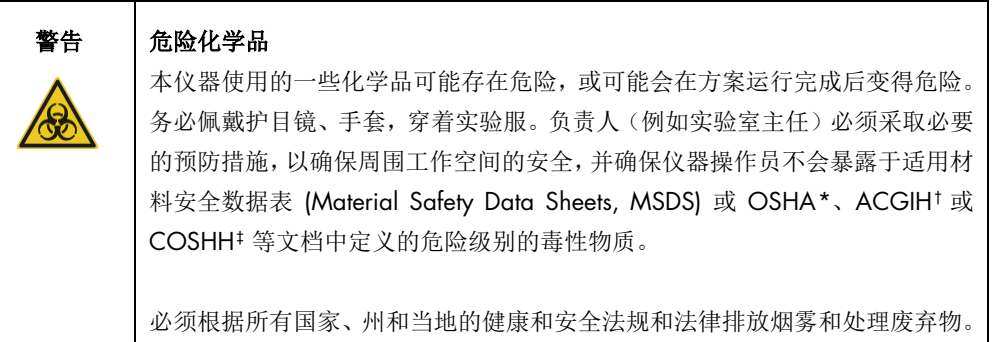

#### <span id="page-16-1"></span>2.5.1 有毒烟雾

如果要处理挥发性溶剂或有毒物质,则必须提供有效的实验室通风系统来消除产生的蒸气。

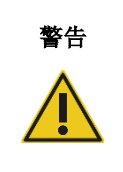

# 警告 有毒烟雾

请勿使用漂白剂清洁或消毒 QIAcube Connect MDx。漂白剂与缓冲液中的盐接 触后,可能会产生有毒烟雾。

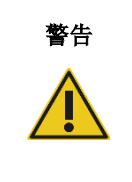

# 警告 有毒烟雾

请勿使用漂白剂对使用的实验室器具进行消毒。漂白剂与所用缓冲液中的盐接 触后,可能会产生有毒烟雾。

<span id="page-16-2"></span>\* OSHA:职业安全与健康管理局(美国)。

<span id="page-16-3"></span>† ACGIH:美国政府工业卫生学家会议(美国)。

<span id="page-16-4"></span>‡ COSHH:危害健康物质的控制(英国)。

# <span id="page-17-0"></span>2.6 废弃物处置

使用过的实验室器具(例如样本试管、QIAGEN 离心柱、过滤吸头、缓冲液瓶和酶试剂管、或转子 适配器)可能包含来自纯化过程的危险化学品和感染因子。这些危险性废弃物必须根据当地的安全 法规正确收集和处理。

有关如何处置 QIAcube Connect MDx 的更多信息,请参见第 [10.2](#page-142-2) 节["废弃电气和电子设备](#page-142-2) [\(Waste](#page-142-2)  [Electrical and Electronic Equipment, WEEE\)](#page-142-2)"。

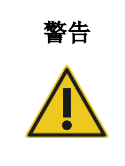

警告 危险化学品和感染因子

废弃物中可能含有有毒材料,必须妥善处置。有关正确的处理程序,请参见当地 的安全法规。

# <span id="page-17-1"></span>2.7 机械危险

仪器运行期间,QIAcube Connect MDx 的机罩必须保持关闭状态。仅在说明使用中有相关指示时 才打开机罩。

加载工作台时,应始终站在不阻碍仪器(运作的)的地方。当仪器的机械臂正在向加载位置移动 (盖处于打开状态)时,切勿靠在工作台上。等待机械臂完成移动后,您再开始进行加载或卸载。

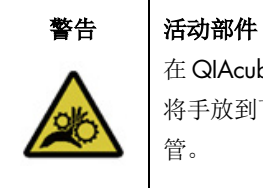

在 QIAcube Connect MDx 运行期间,应避免接触移动部件。在任何情况下均不得 将手放到下降中的机械臂下方。在仪器运行期间,切勿尝试挪动任何吸头架或试 管。

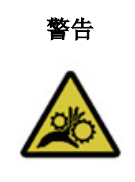

#### 警告 |活动部件

为防止用户在 QIAcube Connect MDx 运行期间与活动的部件发生接触, 仪器运 行期间机罩必须处于关闭状态。

如果机罩传感器或锁定装置无法正常工作,请联系 QIAGEN 技术服务部门。

# <span id="page-18-0"></span>2.7.1 离心机

确保正确安装转子和转子桶。无论待处理的样本有多少,在开始运行某个方案前,都必须装入所有 转子桶。如果转子或转子桶存在机械损坏或腐蚀的迹象,请勿使用 QIAcube Connect MDx;请联 系 QIAGEN 技术服务部门。

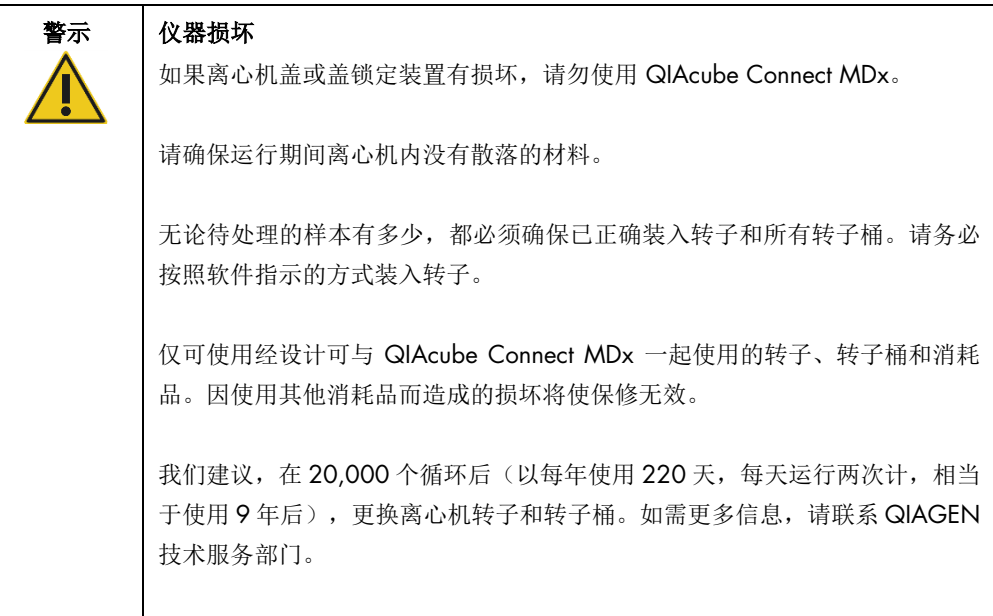

因停电导致运行中断时,您可以手动打开离心机盖来取出样本(参见第 [7.2.2](#page-129-0) 节)。

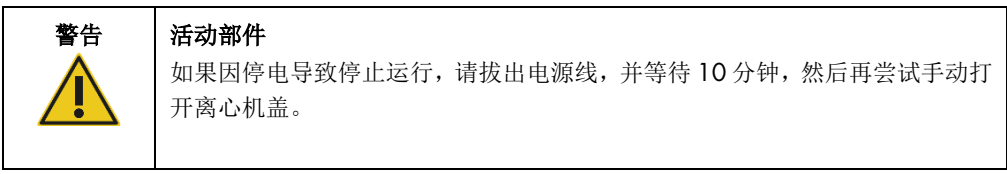

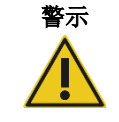

#### 仪器损坏

发生停电后,请不要在仪器前手动移动 Z 模块(机械臂)。如果 QIAcube Connect MDx 机罩处于关闭状态并与 z 模块相撞, 则可能导致(仪器)损坏。

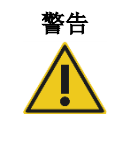

# 警告 人身伤害和材料损坏风险

小心抬起离心机盖。离心机盖较重,如果掉落,可能会造成(人身)伤害。

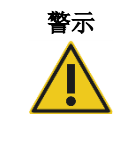

警示 过热风险 为确保正常通风, QIAcube Connect MDx 的侧面和后面应保持至少 10 cm 的 间隙。

不得盖住确保 QIAcube Connect MDx 通风所需的狭缝和开口。

# <span id="page-19-0"></span>2.8 高温危险

QIAcube Connect MDx 工作台上含有一个加热震荡器。

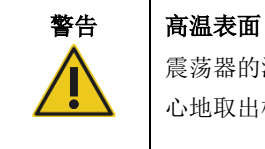

震荡器的温度可达 70°C。如果震荡器温度很高,请不要触碰。运行完成后,小 心地取出样本。

# <span id="page-19-1"></span>2.9 维护安全

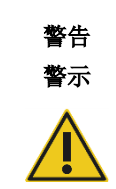

人身伤害和材料损坏风险

仅可执行本用户手册中专门描述的维护。

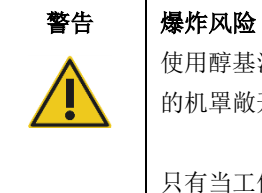

使用醇基消毒剂清洁 QIAcube Connect MDx 时,请将 QIAcube Connect MDx 的机罩敞开一段时间,以确保使易燃蒸气消散殆尽。

只有当工作台组件冷却后,才能开始清洁 QIAcube Connect MDx。

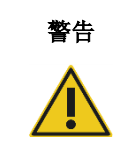

# 警告 人灾风险

切勿使清洁液或去污剂接触 QIAcube Connect MDx 上的电气元件。

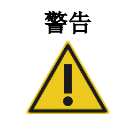

# 警告 人身伤害和材料损坏风险

为防止转子螺母在离心机运行期间变松,请使用随 QIAcube Connect MDx 一 起提供的转子扳手牢固地拧紧螺母。

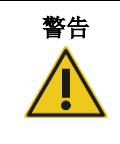

# 警告 | UV 辐射危险

机械锁定装置可确保只有在机罩关闭后紫外 LED 灯才能工作。

如果机罩传感器或锁定装置无法正常工作,请联系 QIAGEN 技术服务部门。

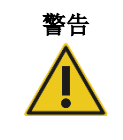

# 警告 人身伤害和材料损坏风险

请确保离心柱和 1.5 ml 微量离心管的盖子位于正确位置且被完全推至转子适配 器侧面的插槽的底部。离心期间,未正确放置的盖子可能会折断。

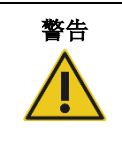

# 警告 人身伤害和材料损坏风险

确保将盖子从离心柱完全取下。如果离心柱的盖子未完全去除,该离心柱可能 无法从转子中正确取出,从而可能导致方案运行出现崩溃。

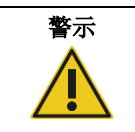

# 警示 仪器损坏

请勿使用含酸、碱或腐蚀性物质的漂白剂、溶剂或试剂来清洁 QIAcube Connect MDx。

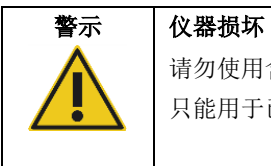

请勿使用含有乙醇或消毒剂的喷瓶来清洁 QIAcube Connect MDx 表面。喷瓶 只能用于已经从工作台上取下的物品。

# <span id="page-20-0"></span>2.10 辐射安全

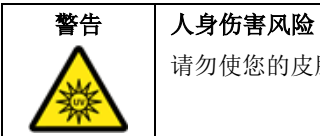

请勿使您的皮肤暴露于紫外 LED 灯发出的 C 段紫外线。

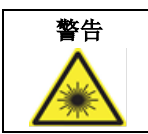

# 警告 人身伤害风险

2 级危险激光:使用手持条形码扫描仪时,请勿凝视光束。

# <span id="page-21-0"></span>2.11 QIAcube Connect MDx 上的符号

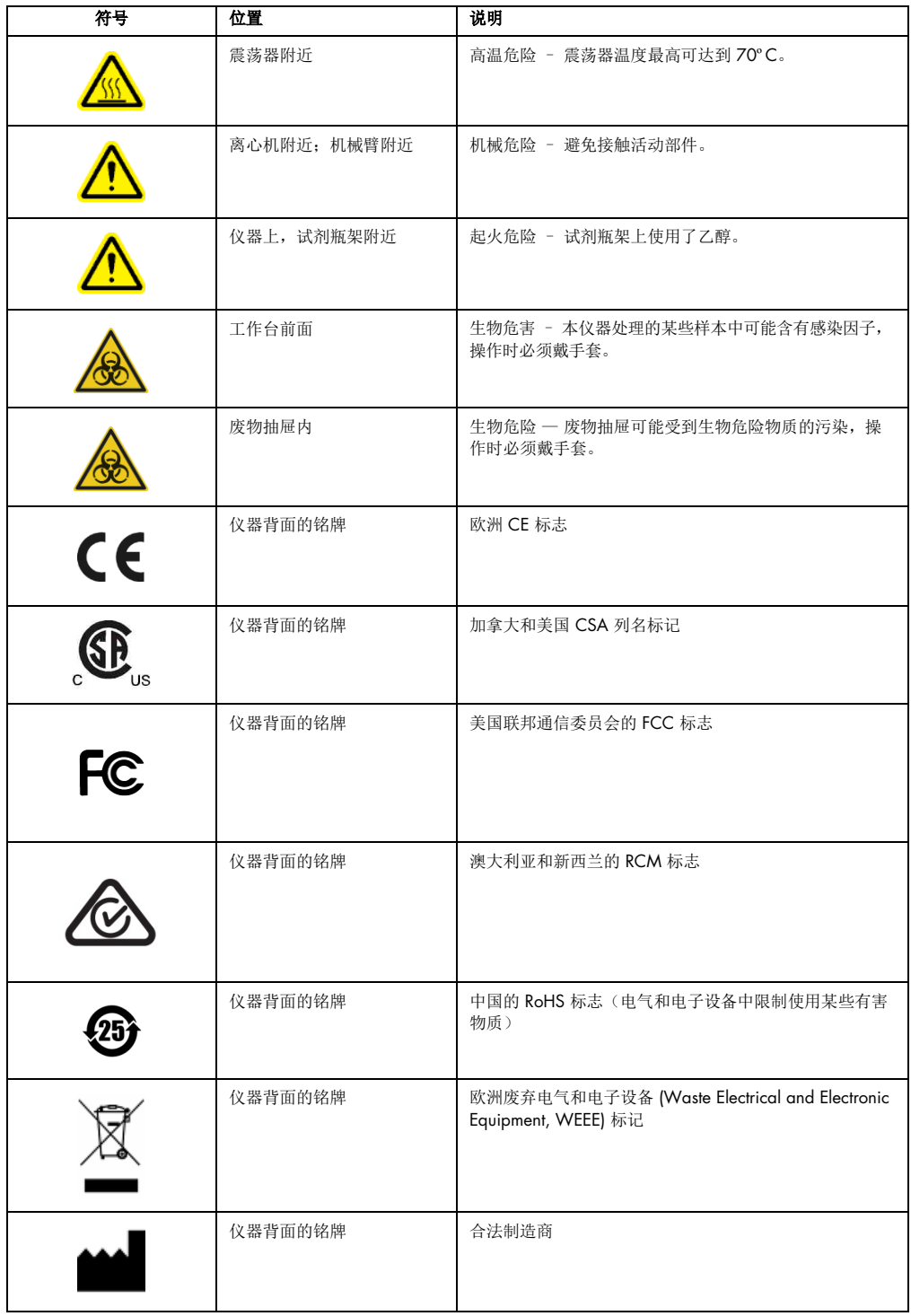

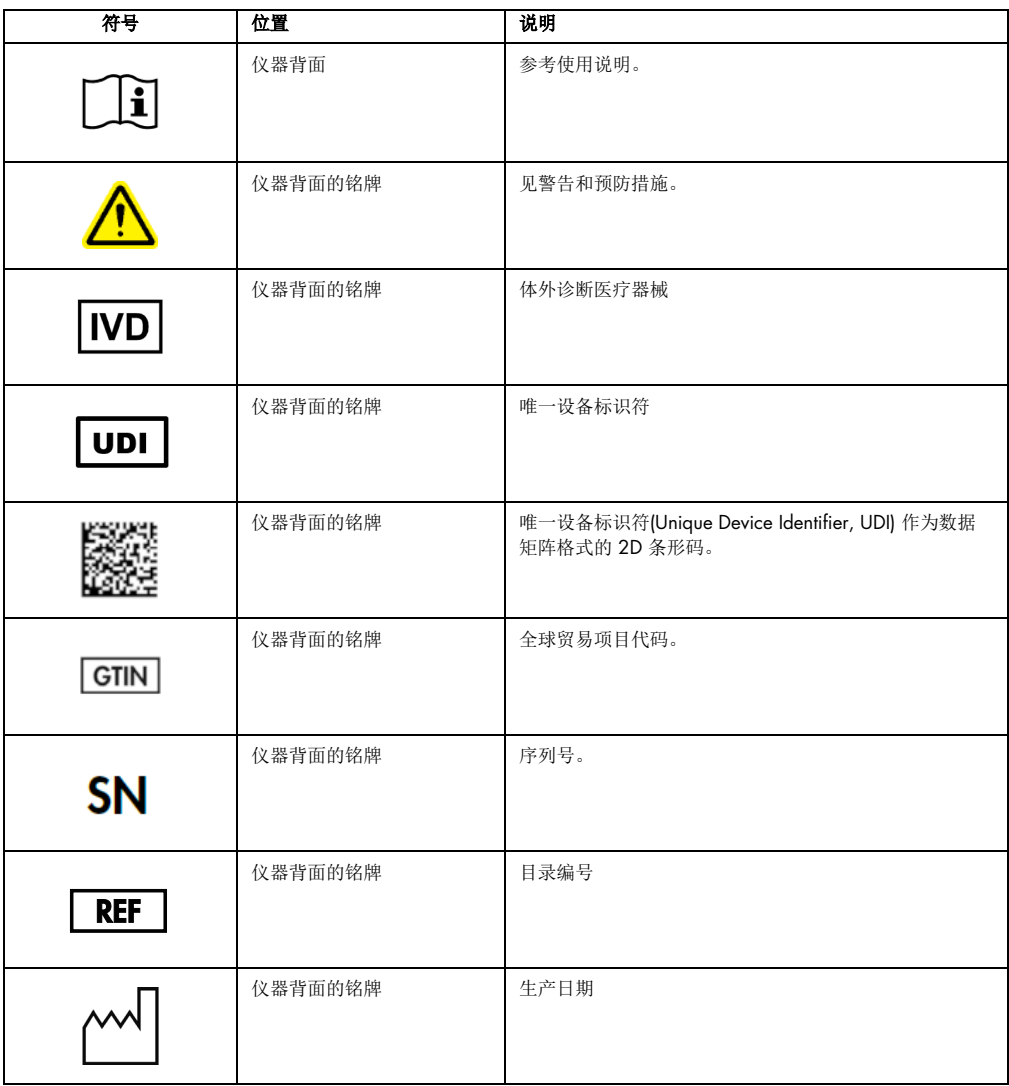

# <span id="page-23-0"></span>3 概述

QIAcube Connect MDx 可执行分子诊断学和分子生物学应用中的核酸全自动分离和纯化流程。

该仪器可通过一次运行处理最多 12 个样本。QIAcube Connect MDx 经专门设计,可自动使用特 定 QIAGEN DSP 和 non-DSP 试剂盒以及 PAXgene Blood RNA Kit。QIAcube Connect MDx 控制 集成组件,包括离心机、加热振荡器、移液系统、UV LED 和机器人夹具。

在 QIAcube Connect MDx 上,可开始(运行)某个方案的方式有两种:在软件中的 IVD(体外诊 断)模式中开始(仅对经验证的 IVD 应用适用)或在软件中的 Research(研究)模式中开始(仅 对分子生物学应用 (Molecular Biology Applications, MBA) 适用)。IVD 方案仅可且严格仅限于在 软件的 IVD(体外诊断)模式下使用。本用户手册重点介绍如何在 IVD 软件模式下操作 QIAcube Connect MDx。有关如何使用软件的 Research(研究)模式操作 QIAcube Connect MDx 的详尽说 明(MBA方案或任何定制方案),请参见 *QIAcube Connect 用户手册*(参见 Product Resources (产 品资源)选项卡下的 QIAcube Connect 产品网页)。

QIAcube Connect MDx 上预装了各种操作方案,用于处理 RNA、基因组 DNA 和病毒核酸纯化过程 中的 QIAGEN 离心柱。软件的 Research(研究)模式下有更多方案可用,例如:质粒 DNA 和蛋白 质的纯化,以及 DNA 和 RNA 的清理。用户将首先根据待执行的应用类型在触摸屏上选择软件模式, 然后选择某个应用或扫描某个试剂盒上的条形码,然后将实验室器具、样本和试剂加载到 QIAcube Connect MDx 工作台上。随后,用户将关闭仪器的机罩并开始执行该方案,方案中含有样本裂解和使 用 QIAGEN 离心柱进行纯化所需的所有必要命令。全自动负载检查可确保正确装载工作台。

该仪器带有增强的用户界面,用户既可以通过仪器内置屏幕保持连接,也可通过计算机或移动设备 (如平板电脑)和 QlAsphere App 使用随附的 QlAsphere 连接包(参见第 [11](#page-145-0) 节["附录](#page-145-0) C -[QIAcube Connect MDx](#page-145-0) 附件")与仪器保持远程连接,从而缩短反应时间,并让用户能够在远离 仪器时监控运行情况。

提示: 在移动设备(如平板电脑)上设置运行并将信息传给 QIAcube Connect MDx 仪器的功能仅 在软件的 Research(研究)模式下才能使用。软件的 IVD(体外诊断)模式不支持该功能。在该模 式下,用户需要在仪器前使用仪器上的触摸屏来设置运行。

# <span id="page-24-0"></span>3.1 QIAcube Connect MDx 原理

使用 QIAcube Connect MDx 样本制备的步骤与手动操作程序相同(即裂解、结合、清洗和洗脱)。 根据所选应用,操作程序可能需要调整,或需要(添加)某些步骤。在采用实验室自动化流程时, 纯化化学(试剂/制剂)无需调整,您只需继续使用您熟知的 QIAGEN 离心柱试剂盒。

1. 样本裂解在轨道震荡器中进行,如果(操作)方案需要,震荡器还可加热。

- 2. 每一份裂解物都被转送至转子适配器中的一个离心柱中。如果需要对裂解物进行均质化或澄 清,则会先将该裂解物送到转子适配器的中间位置。
- 3. 核酸或蛋白质将结合到 QIAGEN 离心柱的硅胶膜或纯化树脂上,并会进行清洗以清除污染物。
- 4. 离心柱将被转送到一个微型离心管中,以进行纯化核酸或蛋白质的洗脱。

有关使用 QIAGEN 离心柱试剂盒的工作流程示例,请参阅下一页的流程图。

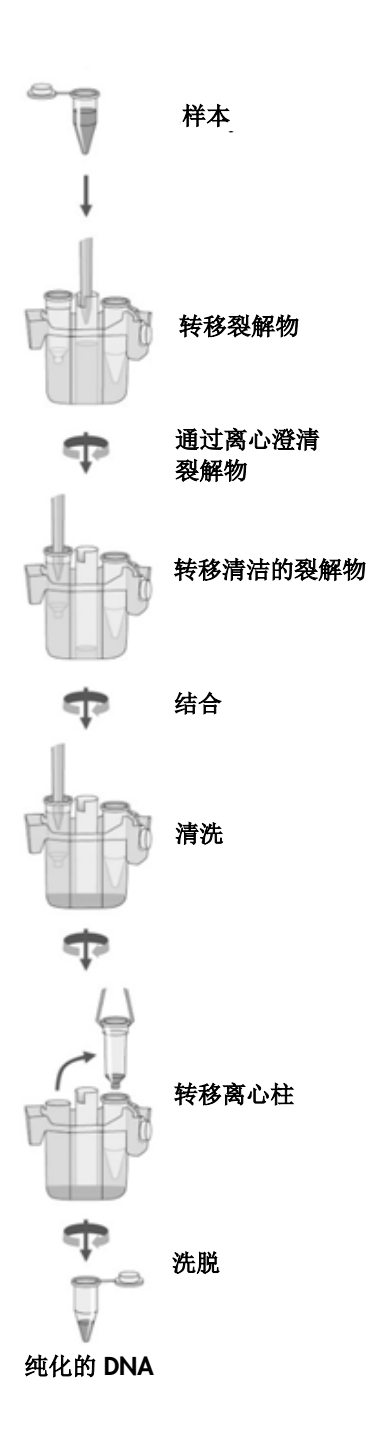

示例程序流程图。

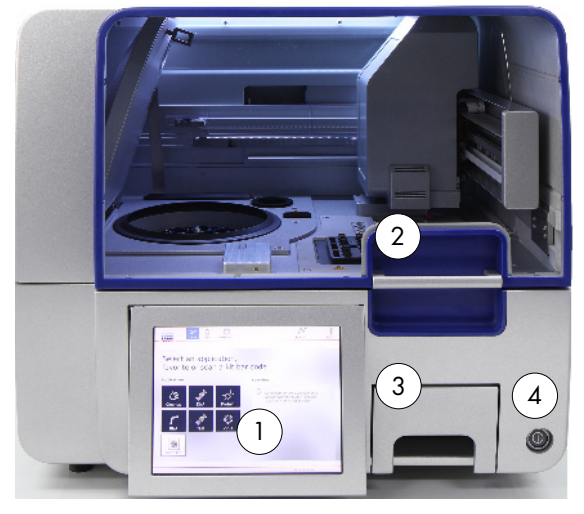

# <span id="page-26-0"></span>3.2 QIAcube Connect MDx 的外部特征

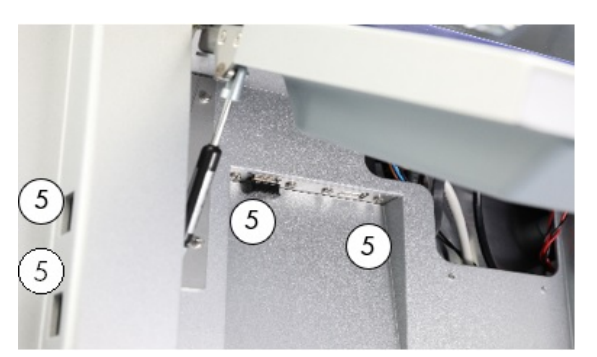

QIAcube Connect MDx 的前视图。 <br>
and the connect MDx 的前视图。 <br>
<br>
<br>
2

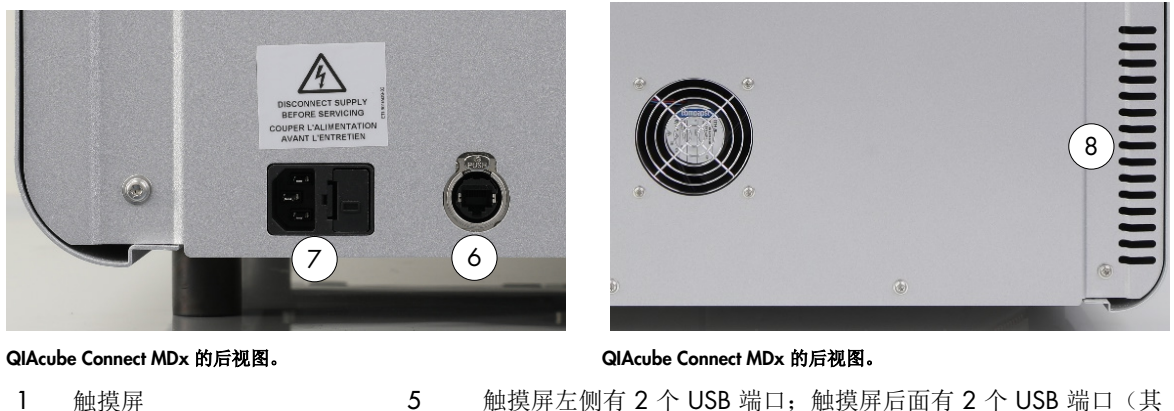

- 
- 2 机罩 6 RJ-45 以太网端口
- 3 废物抽屉 7 电源线接口
- 4 电源开关 8 冷却空气出气口
- -
	- 9 外部条形码扫描仪(未显示在图中)

中一个端口插有 Wi-Fi 模块)

#### 触摸屏

QIAcube Connect MDx 可通过安装在旋架上的触摸屏进行控制。该触摸屏可让用户操作仪器,并可 引导用户进行工作台设置。样本处理期间,触摸屏会显示(操作)方案的(进程)状态及剩余时间。

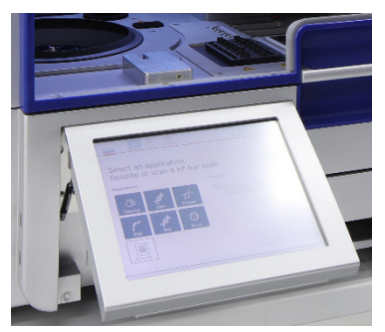

拉出式触摸屏。

# 机罩

QIAcube Connect MDx 的机罩可保护用户, 防止用户碰到移动中的机械臂或接触到工作台上的具 有潜在感染性的材料。用户可手动打开机罩以访问工作台。QIAcube Connect MDx 运行期间,机 罩必须保持关闭状态,且只有在软件发出打开机罩的指示时才可以打开机罩。因此,仪器上装有机 罩锁定装置,以防止不当的开启。

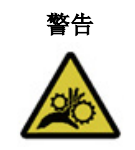

#### 警告 |活动部件

为防止用户在 QIAcube Connect MDx 运行期间与活动的部件发生接触, 仪器运 行期间机罩必须处于关闭状态。

如果机罩传感器或锁定装置无法正常工作,请联系 QIAGEN 技术服务部门。

#### 电源开关

电源开关位于 QIAcube Connect MDx 的前面右侧,可用于给仪器通电或断电。

#### RJ-45 以太网端口

RJ-45 以太网端口位于仪器后面靠近电源线接口的地方,仅供用于将 QIAcube Connect MDx 通过 网线连接至局域网。

#### USB 端口

QIAcube Connect MDx 有 4 个 USB 端口。两个端口位于触摸屏左侧,另外两个位于触摸屏后方。

位于触摸屏左侧的 USB 端口可用于将 USB 闪存盘连接至 QIAcube Connect MDx。诸如支持软件 包、方案或报告文件等的数据文件可通过 USB 端口从 QIAcube Connect MDx 传输至 USB 闪存盘。 这两个 USB 端口还可用于插入随附提供的外部条形码扫描仪。

USB 端口位于触摸屏下方,可插入无线局域网适配器,以便通过无线局域网连接至本地网。

重要提示: 请仅使用 QIAGEN 提供的 USB 闪存盘。切勿将其他 USB 闪存盘插入 USB 端口。

重要提示: 在从或向仪器下载或传输数据或软件期间, 切勿移除 USB 闪存盘。

重要提示: 要插入或拔出无线局域网 USB 设备时, 切记先关闭 QIAcube Connect MDx。仪器不 支持在开机期间即插即用 Wi-Fi USB 装置。

#### 废物抽屉

使用过的一次性过滤吸头将被丢入工作台上的两个槽孔中,并被收集到废物抽屉中。使用过的离心 柱(例如 QIAshredder 柱)也会被丢弃在该抽屉中。

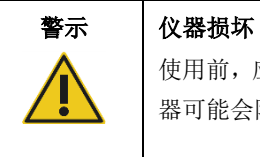

# 警告 | 危险化学品和感染因子

废弃物中可能含有有毒材料,必须妥善处置。有关正确的处理程序,请参见当地 的安全法规。

使用前,应清空吸头弃置容器,以防止废物抽屉中出现吸头卡顿。未清空废物容

器可能会阻断机械臂(的运行),从而可能会导致运行失败或仪器损坏。

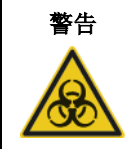

#### 警告 危险化学品

本仪器使用的一些化学品可能存在危险,或可能会在方案运行完成后变得危险。

务必佩戴护目镜、手套,穿着实验服。

负责人(例如实验室主任)必须采取必要的预防措施,以确保周围工作空间的安 全,并确保仪器操作员不会暴露于适用材料安全数据表 (Material Safety Data Sheets, MSDS) 或 OSHA[\\*](#page-29-0)、ACGIH<sup>[†](#page-29-1)</sup> 或 COSHH<sup>[‡](#page-29-2)</sup> 等文档中定义的危险级别的毒 性物质。

必须根据所有国家、州和当地的健康和安全法规和法律排放烟雾和处理废弃物。

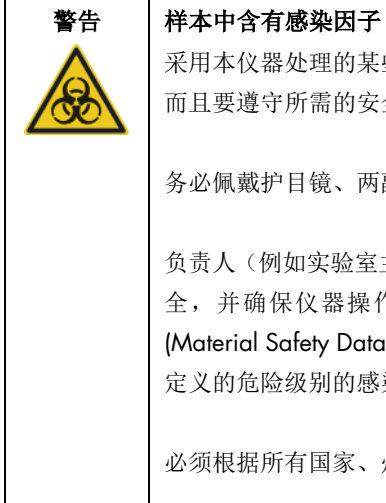

采用本仪器处理的某些样本中可能含有感染因子。处理此类样本时请务必小心, 而且要遵守所需的安全法规。

务必佩戴护目镜、两副手套,穿着实验服。

负责人(例如实验室主任)必须采取必要的预防措施,以确保周围工作空间的安 全,并确保仪器操作员受到恰当的培训且不会暴露于适用材料安全数据表 (Material Safety Data Sheets, MSDS) 或 OSHA\*、ACGIH† 或 COSHH‡ 等文档中 定义的危险级别的感染因子。

必须根据所有国家、州和当地的健康和安全法规和法律排放烟雾和处理废弃物。

#### 电源线接口

电源线接口位于 QIAcube Connect MDx 的右后侧,用户可使用提供的电源线将 QIAcube Connect MDx 连接到电源插座。

<span id="page-29-0"></span><sup>\*</sup> OSHA:职业安全与健康管理局(美国)。

<span id="page-29-1"></span><sup>†</sup> ACGIH:美国政府工业卫生学家会议(美国)。

<span id="page-29-2"></span><sup>‡</sup> COSHH:危害健康物质的控制(英国)。

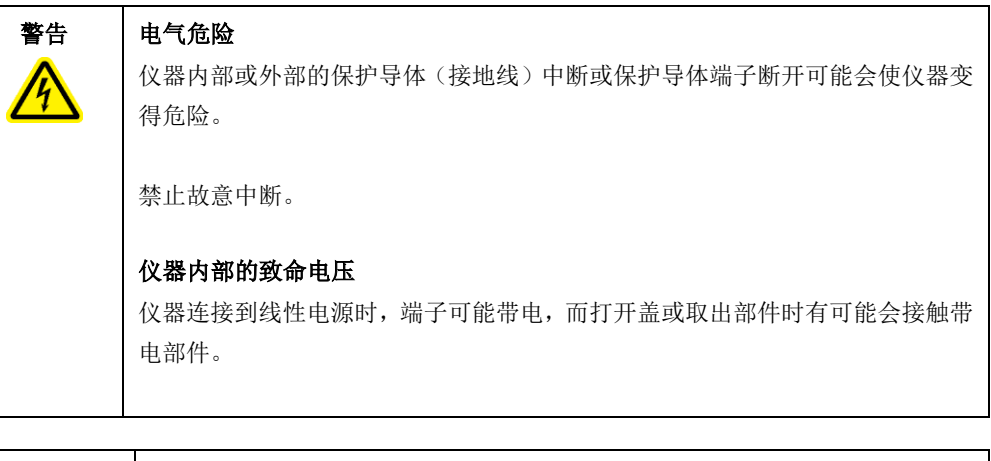

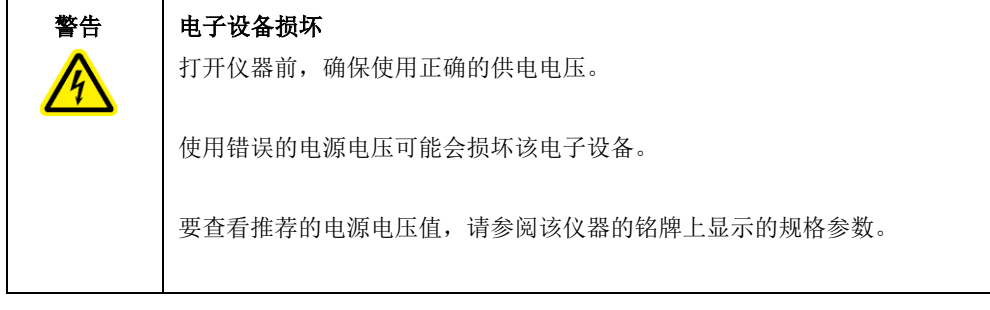

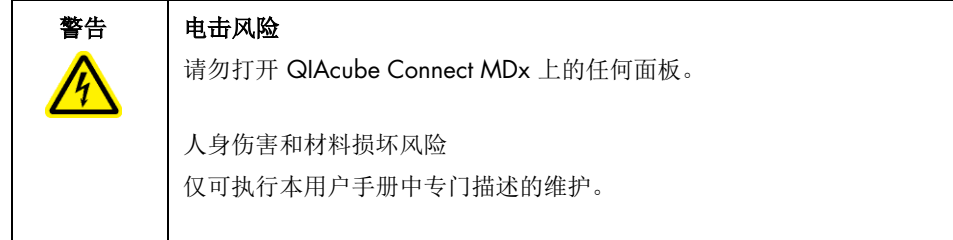

# 冷却空气出气口

冷却空气出气口位于 QIAcube Connect MDx 的左后侧, 可供用于冷却 QIAcube Connect MDx 的 内部组件。

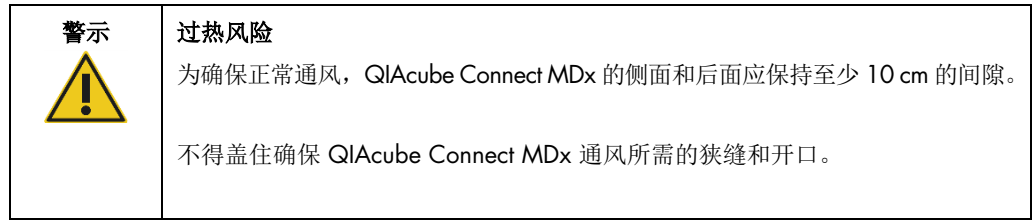

#### 外部条形码扫描仪

QIAcube Connect MDx 随附配备有一个手持二维条形码扫描仪,可用于扫描试剂盒条形码和样本 条形码。

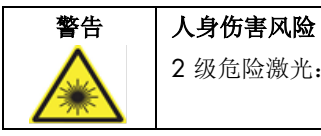

2 级危险激光: 使用手持条形码扫描仪时, 请勿凝视光束。

# <span id="page-31-0"></span>3.3 QIAcube Connect MDx 的内部特征

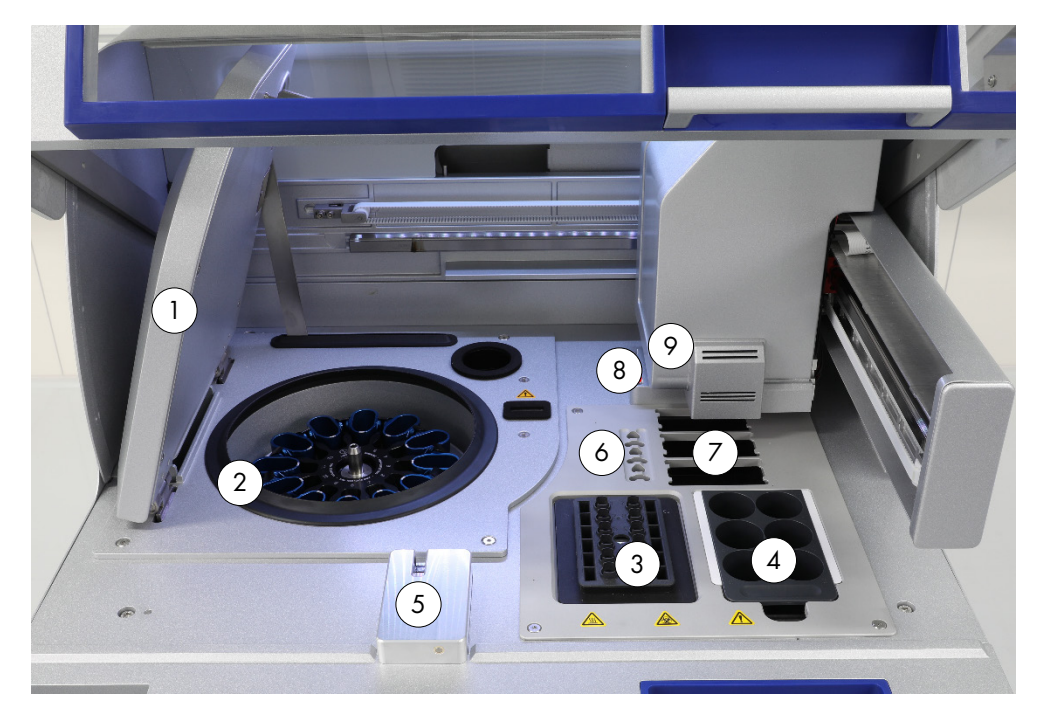

#### QIAcube Connect MDx 内视图。

- 
- 
- 
- 
- 5 吸头传感器和机罩锁定装置
- 1 离心机盖 6 微量离心管槽孔
- 2 离心机 7 3 吸头架槽
- 3 震荡器 8 吸头和离心柱弃置槽孔
- 4 试剂瓶架 9 机械臂(包括机械爪、移液系统、光学传感器、超声<br>5 四斗伏感盟和思路穴壮器 传感器和紫外 LED 灯)

#### 离心机

离心机配有 12 个外摆式转子桶,每个桶中可安放一个一次性转子适配器。每次运行最多可以处理 12 个样本。为方便使用和提高进程安全起见,转子桶上带有灰线的一侧必须朝向转子的中心。无 论待处理的样本有多少,在开始运行前,都必须装入所有离心机转子桶。务必遵循软件提供的加载 说明,以确保离心机加载正确。

此外,用户也可通过触摸屏对离心机进行单独操作(参见第 [6.6.3](#page-118-0) 节 ["清洁后操作离心机"](#page-118-0))。

提示:请务必遵循软件提供的离心机加载说明进行操作。

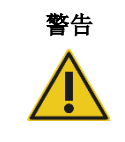

#### 警告 | 人身伤害和材料损坏风险

为防止发生塑料品意外崩溃,应确保正确放入试管。发生塑料品意外崩溃后, 离心机内部可能会有锋利的塑料碎片。处理离心机中的物品时,请务必小心。

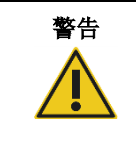

#### 警告 人身伤害和材料损坏风险

小心抬起离心机盖。离心机盖较重,如果掉落,可能会造成(人身)伤害。

#### 震荡器

加热的轨道震荡器可对最多 12 个样本进行全自动裂解。两类震荡器适配器可对 2 ml 微量离心管 和 2 ml 螺旋盖试管适用。样本试管放入震荡器适配器上的架中。每个微量离心管的盖子或每个螺 旋盖试管的震荡器架塞子位于震荡器架边上的槽孔中。这能确保微量离心管在样本处理期间不会 移动,并可检查震荡器装载情况。此外,用户也可通过触摸屏对震荡器进行单独操作(参见第 [5.1](#page-61-0) 节"[QIAcube Connect MDx](#page-61-0) [的软件使用"](#page-61-0))。

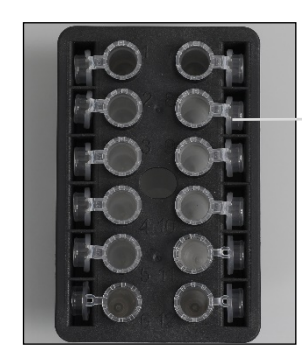

样本试管的盖子位于震荡器架边上的槽孔中

放有 2 ml 微型离心管的震荡器架。 提示:有关震荡器的装载,请遵循软件提供的说明进行操作。

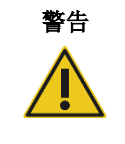

# 警告 人身伤害和材料损坏风险

为防止发生塑料品意外崩溃,应确保正确放入试管。发生塑料品意外崩溃后, 离心机内部可能会有锋利的塑料碎片。处理离心机中的物品时,请务必小心。

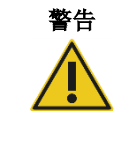

# 警告 高温表面

震荡器的温度可达 70°C。如果震荡器温度很高,请不要触碰。运行完成后,小 心地取出样本。

#### 试剂瓶架

试剂瓶架最多可安放 6 个 30 ml 的 QIAcube Connect MDx 专用试剂瓶,为方便使用和提高进程 安全起见,这些试剂瓶只能以正确的朝向装入 QlAcube Connect MDx 工作台。通过移液系统从瓶 中吸取液体。试剂瓶架上应附加标记条。为了使用更加方便,试剂瓶架上的标记条只能采用正确的 方向。使用标记条可确保试剂瓶架被正确放置到工作台上,以便可进行液位探测。

提示:必须使用经设计可与 QIAcube Connect MDx 一起使用且由 QIAGEN 提供的试剂瓶。否则, 液位探测可能会出错。

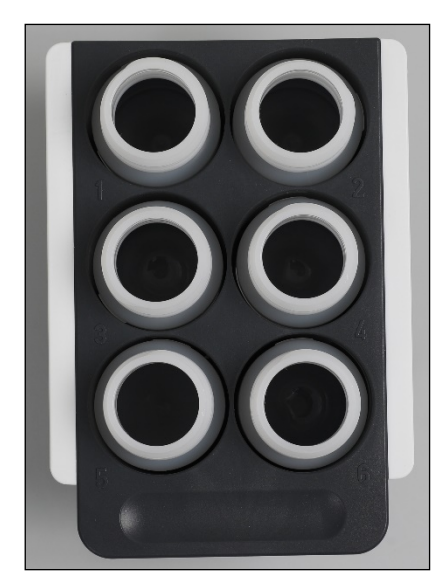

两边带有白色标记条的试剂瓶架。

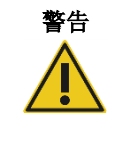

#### 起火或爆炸风险

在 QIAcube Connect MDx 上使用乙醇或基于乙醇的液体时,应谨慎操持这些 液体,并按照相关安全规定进行操作。如果发生液体溅洒,应将溅出物擦拭干 净,并将 QIAcube Connect MDx 的机罩敞开一段时间,以确保使易燃蒸气消散 殆尽。

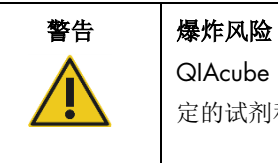

QIAcube Connect MDx 旨在与随 QIAGEN 试剂盒提供的或相应使用信息中指 定的试剂和物质一起使用。使用其他试剂和物质可能会导致起火或爆炸。

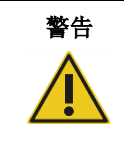

#### 警告 人身伤害和材料损坏风险

为防止发生塑料品意外崩溃,应确保正确放入试管。发生塑料品意外崩溃后, 离心机内部可能会有锋利的塑料碎片。处理离心机中的物品时,请务必小心。

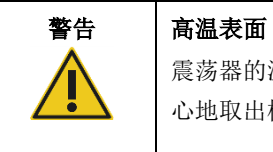

震荡器的温度可达 70°C。如果震荡器温度很高,请不要触碰。运行完成后,小 心地取出样本。

#### 吸头传感器

在样本制备期间,吸头传感器将会检查吸头适配器上是否已提取了吸头,并检查该吸头是 200 µl 还是 1000 µl 型过滤吸头。

# 微量离心管槽孔

除了震荡器可容纳的 12 个试管外,微量离心机附件位置还可安放最多 3 个微量离心管。这些槽 孔可在比如纯化方案中要用到蛋白酶 K 或其他酶类的应用中使用。

# 吸头架槽

QIAcube Connect MDx 工作台上可以放置三个吸头架。用户可购买装有 200 µl 或 1000 µl 标口 或宽口过滤吸头的预充式吸头架。

提示: 必须使用经设计可与 QIAcube Connect MDx 一起使用且由 QIAGEN 提供的过滤吸头。

#### 吸头和离心柱弃置槽孔

使用过一次的过滤吸头被轮流丢入每个圆形的吸头弃置槽孔,进入废物抽屉。这能防止废物抽屉中 丢弃的过滤吸头堆积。

用过的离心柱(如 QIAshredder 柱)被丢入方形的弃置槽孔,进入废物抽屉。

# 机械臂

机械臂能够使机械爪和移液系统在 QlAcube Connect MDx 工作台上实现准确和精确的定位,其上 装有光学传感器、超声传感器和一个紫外 LED 灯。

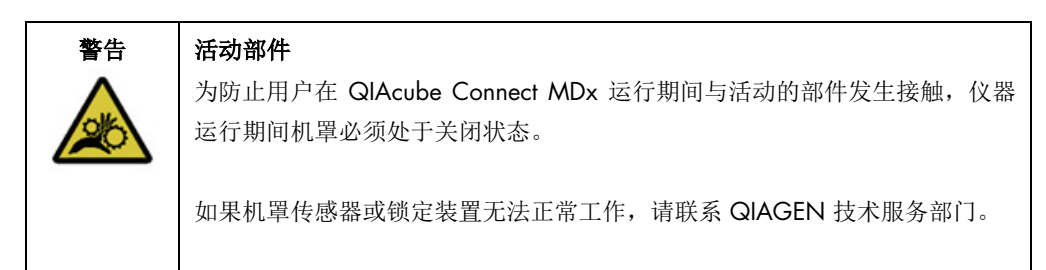

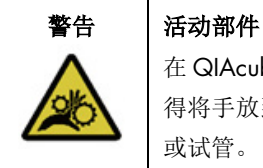

在 QIAcube Connect MDx 运行期间,应避免接触移动部件。在任何情况下均不 得将手放到下降中的机械臂下方。在仪器运行期间,切勿尝试挪动任何吸头架 或试管。

#### 机械爪

机械爪可转移离心柱。转移离心柱期间,稳定杆会将转子适配器固定在其位置上,确保转子适配器 稳当地处在离心机桶中。机械爪位于机械臂盖板的后面。
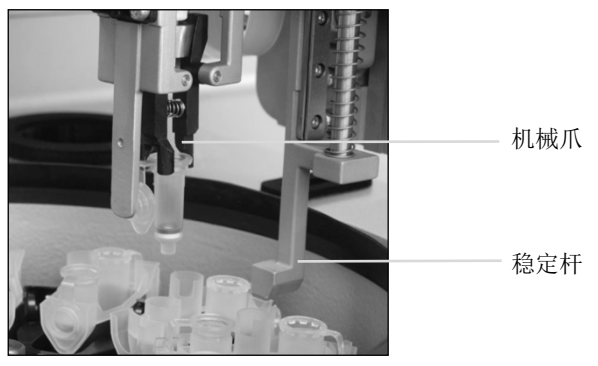

机械爪对离心柱进行自动处理。

### 移液系统

QIAcube Connect MDx 配有可以 X、Y 和 Z 方向移动的单通道移液系统。装有吸头适配器的稀释 器连接至精密注射泵,通过该注射泵可以准确传送液体。吸头适配器能通过连接的一次性吸头吸取 和分配液体。为最大限度地降低交叉污染风险,样本处理中采用的是一次性过滤吸头(200 µl、 1000 µl 和 1000 µl 大孔径)。

### 光学传感器

负载检查期间,光学传感器会检查转子适配器的数量与震荡器中样本的数量是否对应,以及震荡器 和转子的负载是否正确。光学传感器还会检查工作台上装载的吸头的类型,以及是否有足够的吸头 可以运行操作方案。

### 超声传感器

负载检查期间,超声传感器会检查试剂瓶架中的缓冲液瓶中是否有足够的缓冲液来运行操作方案。

提示:超声传感器有一个黑色光束准直器。如果此光束准直器由于任何原因脱落或缺失,仪器将显 示错误消息,告知用户光束准直器缺失且运行无法开始。要更换光束准直器(见下图),请将光束 准直器手动推回原位。如果您的问题仍未解决,或仍存在错误消息,请联系您的本地技术服务部门, 寻求进一步的支持。

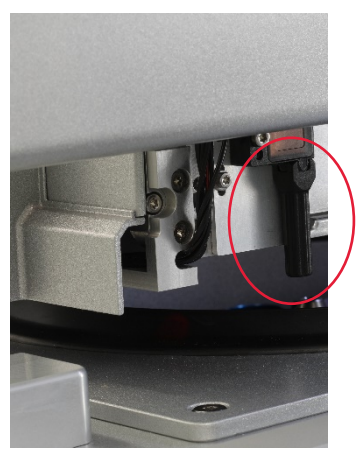

超声传感器的黑色光束准直器(见红圈)。

### 扬声器

该系统配有扬声器,用于发出不同的音频信号,以(向用户)通告不同的仪器状态,比如:

- 运行已完成
- 出错
- 运行已放弃

# 内部 LED 灯

QIAcube Connect MDx 里装配有 LED 灯,可为工作台提供照明,以方便使用。该 LED 灯还可以通 过闪烁来指示仪器的状态(比如,出错)。

# 紫外 LED 灯

QIAcube Connect MDx 上装有一台紫外 LED 灯, 以用于支持去污。在执行维护性去污操作时,该 紫外 LED 灯被移动至工作台上方。在开始执行该(去污)操作前,必须将机罩和废物抽屉关闭,且 不得在操作过程中打开。

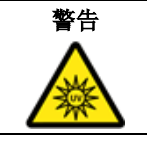

警告 人身伤害风险

请勿使您的皮肤暴露于紫外 LED 灯发出的 C 段紫外线。

3.4 一次性用品

# 转子适配器

在样本处理期间,QIAGEN 离心柱和微量离心管被放在一个一次性转子适配器中,通过该适配器 进而固定在离心机桶中。如果方案需要,可将额外的离心柱(例如 QlAshredder 柱)放在转子适配 器的中间位置。为方便使用和提高进程安全起见,转子适配器经过专门设计,只能以正确的朝向装 入转子桶。离心柱和微量离心管可被牢固地固定在转子适配器边上的插槽中。

转子适配器的清洗位置底部是敞开的,能在离心期间让洗涤缓冲液流过,并汇集到转子适配器底部。

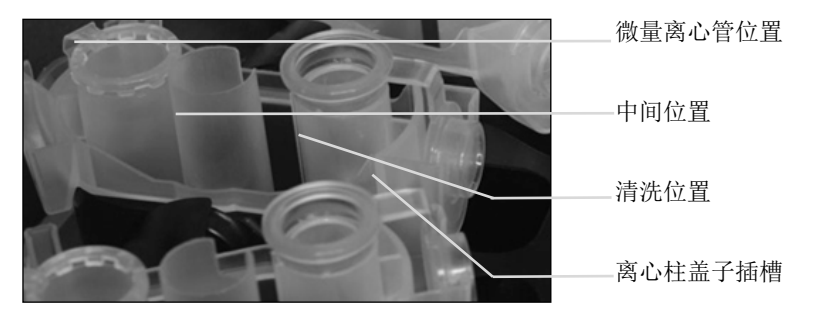

### 转子适配器装配。

转子适配器的其他 2 个位置是关闭的。请务必遵循软件提供的加载说明进行操作。

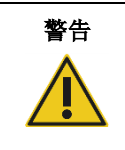

# 警告 人身伤害和材料损坏风险

请勿使用损坏的转子适配器。转子适配器仅供一次性使用。离心机中的高 *g* 力 度可能会导致使用的转子适配器发生损坏。

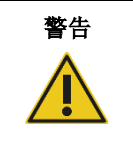

### 警告 | 人身伤害和材料损坏风险

为防止发生塑料品意外崩溃,应确保正确放入试管。发生塑料品意外崩溃后, 离心机内部可能会有锋利的塑料碎片。处理离心机中的物品时,请务必小心。

# 4 安装步骤

本章节就 QIAcube Connect MDx 的安装环境要求、拆箱、安装、设置和装箱等方面提供了相关说明。

4.1 安装环境

4.1.1 场所要求

QIAcube Connect MDx 不得受阳光直射,必须远离热源,必须远离振动源和电子干扰源。工作条 件(温度和湿度)请参阅"附录 A – [技术数据"](#page-140-0)。安装场所应该没有过大的气流、多余的水分和 过多的尘土,不应受到温度大幅波动的影响。

应使用足够大和足够牢固的水平工作台来放置 QIAcube Connect MDx。有关 QIAcube Connect MDx 的重量和尺寸,请参阅"附录 A - [技术数据"](#page-140-0)。

确保工作台干燥、清洁和抗振,有额外的空间放置附件。

请勿在强电磁辐射源(例如,未屏蔽的国际 RF 源)的附近使用该设备,因为这会干扰正常操作。

QIAcube Connect MDx 必须在正确接地的 AC 电源插座约 1.5 米范围内。仪器的电源线路应为调 节电压,并要防止出现电涌。确保将 QIAcube Connect MDx 放在恰当的位置, 以便总是能够方便 地够到仪器后面的电源接头和前面的电源开关,且总是能够很方便地对仪器断电和断开连接。

提示:建议将仪器直接插入到独立的电源插座,而不是与其他实验室设备共享电源插座。切勿将 QIAcube Connect MDx 放在震动的表面上或振动物体的附近。

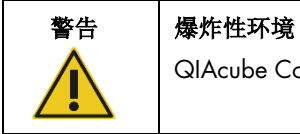

QIAcube Connect MDx 在设计上不适合在易爆气体环境下使用。

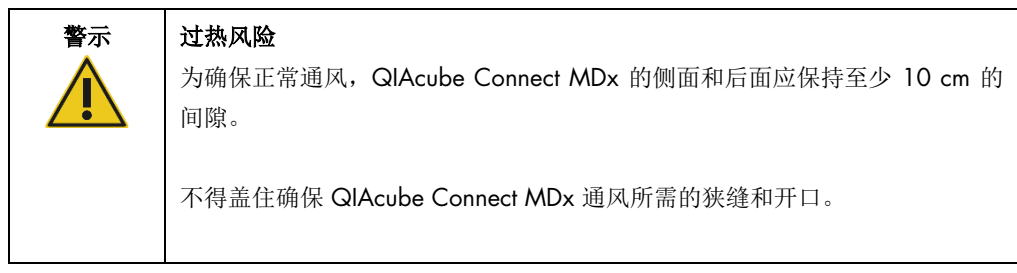

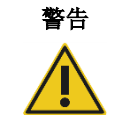

# 人身伤害和材料损坏风险

QIAcube Connect MDx 很重,不可由单人搬运。为避免人身伤害或仪器损坏, 请不要一个人搬抬仪器。

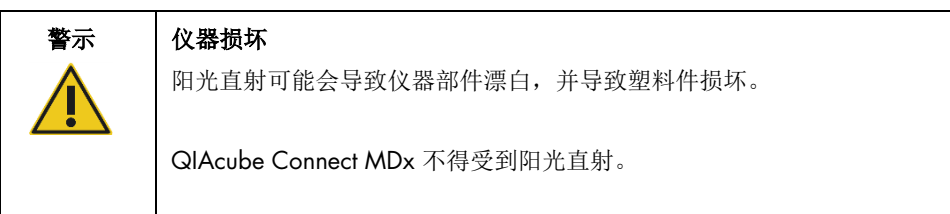

4.1.2 电源要求

QIAcube Connect MDx 工作条件: 100 - 240 V AC, 50/60 Hz, 650 VA。可接入某个不间断电 源 (uninterruptible power supply, UPS)。

确保 QIAcube Connect MDx 的额定电压与安装场所的可用交流电电压兼容。供电电压波动不得超 出标称供电电压的 10%。

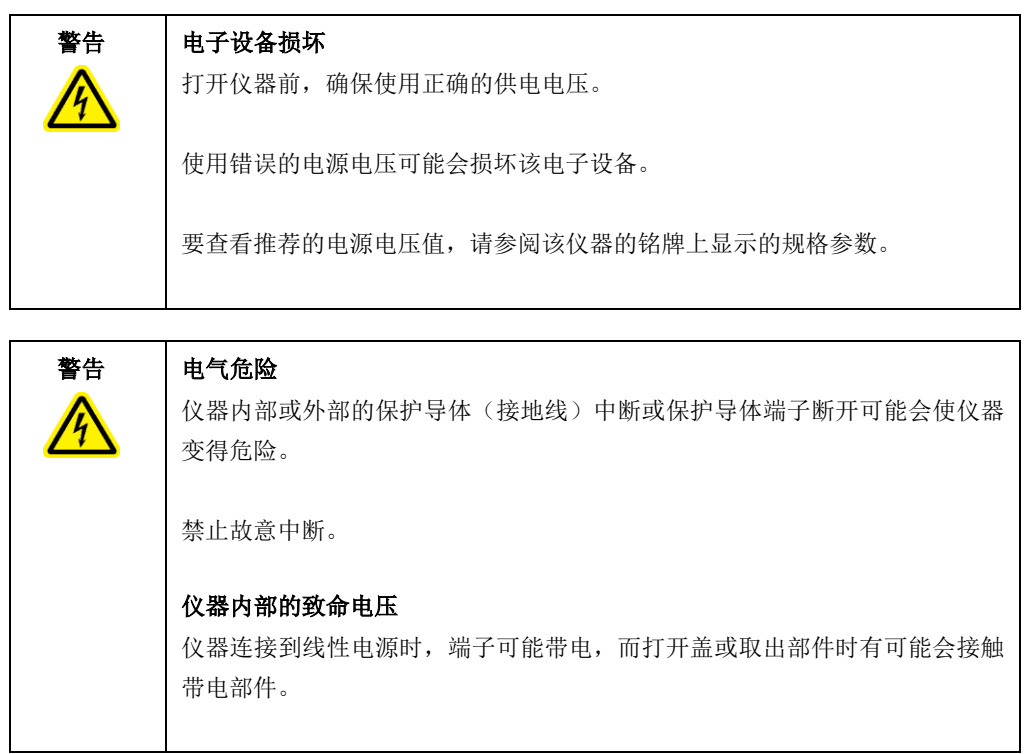

# 4.1.3 接地要求

为保护操作人员,美国电气制造商协会 (NEMA) 建议对 QIAcube Connect MDx 进行正确接地。仪 器配有 3 导体 AC 电源线,连接到合适的 AC 电源插座时,可以将仪器接地。为保留这个保护功 能,请勿在 AC 电源插座未接地的情况下操作仪器。

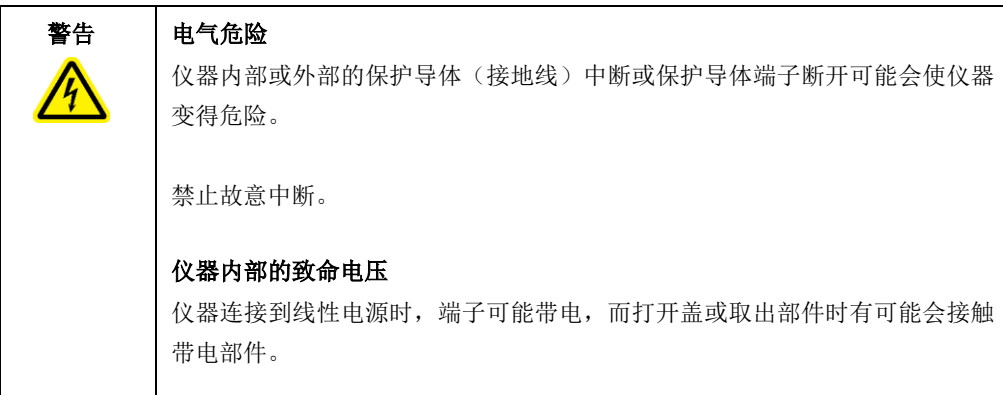

# 4.2 QIAcube Connect MDx 的拆箱

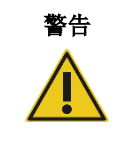

## 警告 | 人身伤害和材料损坏风险

QIAcube Connect MDx 很重,不可由单人搬运。为避免人身伤害或仪器损坏, 请不要一个人搬抬仪器。

- 1. 在对 QIAcube Connect MDx 进行拆箱前, 将包裹搬运到安装场所, 确保包裹上的箭头保持朝 上。此外,请检查包裹是否损坏。如果有损坏,请联系 QIAGEN 技术服务部门。
- 2. 从上面打开运输箱,搬出产品箱之前,先取出《*QIAcube Connect MDx* 快速入门指南》、条 形码扫描仪和电源线。
- 3. 取出黑色防护泡沫, 搬出产品箱。
- 4. 在搬动 QIAcube Connect MDx 时,请将手指放到工作站的两侧下方,保持背部挺直。

重要提示: 在拆箱或搬动 QIAcube Connect MDx 时, 请勿扶住触摸屏, 因为这可能会损坏该 仪器。

- 5. 拆开 QIAcube Connect MDx 的包装后,查看是否有包装清单。
- 6. 阅读包装清单,检查是否收到了所有物品。如果缺少任何物品,请联系 QIAGEN 技术服务部 门。
- 7. 检查确认 QIAcube Connect MDx 未损坏,部件未松动。如果任何物品损坏,请联系 QIAGEN 技术服务部门。先确保 QIAcube Connect MDx 已平衡至环境温度,然后再进行操作。

8. 如果需要在未来运输 QIAcube Connect MDx, 请保留包装。更多详细信息,请参见第 [4.4](#page-47-0) 节 "[QIAcube Connect MDx](#page-47-0) 的重[新包装和运输"](#page-47-0)。使用原包装可最大限度降低 QIAcube Connect MDx 在运输过程中发生损坏的可能性。

# 4.3 安装 QIAcube Connect MDx

本章节介绍了操作 QIAcube Connect MDx 之前必须执行的重要操作。这些操作包括:

- 取出 QIAcube Connect MDx 附件和装运材料。
- 交流电源线的安装。
- 外部条形码扫描仪的安装。
- 离心机转子和转子桶的安装。
- 如果您的实验室设置中要求安装资格认定 (IQ/OQ),该服务可与仪器一起订购。详细信息, 请联系 QIAGEN 技术服务部门。
- 4.3.1 取出 QIAcube Connect MDx 附件和装运材料
- 1. 从 QIAcube Connect MDx 上面的泡沫包装材料中取出电源线、条形码扫描仪和 "快速入门指南"。
- 2. 从废物抽屉中取出 USB 闪存盘、转子扳手、转子螺母、内六角扳手、S2 震荡器适配器和震荡 器架塞。
- 3. 小心剥去 QIAcube Connect MDx 机罩上的保护膜。
- 4. 要移除机械臂上的防护泡沫,请将该防护泡沫朝您的方向轻轻拉出(见下图)。从机械臂上 移除防护泡沫后,确保关上 QIAcube Connect MDx 的机罩。

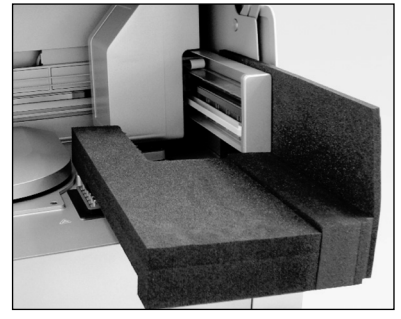

### 机械臂的防护泡沫。

- 4.3.2 交流电源线的安装
- 1. 从 QIAcube Connect MDx 顶部的泡沫材料中将电源线取出。

提示: 请仅使用随 QIAcube Connect MDx 一起提供的电源线。

- 2. 确保电源开关处于关闭(断电)状态: 靠外的位置为"关闭电源"(断电状态), 靠内的位 置为"打开电源"(通电状态)。
- 3. 检查确认 QIAcube Connect MDx 背面铭牌上的额定电压与安装场所的可用电压是匹配的。
- 4. 将电源线插入仪器上的电源线接口。
- 5. 将电源线插入接地的电源插座。

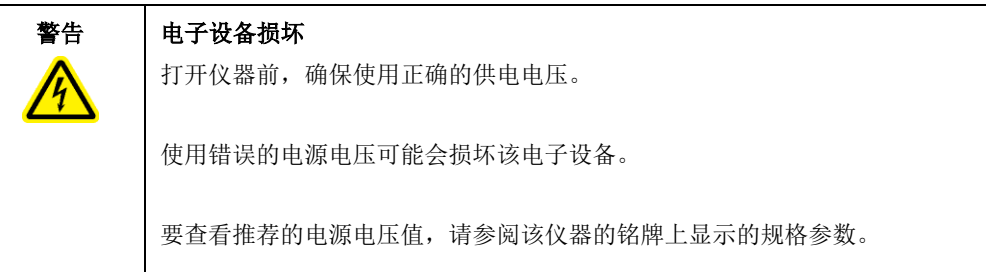

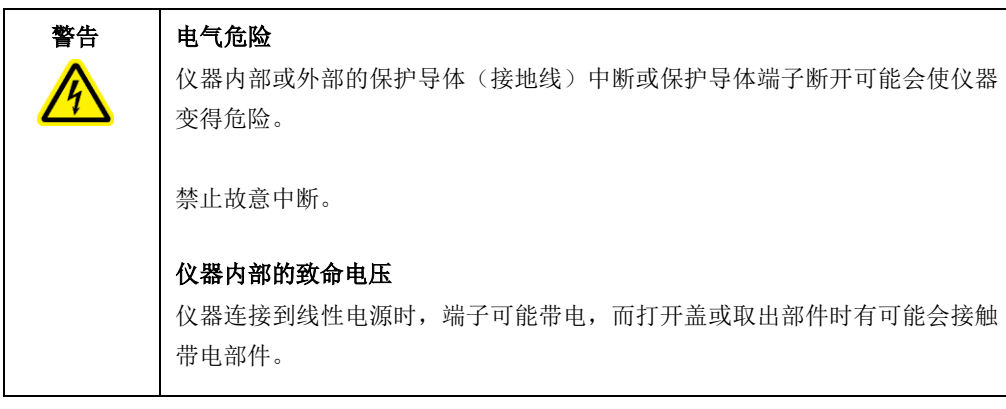

- 4.3.3 外部条形码扫描仪的安装。
- 1. 从箱子里取出条形码扫描仪。
- 2. 将条形码扫描仪上的 USB 接头插入到 QIAcube Connect MDx 触摸屏左侧的其中一个 USB 端 口中。
- 4.3.4 安装离心机转子和转子桶

QIAcube Connect MDx 中已预安装了离心机转子和转子桶。首次设置 QIAcube Connect MDx 时, 请打开仪器的电源(参见第 [5.2](#page-64-0) 节["打开和关闭](#page-64-0) [QIAcube Connect MDx](#page-64-0)"), 并在离心机(盖) 打开后,取出运输时用的泡沫衬垫。如果离心机转子和转子桶被手动取出(比如在维护期间),请 按照下面的说明将它们装回。

- 1. 只能朝一个方向安装转子。转子轴上的销安装到转子底部位于转子 1 号位正下方的凹口中。
- 2. 将转子 1 号位与转子轴上的销对齐,然后小心地将转子下放到转子轴上。
- 3. 安装转子顶部的转子螺母,并使用随 QIAcube Connect MDx 提供的转子扳手将其拧紧。 确保转子牢固固定。如果未正确拧紧转子螺母,则离心机运行期间, 螺母可能会松动, 这可 能会对仪器造成严重损坏。这类损坏不受保修条款覆盖。
- 4. 放入转子桶。转子桶上必须朝向转子轴的一侧已用灰线标出。以一定角度拿起转子桶,使灰线 一侧朝向转子的中心,将桶挂到转子上。确保已正确悬挂所有转子桶,且转子桶可自由摆动。

重要提示: 开始运行前, 必须安装所有离心机转子桶。

在开始运行下一个方案前,按第 [6.6.3](#page-118-0) 节["清洁后操作离心机"](#page-118-0)所述进行操作。

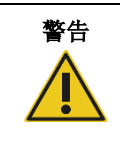

### 警告 人身伤害和材料损坏风险

为防止转子螺母在离心机运行期间变松,请使用随 QIAcube Connect MDx 一起 提供的转子扳手牢固地拧紧螺母。

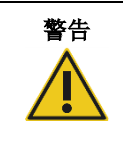

### 警告 人身伤害和材料损坏风险

小心抬起离心机盖。离心机盖较重,如果掉落,可能会造成(人身)伤害。

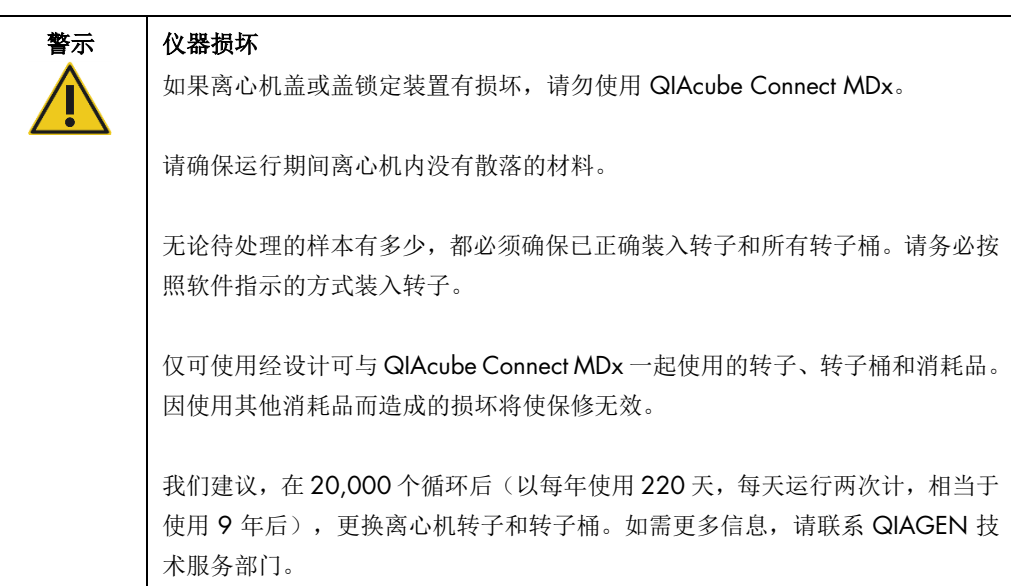

### 4.3.5 安装震荡器适配器

使用震荡器前,必须安装震荡器适配器。有两种震荡器适配器可供使用:

- 适用于 2 ml 锁扣盖微量离心管的适配器(用"2"标记)
- 适用于 2 ml 螺旋盖试管的适配器(用"S2"标记)。

QIAcube Connect MDx 在交付时已预装有适用于 2 ml 锁扣盖微量离心管的震荡器适配器。如果 您需要安装适用于 2 ml 螺旋盖试管的震荡器适配器,请遵循以下步骤:

- 1. 取出震荡器架。
- 2. 拧下固定螺丝,取出适用于 2 ml 锁扣盖微量离心管的震荡器适配器。使用随 QIAcube Connect MDx 提供的内六角扳手。
- 3. 将 2 ml 螺旋盖试管的震荡器适配器放到震荡器上。
- 4. 使用内六角扳手拧紧 2 个固定螺丝。

提示:确保使用在运行设置期间显示在触摸屏上的正确适配器。这将有助于确保仪器可实现最佳性 能。使用错误的震荡器适配器会对移液性能和方案结果产生负面影响。

4.3.6 软件升级

如果有更新的软件版本可供下载,用户可从以下网址下载:[https://www.qiagen.com/QIAcube-](https://www.qiagen.com/QIAcube-Connect-MDx)[Connect-MDx](https://www.qiagen.com/QIAcube-Connect-MDx);参见 Product Resources(产品资源)选项卡。下载(操作)将生成一个 ZIP 文件。

本软件仅可由已分配管理员角色的用户进行更新。在更新软件前,我们建议下载所有运行报告,并 创建一个支持包,因为在软件更新过程中,运行报告和支持包将会丢失(参见第[5.7](#page-89-0) 节 ["将运行报](#page-89-0) [告保存至](#page-89-0) USB 闪存盘"和第 [7.1](#page-125-0) 节["创建支持包"](#page-125-0))。此外,请根据第 [5.11.3](#page-98-0) 章创建所有方案 文件的备份。

# 1. 在菜单栏上, 按 Configuration (配置) 图标 ( )。

- 2. 根据第 [5.11.3](#page-98-0) 章创建方案备份。
- 3. 按 System (系统)选项卡。
- 4. 当前安装的软件版本将在右侧显示。

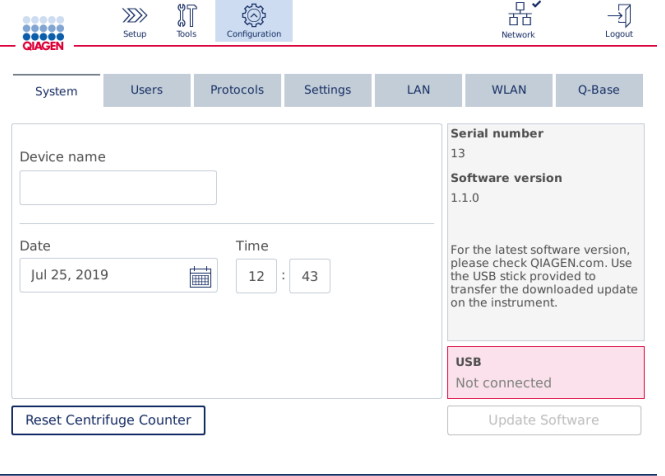

### 系统配置屏幕。

5. 在运行 Microsoft Windows 的计算机上,下载软件 ZIP 文件并将其传输至随 QIAcube Connect MDx 一起提供的 USB 闪存盘的主文件夹中,并将该 ZIP 文件解压到此处。 提示: 解压后, 确保 ZIP 文件夹中的所有文件都被解压至 USB 闪存盘的主文件夹中。

如果缺少其中某个文件或某个文件被重命名,则更新将不会成功。确保 USB 闪存盘的主文件 夹中只含有一个软件版的相关文件。

6. 通过使用触摸屏左侧的其中一个 USB 端口将 USB 闪存盘连接至仪器。

重要提示: 在继续下一步之前, 确保备份了所有运行报告和支持包。请参见第 [5.7](#page-89-0) 节 ["将运](#page-89-0) [行报告保存至](#page-89-0) USB 闪存盘"和第 [7.1](#page-125-0) 节["创建支持包"](#page-125-0)。

7. 按 Update Software(更新软件),开始软件更新。按屏幕上的说明操作。

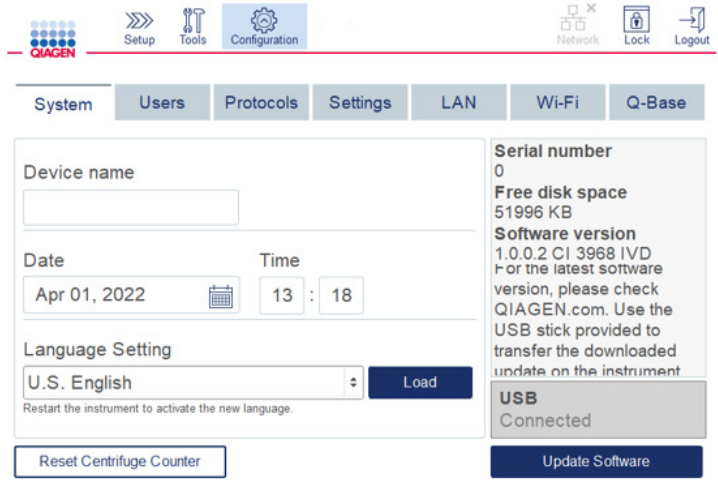

### 系统配置屏幕。

8. 将显示软件更新工具。按 Start update(开始更新), 开始软件更新。

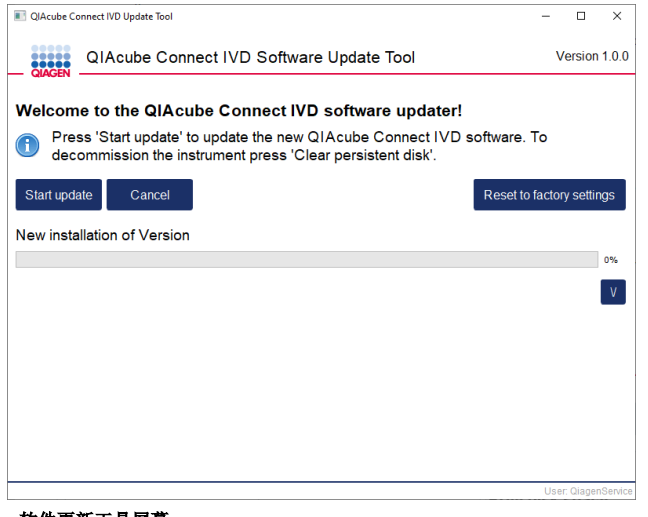

### 软件更新工具屏幕。

如果您不想更新软件,请按 Cancel (取消)。此时, 仪器将开始初始化, 而不会更新软件。 此屏幕还提供将系统重置为出厂设置的功能。建议在仪器报废前进行此处理。

9. 等待更新完成。

10.按箭头按钮,打开 Details(详细信息)屏幕。

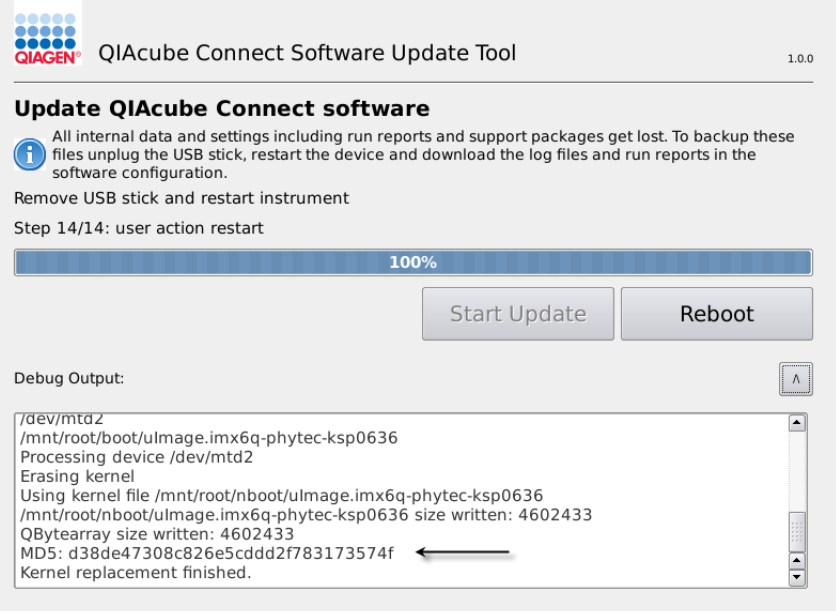

### 带有更新详细信息的软件更新工具, 其上可见 MD5 校验码。

- 11.请将屏幕上的 MD5 校验码与软件下载页上提供的校验码进行比对。如果校验码不相同,请联 系 QIAGEN 技术服务部门。
- 12.当屏幕上显示相关指示时,将 USB 闪存盘从 USB 端口上拔出。
- 13. 按 Reboot (重启)继续。仪器将采用更新的软件进行初始化。
- 14.使用运行 Microsoft Windows 的计算机将先前下载的软件文件从 USB 闪存盘上删除。
- 15.成功重启后, 将显示默认语言"English"(英语)。如果您想使用其他语言, 则需要根据第 [4.5.1](#page-51-0) 章(第 7 步)上传语言包。

16.根据第 [5.11.1](#page-96-0) 章,重新安装方案备份。

<span id="page-47-0"></span>4.4 QIAcube Connect MDx 的重新包装和运输

重新包装 QIAcube Connect MDx 进行运输时,必须使用原始的包装材料。若没有原始的包装材料, 请联系 QIAGEN 技术服务部门。确保已经正确准备了仪器(参见第 [清洁和维护](#page-106-0) 节), 然后再进 行包装并确保其没有生物或化学危险。

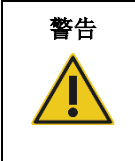

### 警告 人身伤害和材料损坏风险

QIAcube Connect MDx 很重,不可由单人搬运。为避免人身伤害或仪器损坏, 请不要一个人搬抬仪器。

在运送 QIAcube Connect MDx 前,必须先对仪器进行去污处理。更多详细信息,请参见第 [6.8](#page-122-0) 节 "对 [QIAcube Connect MDx](#page-122-0) 进行去污"。然后,按以下步骤进行仪器准备工作:

- 1. 准备包装材料。所需材料为纸板箱、带泡沫块的货盘、泡沫盖板以及机械臂的防护泡沫。 提示:必须打开离心机盖子才能接触离心机内部。如离心机盖未打开,请执行下面的步骤 2–5。 如离心机盖已打开,请执行步骤 6。
- 2. 关闭仪器机罩。
- 3. 在菜单栏上, 按 Tools (工具) 按钮。
- 4. 在 Tools (工具) 菜单中, 按 Run Modules (运行模块)选项卡。
- 5. 在 Run Modules (运行模块)菜单中, 按 Centrifuge (离心机)选项卡, 然后按 Open Centrifuge Lid (打开离心机盖)。
- 6. 使用转子扳手拧下转子顶部的转子螺母,然后将转子小心抬离转子轴。
- 7. 关闭机罩。
- 8. 在菜单栏上, 按 Tools (工具) 按钮。
- 9. 在 Tools (工具) 菜单中, 按 Run Modules (运行模块)选项卡。
- 10.在 Run Modules(运行模块)菜单中, 按 Centrifuge(离心机)选项卡, 然后按 Close Centrifuge Lid (关闭离心机盖)。
- 11.离心机盖盖上后,关闭 QIAcube Connect MDx 的电源, 然后打开机罩。
- 12.将防护泡沫插入仪器正面。
- 13.将泡沫下压到离心机和机械臂之间。

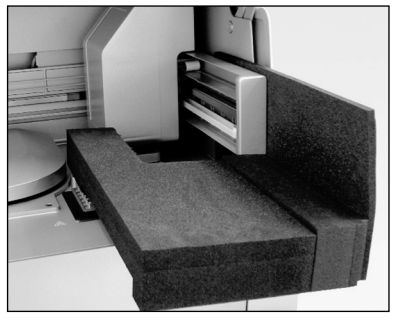

插入离心机和机械臂之间的泡沫保护装置。

14. 推动泡沫, 直至其后端接触到仪器的后壁。确保机械臂牢固固定, 无法移动。 15.确保 QIAcube Connect MDx 的机罩可以正确关闭。机罩应轻微擦碰泡沫。

16.将这些附件放入废物抽屉。以下附件应包装在气垫袋中:

- o 转子扳手
- o 六角扳手
- o 转子螺母
- o USB 闪存盘
- o WLAN 模块
- o 震荡器架塞
- o 震荡器适配器

17.将手持式扫描仪放入专用的手持式扫描仪盒子。

18.将 QIAcube Connect MDx 放到货盘上,将黑色泡沫盖放到仪器顶部。将运输箱放到仪器上。

重要提示: 在搬动 QIAcube Connect MDx 时, 请将手指放到仪器的两侧下方, 保持背部挺直。 重要提示: 在搬动 QIAcube Connect MDx 时, 请勿扶住触摸屏, 因为这可能会损坏该仪器。

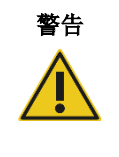

### 警告 人身伤害和材料损坏风险

QIAcube Connect MDx 很重,不可由单人搬运。为避免人身伤害或仪器损坏, 请不要一个人搬抬仪器。

19.将附件放入黑色泡沫盖板中。以下附件应包装在气垫袋中:

- o 带外摆式转子桶的转子
- o 电源线
- 20.使用胶带密封纸板箱的外缘,防止受潮。

提示: 使用原包装可最大限度降低 QIAcube Connect MDx 在运输过程中发生损坏的可能性。

# 4.5 QIAcube Connect MDx 的配置

首次使用 QlAcube Connect MDx 时, 我们建议先(对仪器)进行必要的设置。其他(非必要)设 置则可在以后需要时再进行。

有关触摸屏和软件使用的详细信息,请参见第 [5.1](#page-61-0) 节"[QIAcube Connect MDx](#page-61-0) [的软件使用"](#page-61-0)。

要配置 QIAcube Connect MDx,请遵循以下步骤。

- 1. 关闭仪器机罩。
- 2. 将电源开关按至靠内的位置,给仪器通电。开机屏幕将显现,并发出"哔"声(如果在声音 设置中已启用)。仪器将自动进行初始化测试。如果离心机盖处于关闭状态,它将打开。
- 3. 最初, (仪器上)只有一个用户帐户可用: 即预装的默认用户。在触摸屏上, 按 OK (确定) 以确认消息。
- 4. 刚开始时,(仪器上)没有维护记录,维护状态通过使用一个默认文件进行初始化。按 OK (确定)以确认消息。
- 5. 初始化完成后, 将出现 Login(登录)屏幕。

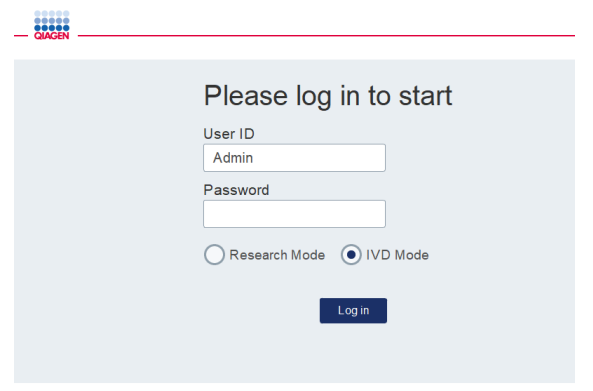

Login(登录)屏幕。

- 6. 最初,(仪器上)只有一个默认用户可用。此时,请使用屏幕键盘在 User ID (用户 ID)和 Password(密码)两个字段(输入框)中都输入 Admin。点按条目字段即可打开屏幕键盘。 有关如何输入文字和数字的详细信息,请参见第 [5.1](#page-61-0) 节"[QIAcube Connect MDx](#page-61-0) [的软件使](#page-61-0) [用"](#page-61-0)。此外,请选择要启动哪个软件模式: IVD(体外诊断)或 Research(研究)。 有关软件模式的详细信息,请参见第 [5.1](#page-61-0) 节"[QIAcube Connect MDx](#page-61-0) [的软件使用"](#page-61-0)。首次登 录后,系统将要求您更改用户 Admin 的密码。
- 7. 按 Log in(登录), Setup(设置)屏幕将出现。

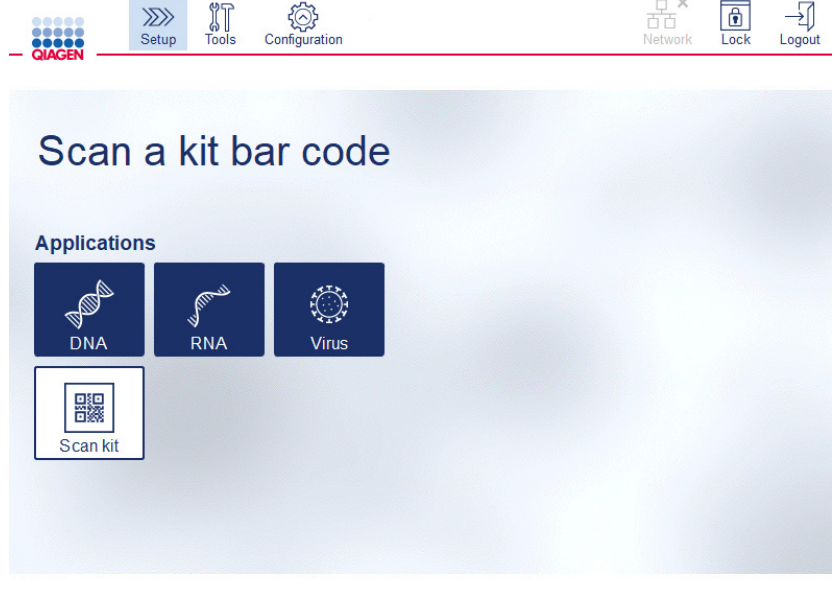

Setup (设置)屏幕

8. 如需从其他屏幕返回 Setup (设置)屏幕, 请按 Setup (设置) 图标 ( 22)

# <span id="page-51-0"></span>4.5.1 系统配置

本章节介绍了如何设置以下系统配置:

- QIAcube Connect MDx 名称
- 当前日期和时间
- 系统语言

这些设定只能由具有管理员角色的用户进行设置。首次使用 QIAcube Connect MDx 时,我们建议 先设定当前日期和时间。

重要提示: 在软件的 Research (研究)模式下进行的系统配置变更也将被自动应用于软件的 IVD (体外诊断)模式。

- 1. 在菜单栏上, 按 Configuration (配置)图标 ( )。
- 2. 按 System (系统)选项卡。该选项卡仅可供已分配管理员角色的用户使用。

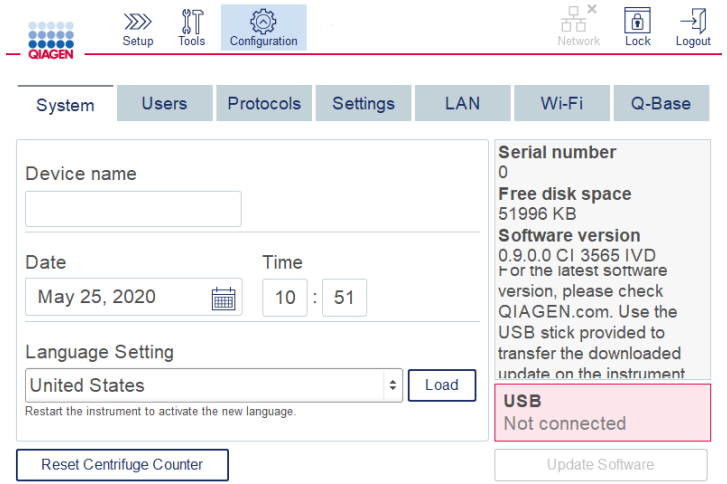

### 系统配置屏幕。

3. 您可为 QlAcube Connect MDx 仪器输入一个名称(非必填项)。当仪器连接至网络时,该设 备名称即可作为网络/主机名称。

该名称可最多含有 24 个字节: 可为字母 A-Z、a-z、数字 0-9 及连接号 (-)。 该名称必须以字母开始,且不得以连接号(-)结尾。

- 4. 在 Date (日期) 和 Time (时间) 字段中, 请为仪器选择当前日期, 并输入当前时间。这些信 息(日期和时间)可用于跟踪运行的开始和结束时间,并将显示在运行报告中。日期和时间 不能通过与网络同步化而更改。要更改日期,点按日历图标 ( ) 并选择日期。
- 5. 使用左箭头和右箭头图标改变月份。然后,点按当前日期,并按 OK (确定) 确认。

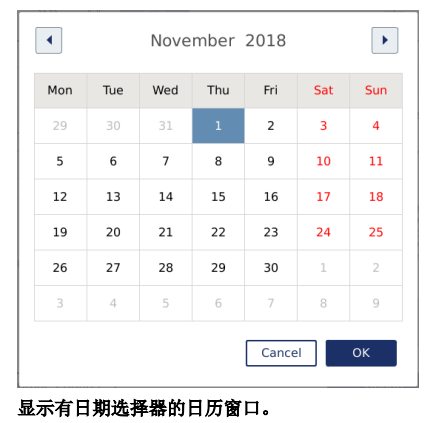

- 6. 在 Language Setting(语言设定)字段中,有根据国家/地区的本地要求而筛选出的几种语言 可供选用。请从下拉菜单中选择您希望选用的语言,以便让软件以翻译版运行。为了使新语 言设定生效,用户需要重启仪器。
- 7. 如有其他语言包可用,您可通过 Load(加载)按钮将该语言包上传。语言包中含有图形用户 界面的翻译内容以及翻译过的(操作)方案。上传语言包需要进行两步操作:首先,通过 Load (加载) 按钮上传翻译过的图形用户界面。接下来, 按照第 [5.11.1](#page-96-0) 节[\(安装新方案\)](#page-96-0) 中 的说明,上传翻译过的方案。如需更多详细信息,请联系 QIAGEN 技术服务部门。

# 4.5.2 设置的配置

本章节介绍了可由单个用户自行定义的可选设置:

- 音频音量
- 显示屏亮度
- 内部灯光

对当前用户适用的设置。

- 1. 在菜单栏上, 按 Configuration (配置) 图标 ( <sup>③</sup>)。
- 2. 按 Settings (设置)选项卡。该选项卡可供所有用户使用。

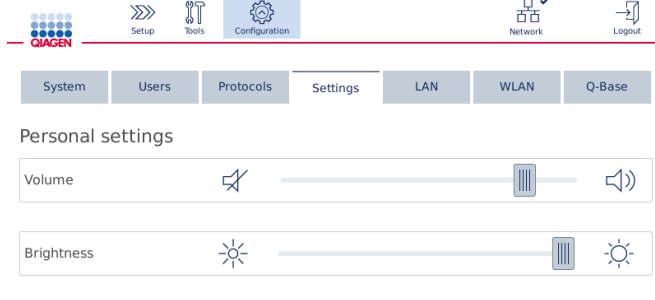

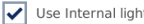

### Settings(设置)屏幕

- 3. 要调整音频音量或显示屏亮度,请在屏幕上的虚拟滑块上点按所需的位置。对于音频音量, (软件)将以设定的音量播放一个声音。
- 4. 选中 Use internal light(使用内部灯光)旁边的复选框,即可打开仪器内部的 LED 灯。取消选 择该复选框将可关闭该灯光。
- 5. 要返回 Setup (设置)屏幕, 请按 Setup (设置) 图标 ( 22)

# 4.5.3 网络配置

QIAcube Connect MDx 可通过内联网接入网络,从而可让用户通过计算机或移动设备(如平板电 脑)对状态进行实时监控。此项配置需要您将 QIAcube Connect MDx 和 QIAsphere Base(随 QIAsphere 连接包一起提供, 参见第 [11](#page-145-0) 节 "附录 C - [QIAcube Connect MDx](#page-145-0) 附件")连接到您 的网络。本章节介绍了如何将 QIAcube Connect MDx 仪器通过局域网 (local area network, LAN)、 以太网网线或无线连接接入您的网络。有关 QIAsphere Base 网络配置的更多详细信息以及如何将 两个设备彼此连接起来,请参见 [www.qiagen.com](http://www.qiagen.com/) 上的 *QIAsphere Base* 用户手册。

重要提示: QIAsphere Base 可与新发布的 QIAsphere App 进行通讯, 也可与 QIAsphere 云端进 行通讯。QIAsphere App 可用于监控仪器的状态,比如,仪器在运行中,仪器可供使用,或仪器需 要维护。如果您的 QIAsphere Base 连接至 QIAsphere 云端, 则 QIAcube Connect MDx 生成的运 行报告(其中包含样本 ID)将被传输至 QIAsphere 云端。如果这种信息传输不符合您的本地法规 或您实验室的规定,您需要主动断开 QIAsphere Base 与 QIAsphere 云端之间的连接。要断开 QIAsphere Base 与 QIAsphere 云端之间的连接,请参见 *QIAsphere* 用户手册中提供的说明。

只有已分配管理员角色的用户才能更改网络配置。在进行网络配置时,我们建议您咨询您的网络管 理员。在与 QIAsphere Base 的通讯方面,采用的是出站 TCP 443 端口 (https);支持 ping 命令。

### 配置有线网络连接

- 1. 使用以太网网线和 QIAcube Connect MDx 后方的 RJ45 以太网端口将 QIAcube Connect MDx 接入 LAN。
- 2. 在菜单栏上, 按 Configuration (配置) 图标 ( 3)。
- 3. 按 LAN (局域网)选项卡。
- 4. 要通过 DHCP 自动配置网络,选中 DHCP enabled (启用 DHCP)复选框。使用该设定时, 所有字段应保持为空。分配的 IP 地址将显示在复选框下方。

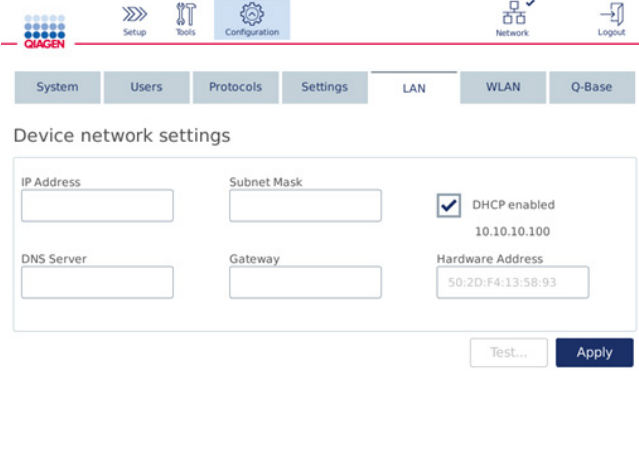

Device network settings (设备网络设置)屏幕。

5. 要手动配置网络,取消选中 DHCP enabled (启用 DHCP)复选框。用上图中显示的 IPv4 格 式, 在相应字段中输入 IP address (IP 地址)、Subnet mask (子网掩码)和 Gateway (网 关)。DNS server(DNS 服务器)字段为非必填项。QIAcube Connect MDx 将不会对这些设 置进行验证。

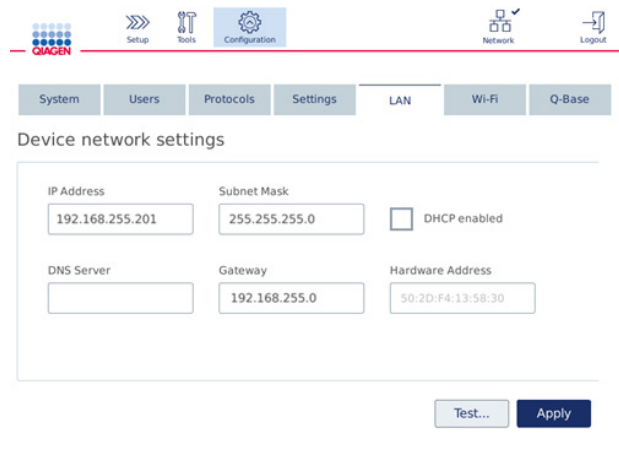

# 显示有手动网络配置条目的 Device network settings(设备网络设置)屏幕。

6. 按 Apply (应用)以确认并保存做出的设置。

### 配置无线连接

QIAcube Connect MDx 仅支持 WPA-PSK 和 WPA2-PSK。此外,Wi-Fi 网络的 SSID 必须是可见的。 仪器不支持连接至隐藏的 SSID。

在配置 Wi-Fi 连接前,必须先将随 QIAcube Connect MDx 一起提供的 Wi-Fi USB 设备插入到触摸 屏后面的其中一个 USB 端口中。

重要提示: 在插入或拔出 Wi-Fi USB 装置前, 切记先关闭 QlAcube Connect MDx。仪器不支持在 开机期间即插即用 Wi-Fi USB 装置。

- 1. 在菜单栏上,按 Configuration(配置)图标 ( )。
- 2. 按 Wi-Fi (无线局域网)选项卡。

器  $\frac{1}{\sqrt{2}}$  $\circledS$  $\gg$  $\mathbb{J}$ System Users Protocols Settings  $LAN$ Q-Base WLAN Available networks **OBASE\_NETWORK**  $\left\vert \Delta \right\vert$ Status IP address:  $\hat{P}$  QIAGEN Authentication: SSID: **OIAGEN** Guest Encryption: **BSSID:**  $\sum$  Network Password:  $\widehat{\mathbf{S}}$  Network 2  $[ \begin{smallmatrix} \begin{smallmatrix} \begin{smallmatrix} \end{smallmatrix} \end{smallmatrix} \end{smallmatrix} \begin{smallmatrix} \begin{smallmatrix} \end{smallmatrix} \end{smallmatrix} \end{smallmatrix} \begin{smallmatrix} \begin{smallmatrix} \end{smallmatrix} \end{smallmatrix} \end{smallmatrix}$  $\widehat{\widehat{\mathbf{S}}}$  Network 3  $\overline{\phantom{a}}$  $\widehat{\mathbb{R}}$  Network 4 Scan Connect User: Admin Admin

3. 按 Scan (扫描) 以查找可用的网络。网络将按信号强弱的顺序列出。

### Available networks(可用网络)屏幕。

4. 从列出的可用网络列表中选择一个网络。所选网络的详细信息显示在(屏幕)右侧。

**Jser: Admin Admi** 

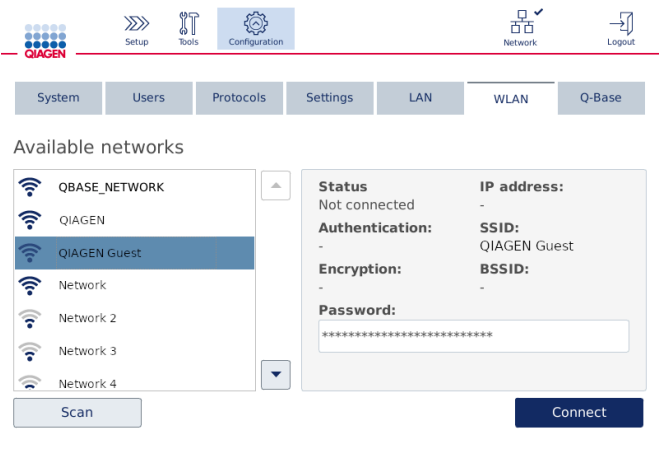

连网前的 Available networks (可用网络)屏幕。

5. 输入该无线网络的密码并按 Connect (连接)以连接入网。已连接的网络在列表中被标出。

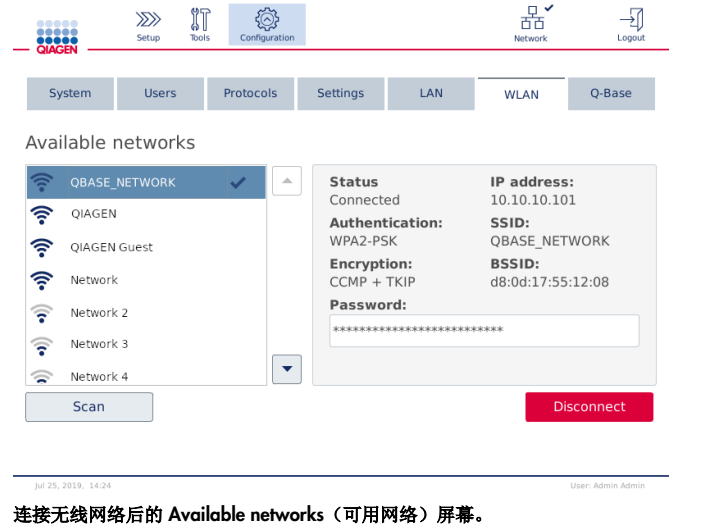

提示: 如果以前配置过某个网络且仪器与该网络有过至少一次成功连接, 则仪器将自动连接 至该网络。

6. 要断开无线局域网, 按 Disconnect (断开)。

# 5 操作程序

本章节介绍了如何操作 QIAcube Connect MDx。

进行下一步操作前,建议通过参见第 [3.2](#page-26-0) 节"[QIAcube Connect MDx](#page-26-0) [的外部特征"](#page-26-0)和第 [3.3](#page-31-0) 节 "[QIAcube Connect MDx](#page-31-0) [的内部特征"](#page-31-0)的内容熟悉仪器的功能。

重要提示: QIAcube Connect MDx 经设计仅可与 QIAGEN 离心柱一起使用。其他供应商生产的 离心柱的几何结构可能与 QIAcube Connect MDx 不兼容。

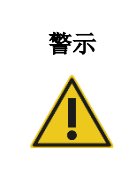

# 警示 仪器损坏

QIAcube Connect MDx 仅可使用 QIAGEN 流程池和 QIAcube Connect MDx 特定耗材。使用其他类型流程池或耗材会导致保修无效。

仪器运行期间,QIAcube Connect MDx 的机罩必须保持关闭状态。仅在软件作出指示时打开机罩。

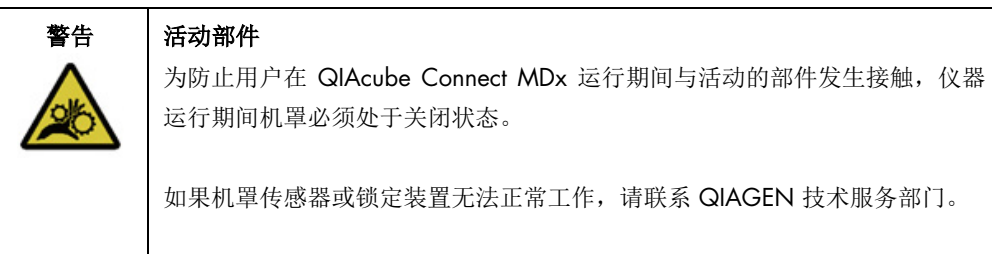

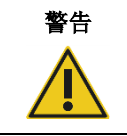

# 警告 人身伤害和材料损坏风险

请勿在运行期间移动 QIAcube Connect MDx。

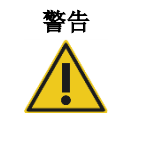

### 人身伤害和材料损坏风险

不当使用 QIAcube Connect MDx 可能会导致人身伤害或仪器损坏。 QIAcube Connect MDx 必须仅由受过适当培训的合格人员操作。

QIAcube Connect MDx 的维修必须仅由 QIAGEN 现场维修专家进行。

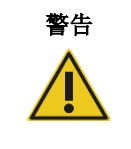

# 警告 人身伤害和材料损坏风险

请勿使用损坏的转子适配器。转子适配器仅供一次性使用。离心机中的高 *g* 力 度可能会导致使用的转子适配器发生损坏。

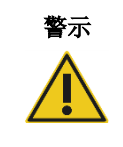

# 警示 | 仪器损坏

使用前,应清空吸头弃置容器,以防止废物抽屉中出现吸头卡顿。未清空废物容 器可能会阻断机械臂(的运行),从而可能会导致运行失败或仪器损坏。

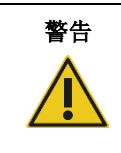

# 警告 | 人身伤害和材料损坏风险

为防止发生塑料品意外崩溃,应确保正确放入试管。发生塑料品意外崩溃后, 离心机内部可能会有锋利的塑料碎片。处理离心机中的物品时,请务必小心。

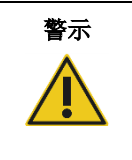

# 警示 | 仪器损坏

仅使用正确体积的液体。

液体体积超出推荐值可能会损坏离心机转子或仪器。

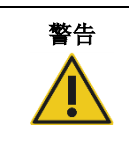

# 警告 | 起火或爆炸风险

在 QIAcube Connect MDx 上使用乙醇或基于乙醇的液体时,应谨慎操持这些 液体,并按照相关安全规定进行操作。如果发生液体溅洒,应将溅出物擦拭干 净,并将 QIAcube Connect MDx 的机罩敞开一段时间,以确保使易燃蒸气消散 殆尽。

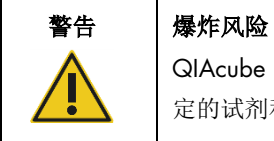

QIAcube Connect MDx 旨在与随 QIAGEN 试剂盒提供的或相应使用信息中指 定的试剂和物质一起使用。使用其他试剂和物质可能会导致起火或爆炸。

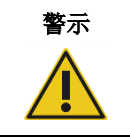

# 警示 仪器损坏

请勿倚靠到拉出的触摸屏上。

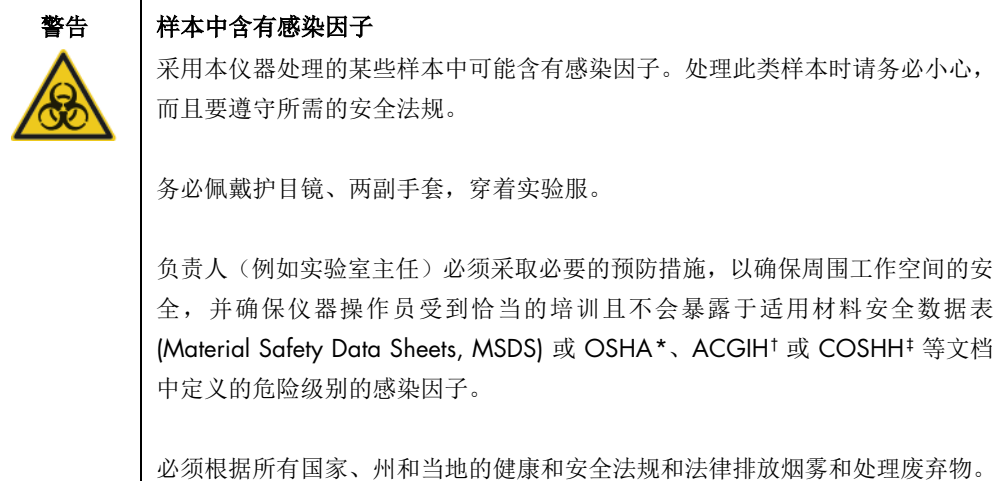

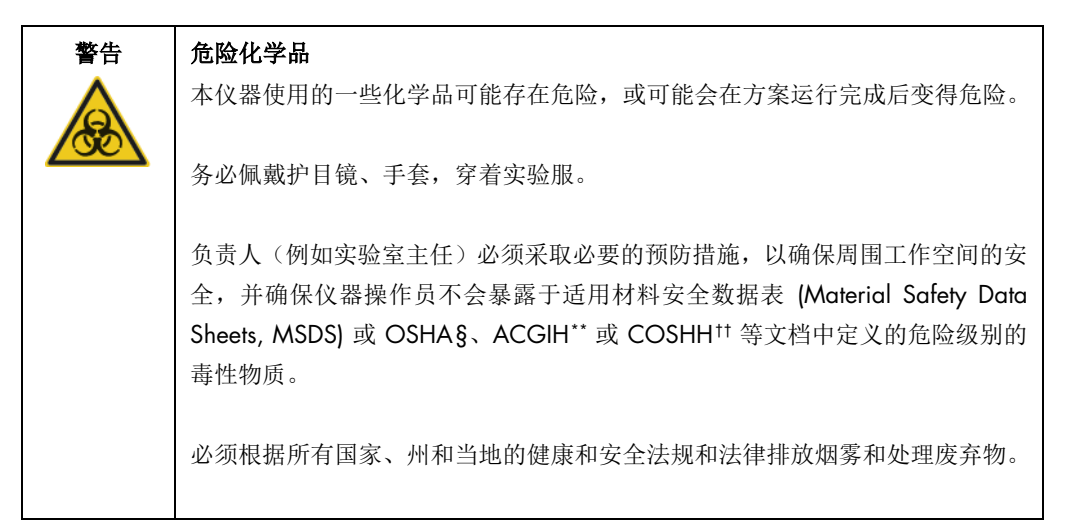

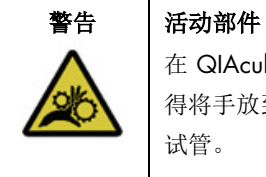

在 QIAcube Connect MDx 运行期间,应避免接触移动部件。在任何情况下均不 得将手放到下降中的机械臂下方。在仪器运行期间,切勿尝试挪动任何吸头架或 试管。

<span id="page-60-0"></span>\* OSHA:职业安全与健康管理局(美国)。

- <span id="page-60-1"></span>† ACGIH:美国政府工业卫生学家会议(美国)。
- <span id="page-60-2"></span>‡ COSHH:危害健康物质的控制(英国)。
- <span id="page-60-3"></span>§ OSHA:职业安全与健康管理局(美国)。
- \*\* ACGIH:美国政府工业卫生学家会议(美国)。
- <span id="page-60-5"></span><span id="page-60-4"></span>†† COSHH:危害健康物质的控制(英国)。

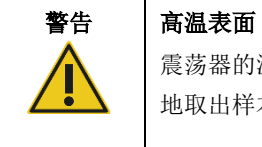

震荡器的温度可达 70°C。如果震荡器温度很高,请不要触碰。运行完成后,小心 地取出样本。

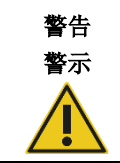

# 人身伤害和材料损坏风险

仅可执行本用户手册中专门描述的维护。

# <span id="page-61-0"></span>5.1 QIAcube Connect MDx 的软件使用

QIAcube Connect MDx 可选择用软件的 IVD 模式(仅适用于经验证的 IVD 应用)或软件的 Research (研究)模式(仅适用于 MBA 和定制方案)启动方案。IVD 方案仅可且严格仅限于在软件的 IVD (体外诊断)模式下使用。本用户手册重点介绍如何在 IVD 软件模式下操作 QIAcube Connect MDx。 有关如何使用软件中的 Research(研究)模式操作 QIAcube Connect MDx 的详尽说明,请参见 *QIAcube Connect* 用户手册(参见 Product Resources(产品资源)选项卡下的 QIAcube Connect 产 品网页)。

要改变软件模式,用户必须首先从当前的软件模式中退出登录,然后再登录另一个模式。触摸屏的 下方显示有当前系统正在使用的软件模式。

用户通过触摸屏操作 QIAcube Connect MDx,可在触摸屏的逐步引导下完成正确的工作台加载和 方案选择。

提示: 仪器上的触摸屏不支持滑屏和多手势功能。

下一页介绍 QIAcube Connect MDx 触摸屏的一般功能。

提示:点按的按钮显示红光表示反应时间延长了。

### 通用触摸屏按钮和图标概览

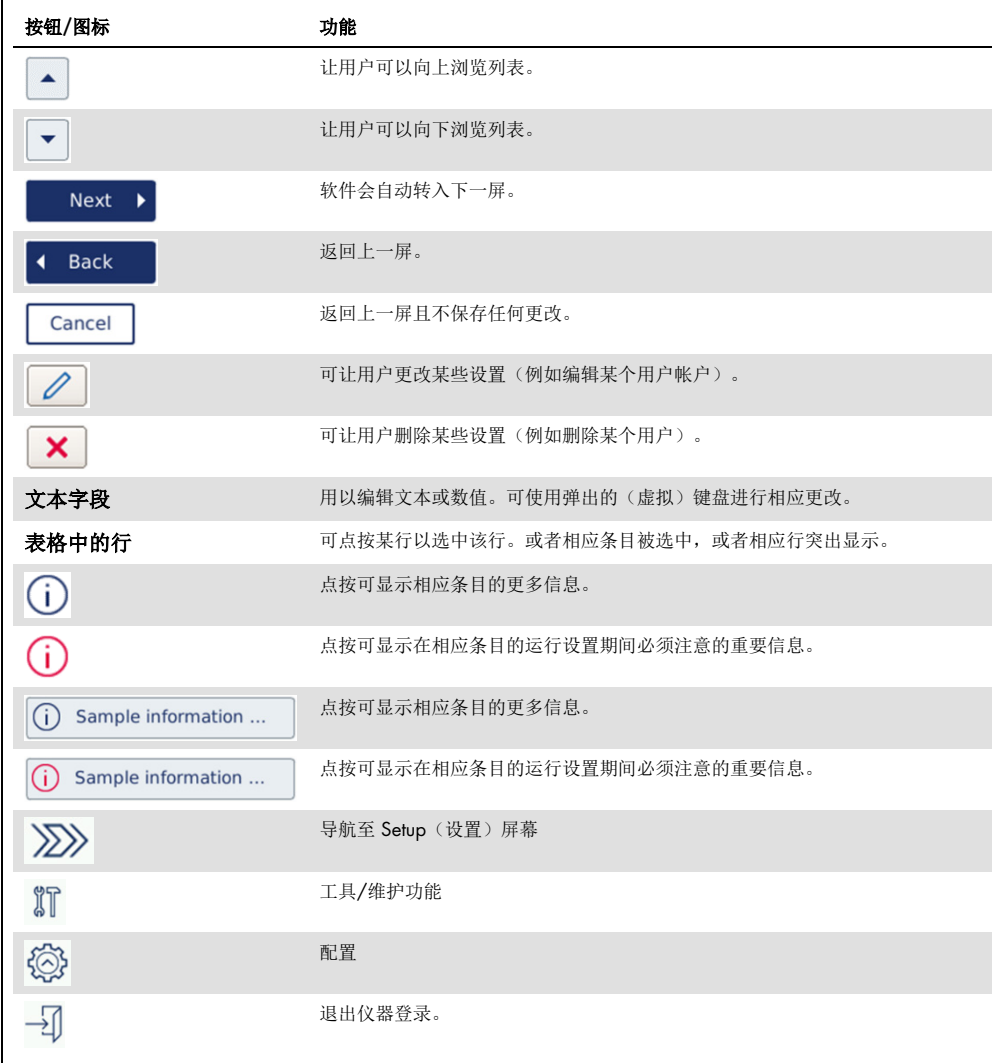

### 要输入文本或数字,点按相应字段。相应的屏幕键盘将出现。

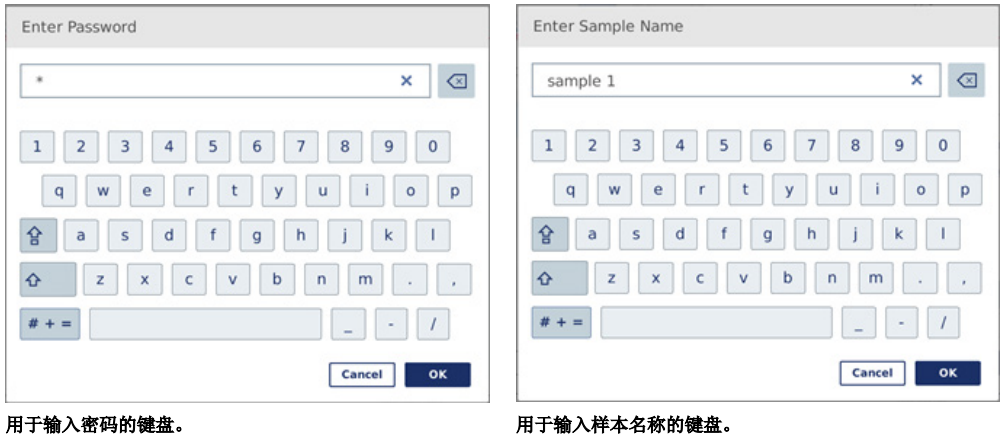

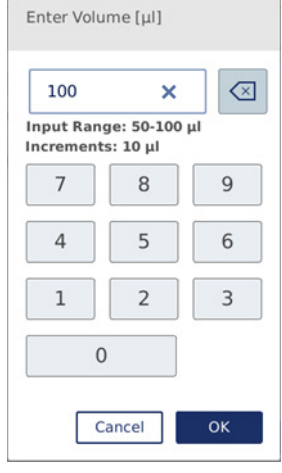

用于编辑方案参数的键盘。

对于方案参数(的编辑),(键盘上)显示有数值范围。就上面屏幕截图中显示的示例而言,用户 可输入 50 至 100 μl 之间的值, 但仅能以 10 μl 逐步增加。如果输入的值不正确, 字段的边框将 变为红色。在这种情况下,系统将无法转到下一屏。请再次点按该字段,并根据字段旁边显示的数 值范围更正数值。

屏幕键盘上的按钮和图标如下。

### 屏幕键盘上的触摸屏按钮和图标

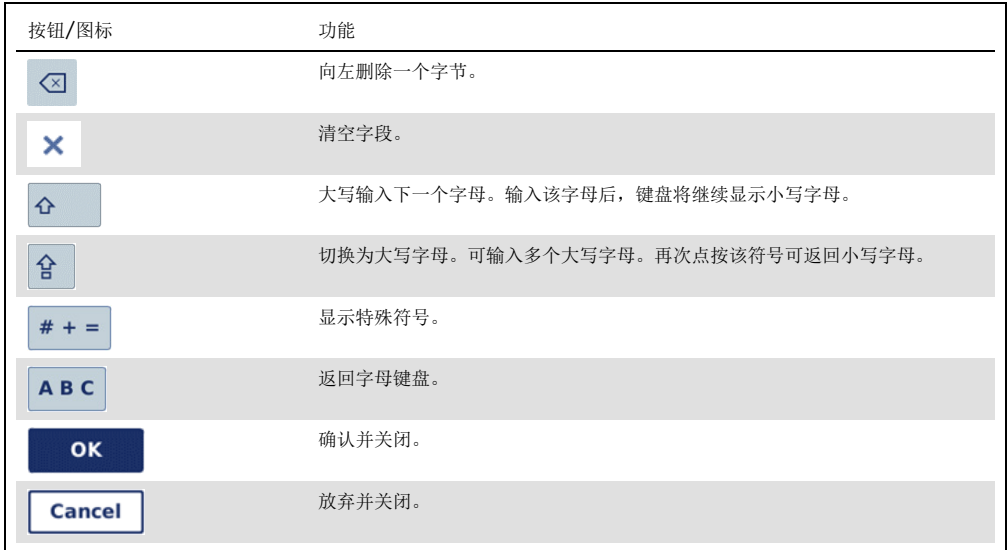

# <span id="page-64-0"></span>5.2 打开和关闭 QIAcube Connect MDx

# 打开 QIAcube Connect MDx

- 1. 关闭仪器机罩。
- 2. 将电源开关按至靠内的位置,打开仪器。您将听到一次响声(如果声音设置已启用),且启 动屏幕将显示。仪器将自动进行初始化测试。如果离心机盖已处于关闭状态,它将打开。

# 关闭 QIAcube Connect MDx

1. 将电源开关按至靠内的位置,关闭仪器。

提示: 将 QIAcube Connect MDx 关机后, 您需要等待几秒钟后才能再次开机。如果在(再 次)打开 QIAcube Connect 前不让仪器休息数秒钟,系统可能不会启动。

5.3 登录和退出

# 登录

- 1. 关闭仪器机罩。
- 2. 打开仪器。

初始化完成后, 将显示 Login(登录)屏幕。

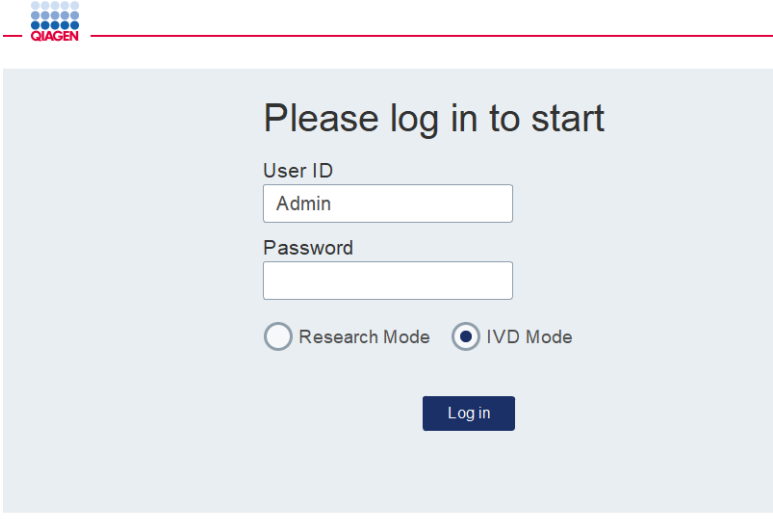

Login(登录)屏幕。

- 3. 请使用屏幕键盘输入 User ID (用户 ID) 和 Password (密码)。
- 4. 请选择软件模式: IVD (体外诊断)或 Research (研究)。

提示: 只要未退出登录, 所选的软件模式都将显示在屏幕下方。

- 5. 按 Log in (登录)。
- 6. 将显示 Setup (设置) 屏幕。

如果登录失败, 将显示一个感叹号图标 (1) 和信息屏幕。点按相应字段, 再次输入 User ID (用户 ID)和 Password(密码),确保输入正确的信息。User ID(用户 ID)区分大小写。

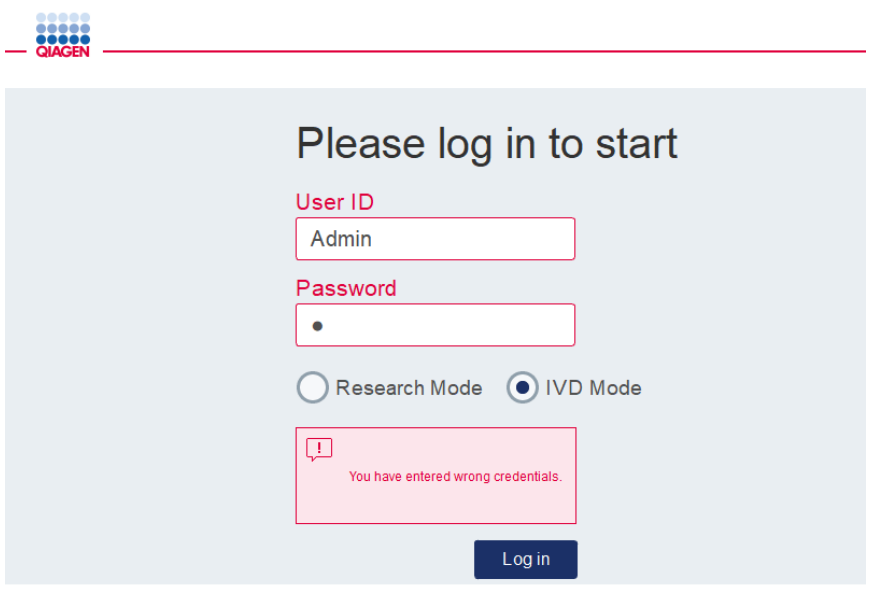

因比如密码错误导致登录失败后显示的信息屏幕。

### 退出登录

- 1. 按下屏幕右上角的 Logout (注销)按钮。
- 2. 要退出登录,点按 OK(确认)对相关信息予以确认。要继续保持登录状态, 点按 Cancel (取消)。

提示: 当您的非活动状态达一定时长时,系统将自动退出登录。 管理员可设置(非活动状态)达多少分钟后系统将自动退出登录。

3. 将显示登录屏幕。

提示: 如果发生自动退出, 只有上次使用过仪器的操作员或管理员才能再次登录。

# 5.4 设置方案运行

在交付时, QIAcube Connect MDx 上装有常用的 QIAGEN 标准方案(生命科学和 DSP 方案)。 可用的 QIAGEN IVD 方案可从 QIAcube Connect MDx 产品页上的 Product Resources (产品资源) 选项卡下下载: <https://www.qiagen.com/QIAcube-Connect-MDx>。

有关如何安装下载的方案的说明,请参见第 [5.11.1](#page-96-0) 节["安装新方案"](#page-96-0)。

重要提示: 开始任何方案之前, 通读相关 QIAGEN 试剂盒手册。

方案设置从 Setup(设置)屏幕开始。触摸屏软件将引导您完成方案运行设置和工作台加载步 骤。显示屏可因使用的方案而异,因此,可能会与下文中显示的屏幕有所不同。

提示:如果您需要暂停设置,请点按主屏幕上的 Lock(锁屏)图标。要解锁屏幕,您需要输入您 的凭据。只有上次使用过仪器的操作员或管理员才能解锁屏幕。

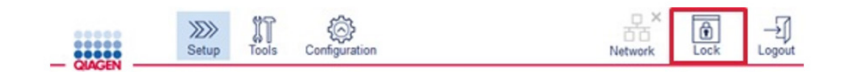

### 主屏幕上的 Lock (锁屏) 按钮。

- 1. 根据方案选择屏幕上显示的方案制备待处理样本。如有需要,请参阅相关试剂盒手册,以了 解更多信息。所需的样本预处理可在相关试剂盒手册中找到。
- 2. 要在 IVD(体外诊断)模式下开始运行设置,请扫描 QIAGEN 试剂盒上的二维条形码。按 Scan Kit(扫描试剂盒),然后使用手持式扫描仪进行扫描。您也可以直接扫描条形码,而无需 按 Scan Kit(扫描试剂盒)。

通过扫描试剂盒条形码获得的以下信息将被添加至运行结束后生成的运行报告中:

- 试剂盒名称
- 材料编号
- 试剂盒批号
- 到期日
- O 试剂盒是否过期(如果使用了过期的试剂盒,该次运行将被标记为 Invalid(无效))。 提示: 仅应使用未过期的 QIAGEN IVD 试剂盒。如果您使用的试剂盒已超出其保质期,运行 将不再有效,相应地,运行的结果将不能被用于诊断。

此外,我们不建议在下班前开始某个运行(即过夜运行)并于次日收集洗脱物。鉴

于 QIAcube Connect MDx 在技术上无法在运行完成后对洗脱物进行冷却保存,经过长时间 的室温下保存后,洗脱物的质量可能会受到影响。

如果试剂盒条形码扫描失败,您还可以通过用户界面直接输入试剂盒条形码。该条形码的构 成如下:

### 试剂盒条形码的构成

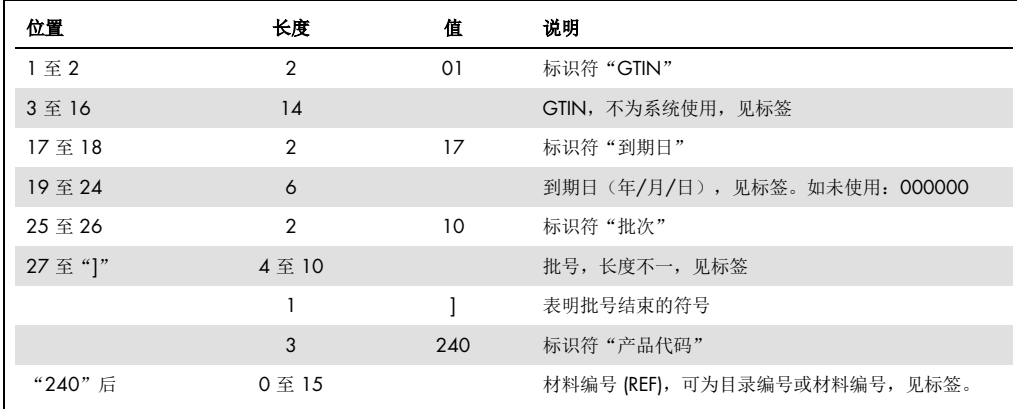

对于下面所示的样本条形码标签,其条形码字符串应为: 010405322800290117181231101151234567]24061704。

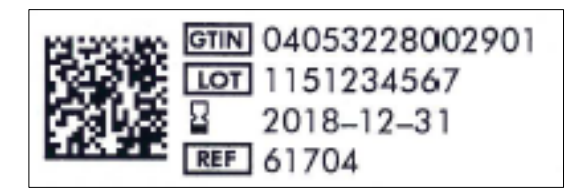

试剂盒条形码标签示例。

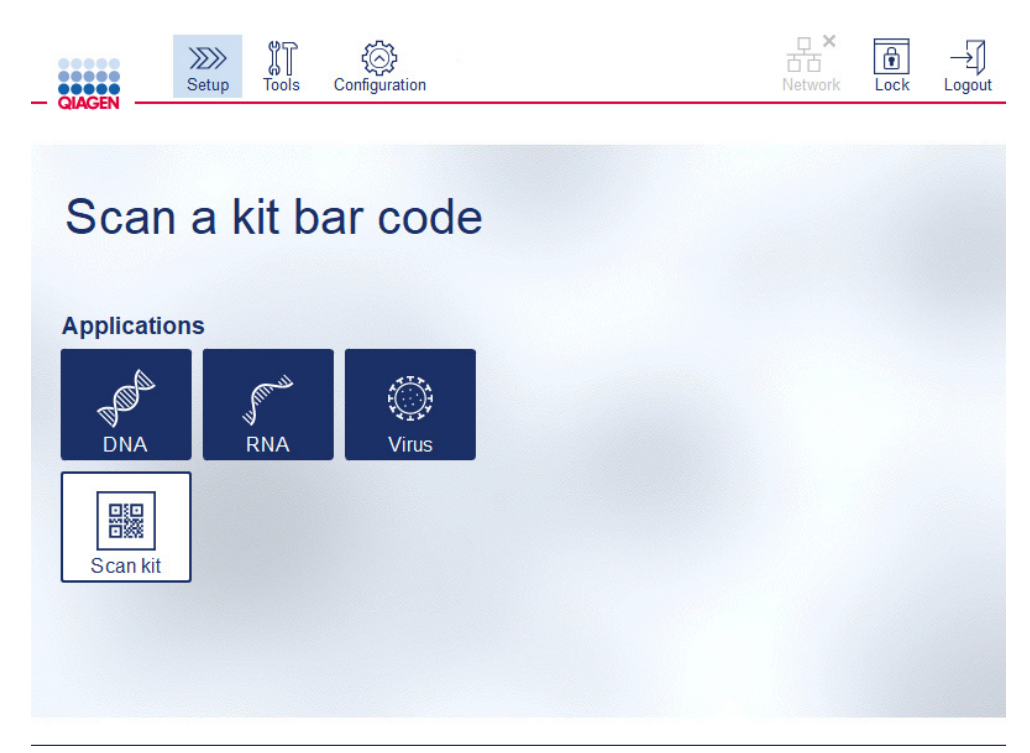

Setup (设置)屏幕。

软件将会自动转入下一屏。根据扫描的试剂盒条形码,软件可能会跳过 Material (材料) 和/或 Protocol Selection (方案选择)屏幕。如果试剂盒条形码已提供了所需的信息,软件将会跳过选 择屏幕。

3. 要在下一屏中输入信息,请按照下一节中的说明进行操作。根据您的选择,仪器上显示的屏幕 页面的数量和顺序可能有所不同。

以下每个章节都包含一个屏幕截图。请按照您的仪器显示的屏幕所对应的章节中的说明进行 操作。

一般而言, 按 Next (下一步) 将进入下一个屏幕; 按 Back (返回) 将返回至上一个屏幕。只 有当用户已在当前屏幕上输入了所有必需(必填)的信息后,Next(下一步)才会处于活动 (可用)状态。

重要提示: 当机械臂仍在移动时, 不要使用 Next (下一步) 按钮。

很多屏幕上都有上 ( 1) 和下 ( ) 箭头图标, 以供上下滚动屏幕。确保将文本滚动至结尾, 完 全遵循说明操作。

# 5.4.1 材料选择

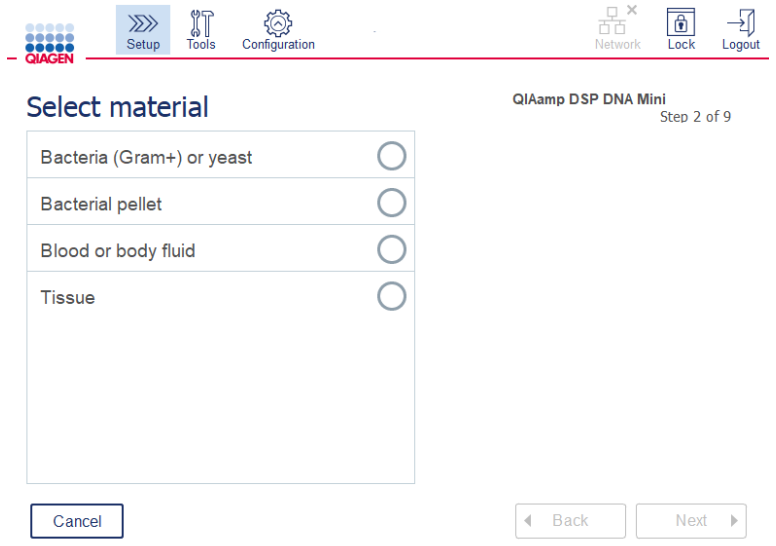

# Select material (选择材料)屏幕。

- 1. 点按相应的行, 以选择样本材料。对于每次运行, 仅可选择一种样本材料。
- 2. 按 Next (下一步), 以定义方案。

# 5.4.2 方案选择

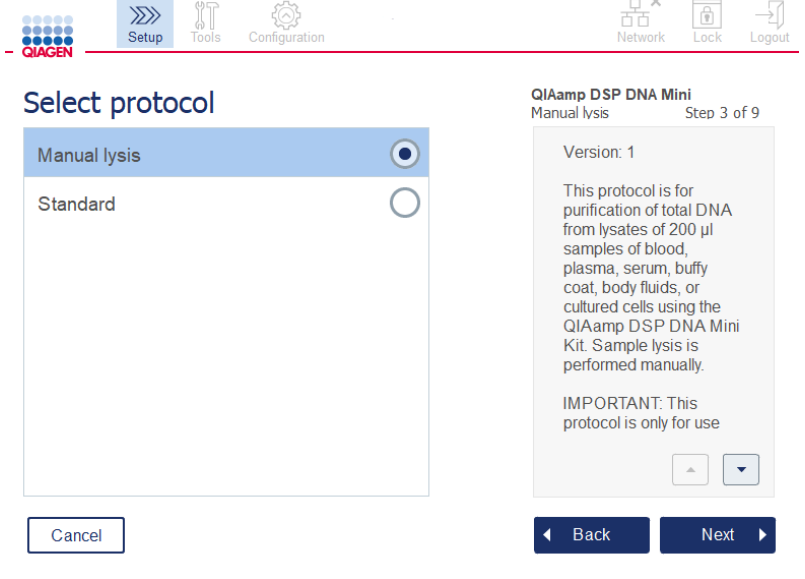

# Select protocol (选择方案) 屏幕。

1. 点按相应的行,以选择方案。对于每次运行,仅可选择一个方案。

重要提示: 在继续下一步之前, 请确保阅读右侧窗格里的所有必要和重要信息(必要时向下 滚动)。

2. 按 Next (下一步), 以定义运行参数。

### 5.4.3 参数的定义

根据所选的方案,某些参数必须被定义。有些方案不允许更改参数。这些参数针对该操作程序经过 验证,是固定的。对于可编辑参数的方案,默认设置己(由系统)定义,但用户可更改默认设置。 有关如何更改数值以及应采用的增量,请遵循右侧信息窗格里的说明。

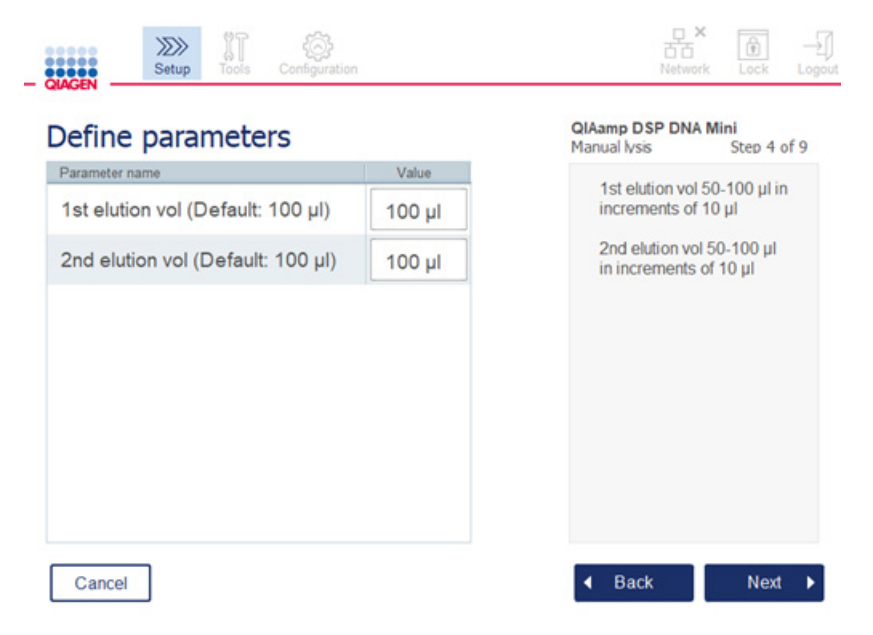

### Define parameters(定义参数)屏幕。

- 1. 如果需要, 按 Value (值)字段, 使用屏幕键盘更改某个参数的值。有关屏幕键盘的更多详细信 息,请参见第 [5.11.1](#page-96-0) 节["安装新方案"](#page-96-0)。
- 2. 按 Next(下一步), 以定义样本数量。软件会自动转入下一屏。遵循下面相应章节的说明。
## 5.4.4 样本数量的定义

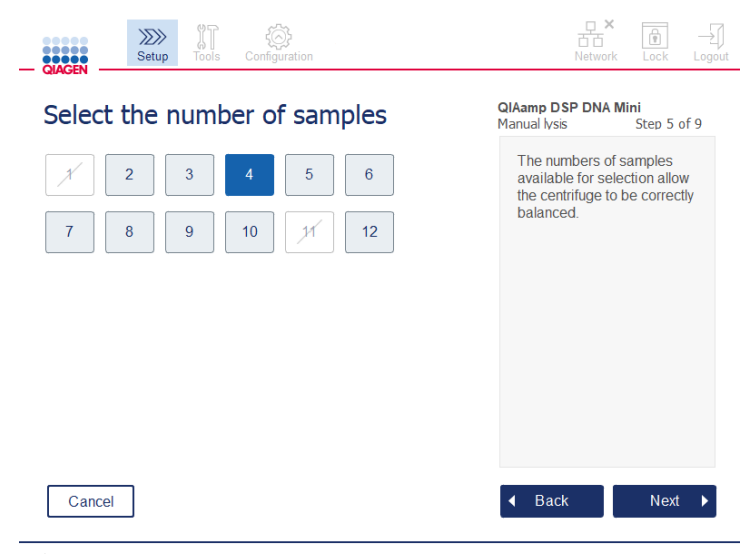

Define sample numbers(定义样本数量)屏幕

1. 要为运行选择样本数量,请在屏幕上点按相应的数值。在配置时,不可以选择哪些对离心过 程而言可造成不平衡的样本数(1 和 11)。

-1

2. 按 Next (下一步), 以加载试剂。

# 5.4.5 加载缓冲液瓶

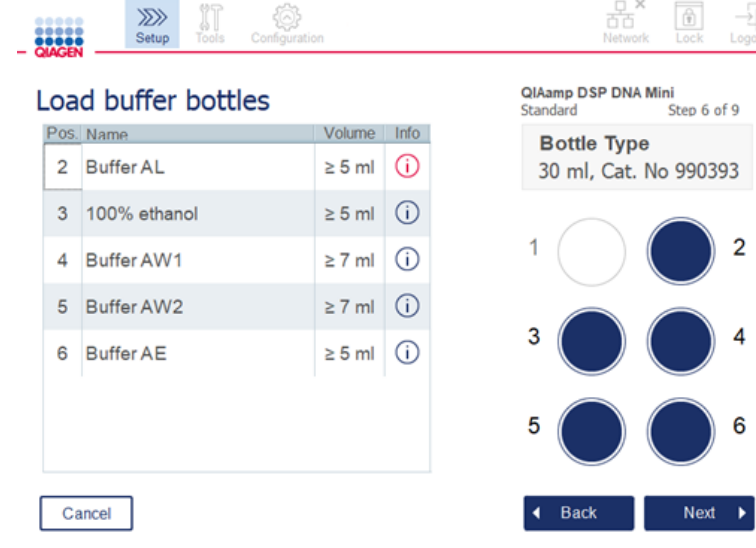

Load buffer bottles (加载缓冲液瓶)屏幕。

Load buffer bottles(加载缓冲液瓶)屏幕可引导您针对该运行设置所需的缓冲液。在继续下一步之 前,请确保阅读所有必要和重要信息。

提示: 为了避免运行出现问题并确保缓冲液瓶架的恰当放置, 缓冲液瓶架上必须带有瓶架标记条。

根据所选的方案,可能不需要加载缓冲液瓶。如果是这样,软件将显示可跳过本步骤。

1. 按屏幕所示,制备试剂。请参阅相应的试剂盒手册,了解更多信息,并确保每个位置上所用 的缓冲液是正确的(见屏幕上的蓝影圆圈)。倾倒缓冲液时,应确保缓冲液不会产生泡沫或 出现较大的气泡。

提示: 倾倒的试剂体积应尽量接近所选方案和相应的待处理样本数所要求的体积(如触摸屏 上的试剂表所示)。

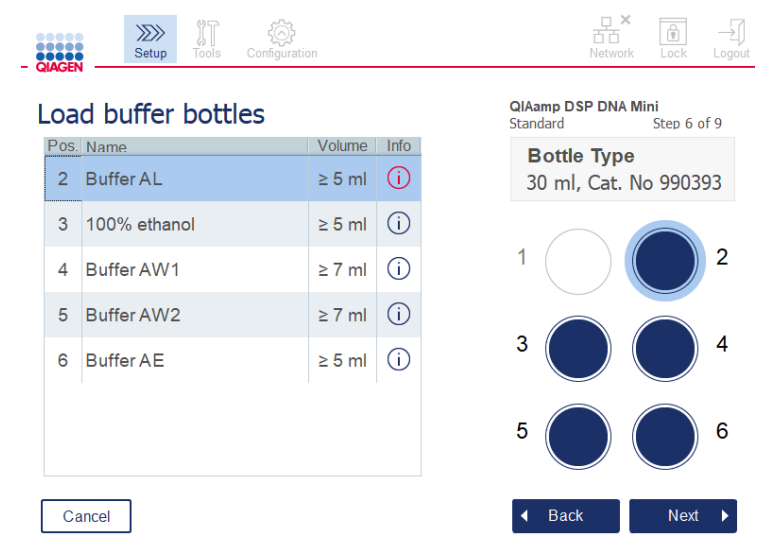

加载缓冲液瓶屏幕上会用圆圈标出列表中的选定缓冲液的缓冲液瓶架的位置。

在继续下一步之前,请确保阅读红色 Information (信息) 图标  $(\dot{\bigcup})$  下显示的所有必要 和重要信息。点击该图标可打开信息框。

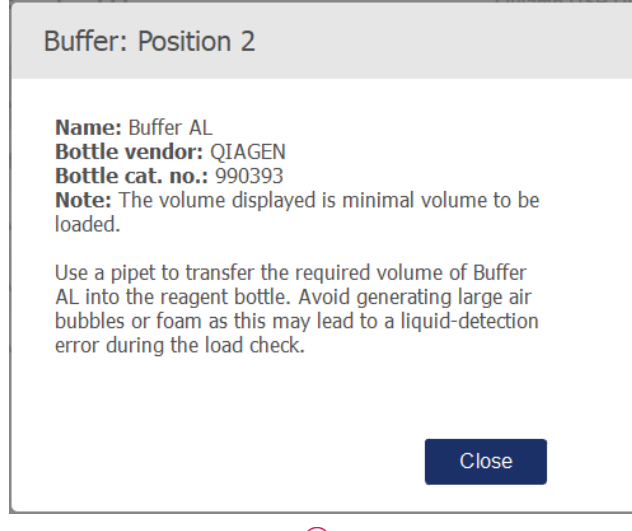

点击信息图标后显示的信息框示例 $(\dot{\bigcup})$ 。

2. 确保缓冲液瓶中含有 Volume(体积)列中所述的最小体积的缓冲液。每个缓冲液瓶最多可装 30 ml 的缓冲液,但我们不建议使用超出最小体积的体积。

此后,当运行开始后,仪器将决定填充的体积。确保根据安全要求对缓冲液瓶进行恰当地标 记。缓冲液瓶可根据试剂盒手册中所述的存储条件进行存放。但是,必须避免使缓冲液在瓶 口打开的情况下在仪器中存放过长时间。对于后续运行,应添加新鲜的缓冲液。我们建议, 对缓冲液瓶的重复使用仅持续至一个试剂盒已用完时。一旦开启了一个新的 QIAGEN 试剂 盒,则应使用新的缓冲液瓶。

- 3. 按屏幕所示,将每个打开的缓冲液瓶放到试剂瓶架上的正确位置上。缓冲液瓶架的各位置上 标有编号以方便辨认。只有以正确的朝向放置时,该瓶架才能恰当地放到工作台上。
- 4. 一旦所有缓冲液瓶都放到了试剂瓶架上,将该瓶架放到工作台上。确保瓶架的朝向是正确的, 即数字 1 在上。

重要提示:确保将试剂瓶架正确放入工作台上的特定槽孔中。瓶架位置歪斜可能会导致液位探 测出错。

重要提示: 请确保缓冲液瓶是打开的。如果缓冲液瓶未打开, 仪器将能探测出(该情况), 并会阻止运行的开始。

5. 按 Next(下一步), 以加载吸头和酶。软件会自动转入下一屏。遵循下面相应章节的说明。

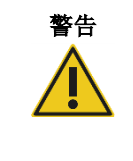

警告 | 起火或爆炸风险

在 QIAcube Connect MDx 上使用乙醇或基于乙醇的液体时,应谨慎操持这些 液体,并按照相关安全规定进行操作。如果发生液体溅洒,应将溅出物擦拭干 净,并将 QIAcube Connect MDx 的机罩敞开一段时间,以确保使易燃蒸气消散 殆尽。

5.4.6 加载吸头架和酶。

重要提示: Loading tip racks and enzymes (加载吸头架和酶) 屏幕出现时, 机械臂将自动缓慢地 移动(即便当仪器机罩处于打开状态时),以便让您可以够到所有的加载位置。在机械臂移动期间, 应始终站在不阻碍仪器(运作)的地方。先等待机械臂完成动作,再开始加载或卸载吸头架或酶。 完成加载并从该屏幕继续时,机械臂将自动返回原位(吸头架 3 号位上方)。

如果加载的同类型吸头架不止一个, 仪器将先使用 1 号位上的吸头架, 然后再使用 2 号位上的吸 头架,然后再使用3号位上的吸头架。要使用未完全装满的吸头架,请将该吸头架放在1号位上。

根据所选的方案,可能不需要加载吸头和酶。如果是这样,软件将显示可跳过本步骤。

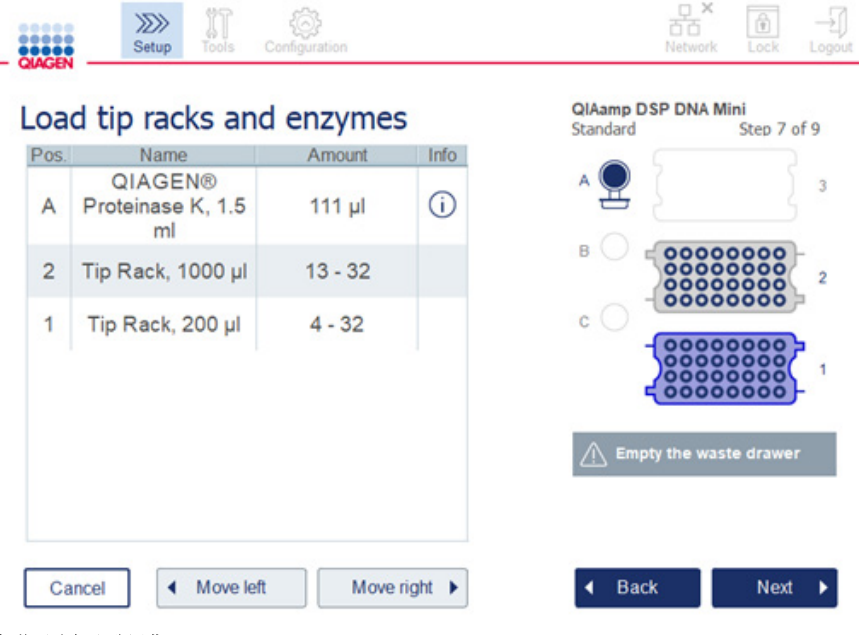

### 加载吸头架和酶屏幕。

如果出于任何原因,机械臂挡住了您,使您无法够到某个加载位置,请不要手动移动机械臂。而应 进行如下操作:

- 按 Move left (向左移) 。机械臂将开始移动。在(机械臂)执行该动作期间, 机罩可以是打 开的。
- 在机械臂移动期间,应确保站在不阻碍仪器(运作)的地方。等待机械臂完成动作。

### 根据下面的说明,加载酶、试剂和吸头:

- 1. 制备屏幕上列出的酶和/或试剂。更多信息,请参阅相关试剂盒手册。在继续下一步之前,请 确保阅读红色 Information (信息) 图标 ( 1) 下显示的所有必要和重要信息。
- 2. 确保您使用的试管类型是正确的。点按各行中的 Information (信息)图标 (①) 以查阅相关详 细信息。

支持的酶试管类型为:1.5 ml 微型离心管(Sarstedt®,目录编号:72.706)、2 ml 螺旋盖试 管,不带卷边(QIAGEN,目录编号: 990382)和 2 ml 处理管(QIAGEN, 随 PAXgene Blood RNA Kit 一起提供)。

- 3. 请确保根据屏幕所示提供正确体积。屏幕上显示的体积为需要加载的确切体积。
- 4. 根据屏幕上的表格所示,将打开的试管加载到工作台上的相应位置。确保将试管加载到工作 台上的正确位置,这一点很重要。
- 5. 将微量离心管的盖牢固地插入到试管旁边的管盖插槽中。
- 6. 确保对每个吸头类型都加载足够数量(如屏幕上所示)的吸头。在对每个吸头类型仅加载最 少数量的所需吸头时,可能会出现吸头架被用完的情况。因此,我们建议加载比最少数量更 多的吸头。

屏幕上显示的加载位置为建议的吸头架(加载)位置。用户可更改该位置。稍后,在开始运 行时,仪器会检查工作台上是否放置了正确的吸头架以及是否有足够的吸头来运行该方案。

根据所选的方案,QIAcube Connect MDx 上可以使用三种不同类型的吸头架。可装 200 µl 过滤吸头的蓝色吸头架、可装 1000 µl 过滤吸头的浅灰色吸头架和可装 1000 µl 大孔径过滤 吸头的深灰色吸头架。仪器通过过滤吸头架上的凹槽来识别吸头架的类型。为了防止(吸 头)混用——这可导致运行出问题,请不要手动填充吸头架。仅可使用经设计可与 QIAcube Connect MDx 一起使用的吸头。

重要提示: 请勿使用损坏的过滤吸头。请勿将损坏的吸头架加载到工作台上。

提示: 使用未完全装满的吸头架时,应考虑加载吸头架的顺序。仪器将首先使用 1 号位上的 吸头架。

- 7. 为避免废弃物(过分)堆积,在开始每次运行前,请确保清空含有用过的一次性实验室器具 的废物抽屉。
- 8. 根据所选的方案, 按 Next(下一步), 以加载离心机或震荡器架。

重要提示:完成加载并从 Loading tip racks and enzymes(加载吸头架和酶)屏幕继续时,机械臂 将自动返回原位(吸头架3号位上方)。在机械臂移动期间,应确保站在不阻碍仪器(运作的)的 地方。等待机械臂完成动作。

### <span id="page-77-0"></span>5.4.7 加载离心机

Load centrifuge(加载离心机)屏幕可引导您针对该运行设置所需的转子适配器和离心机。在继续 下一步之前,请确保阅读所有必要和重要信息。

根据所选的方案,可能不需要加载离心机。如果是这样,软件将显示可跳过本步骤。

可将转子适配器放入转子适配器支架中,以便能够方便地准备或加载离心柱。按照软件的指示,将 离心柱、试管或样本放入每个转子适配器中的恰当位置。确保在洗脱管上标上样本 ID。

对于某些方案(例如 PAXgene Blood RNA Kit), 软件可能会指示您剪掉某个转子适配器位置上的 离心柱的盖子。在放置该离心柱之前,请将其盖子剪掉。确保将盖子从离心柱上完全剪掉。如果离 心柱的盖子未完全去除,机械爪可能无法正确地抓取该离心柱,从而可能导致方案运行崩溃。

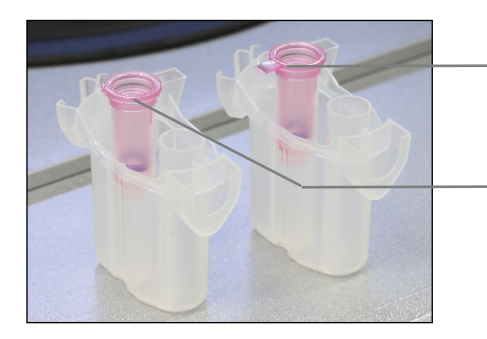

离心柱盖未正确去除;仍留有盖的一部分

离心柱盖已正确去除

正确去除盖子的离心柱对比未正确去除盖子的离心柱。

如果方案需要使用带螺旋盖的离心柱(例如 Qproteome® Albumin/IgG Depletion Spin Columns), 请将螺旋盖从离心柱取下,然后将离心柱转接环(未随 QIAcube Connect MDx 一起提供;参见第 [11](#page-145-0) 节"附录 C - [QIAcube Connect MDx](#page-145-0) 附件") 拧到离心柱上。离心柱转接环能在纯化程序期 间,让机械爪传送离心柱。将离心柱的封底折断,然后将离心柱放到转子适配器中。

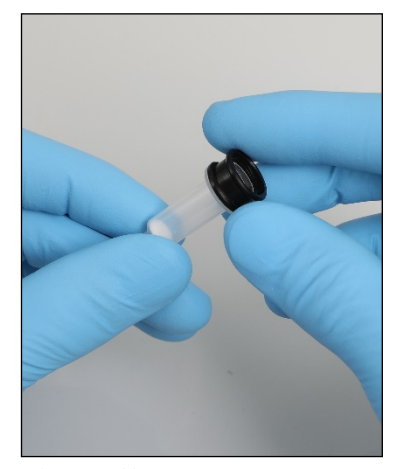

安装离心柱转接环。

确保将试管和离心柱牢牢推入到正确的转子适配器位置上。

按照屏幕上 Lid position (盖位置)表栏中及转子适配器示意图中所示, 将盖子放进转子适配器的 正确位置。请确保将盖子完全插入至转子适配器侧面的插槽的底部。未正确放置的盖子可能会在离 心过程中发生折断,从而可能导致方案运行发生崩溃。

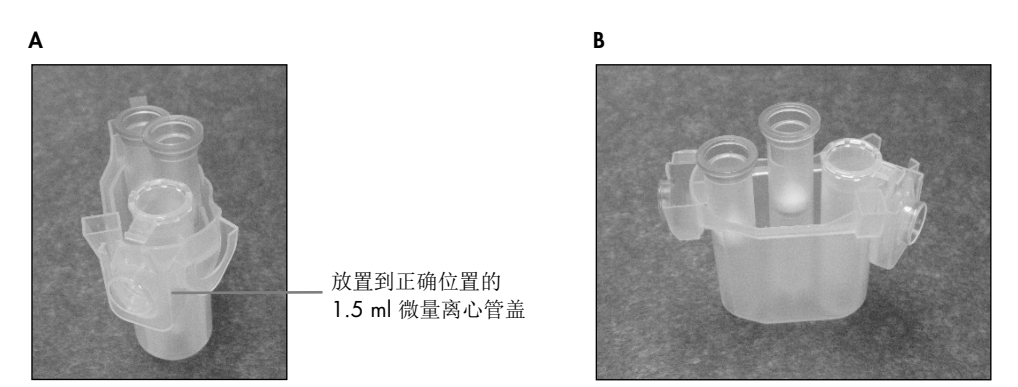

正确装载的转子适配器。A 转子适配器加载正确,1.5 ml 微量离心管的盖子位于正确位置;B 正确装载的转子适配器侧视图。

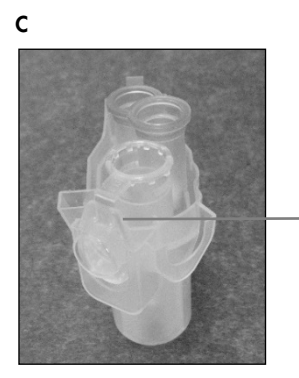

1.5 ml 微量离心管盖子 未完全推进插槽

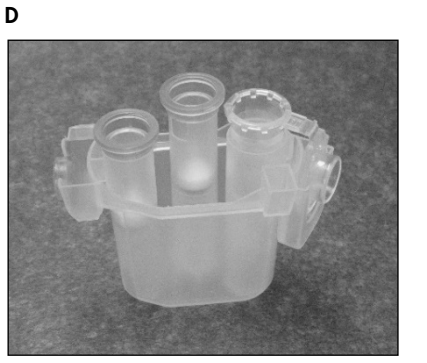

错误装载的转子适配器。C 以错误方式装载了 1.5 ml 微量离心管的转子适配器。管的盖子未完全推至转子适配器插槽底 部, 盖子可能会在离心过程中折断(请对比上图的 A)。D 错误装载的转子适配器(请对比上图的 B 部分)。

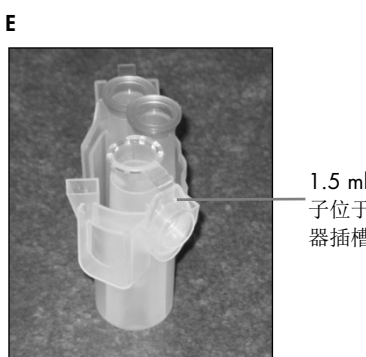

1.5 ml 微量离心管的盖 子位于错误的转子适配 器插槽中

转子适配器错误装载了 1.5 ml 微量离心管。管的盖子位于错误的转子适配器插槽中。在转移离心柱期间,离心柱的盖子 可能会撞到 1.5 ml 微量离心管的盖子,导致方案运行崩溃。

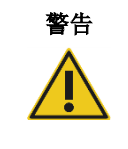

## 警告 人身伤害和材料损坏风险

为防止发生塑料品意外崩溃,应确保正确放入试管。发生塑料品意外崩溃后, 离心机内部可能会有锋利的塑料碎片。处理离心机中的物品时,请务必小心。

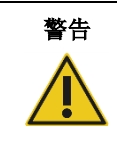

# 警告 人身伤害和材料损坏风险

请勿使用损坏的转子适配器。转子适配器仅供一次性使用。离心机中的高 *g* 力 度可能会导致使用的转子适配器发生损坏。

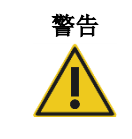

# 警告 人身伤害和材料损坏风险

确保离心柱和 1.5 ml 微量离心管的盖子位于正确位置,并且已经完全推至转子 适配器侧面的插槽的底部。离心期间,未正确放置的盖子可能会折断。

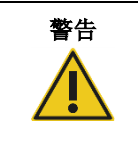

# 警告 人身伤害和材料损坏风险

确保将盖子从离心柱完全取下。如果离心柱的盖子未完全去除,该离心柱可能 无法从转子中正确取出,从而可能导致方案运行出现崩溃。

根据所选的方案,可将样本加载至震荡器或直接加载至离心机中。按照您的屏幕对应的屏幕截图下 方的说明进行操作。根据所选的方案,您的屏幕可能会看起来有所不同。

# 样本加载至震荡器时,加载离心机

本章节介绍了涉及震荡器单元(比如用于裂解目的)的工作流程。用户需将含有样本的试管装载至 震荡器单元(参见第 [5.4.8](#page-82-0) 节["加载震荡器"](#page-82-0)),并需按照以下说明进行离心机的准备工作。

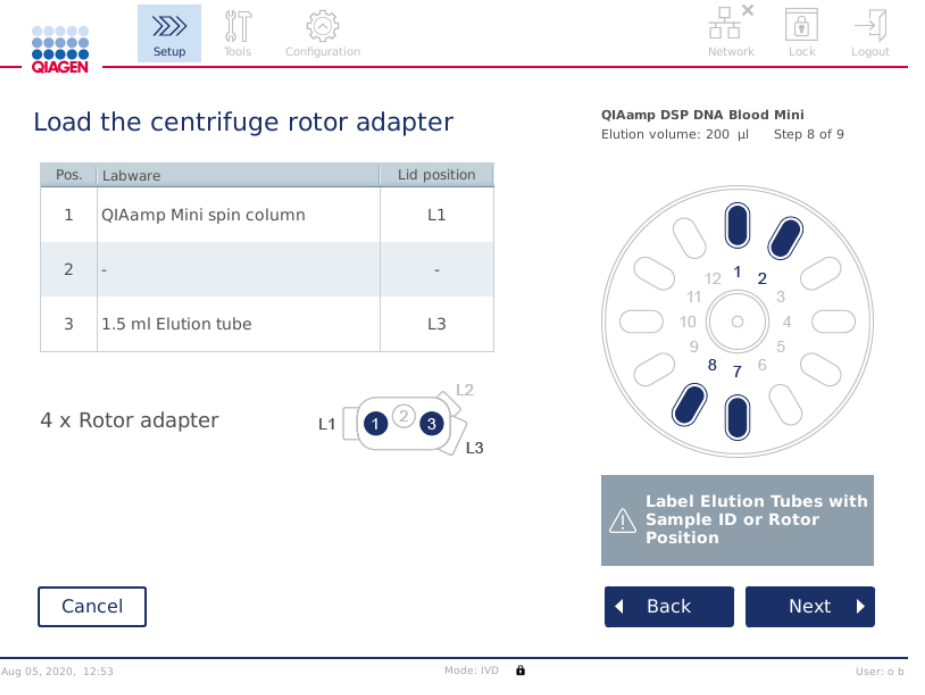

样本加载至震荡器时,Load the centrifuge rotor adapter(加载离心机转子适配器)屏幕。转子适配器 2 号位为空。

相关方案运行所需的转子适配器的数目和试管位置显示在您的屏幕上的表格和示意图中。该表格 显示出如何加载和放置每个转子适配器。Pos.(位置)栏显示在转子适配器上的位置, Lid position (盖位置)栏显示应将某个具体试管的盖子放入什么位置。

对于每个转子适配器:

- 1. 根据屏幕上的表格所示,将每个试管/离心柱放到相应的正确位置上。点按表格的行,表格下 方的示意图中即可突出显示该特定试管位置。
- 2. 确保将试管和离心柱牢牢推入到正确的转子适配器位置上。
- 3. 请确保将盖子完全插入至转子适配器侧面的插槽的底部。确保将盖子放到正确的盖子位置上。
- 4. 在洗脱管上标上与震荡器相应进口位置上的样本相同的样本 Id(参见第 [5.4.8](#page-82-0) 节["加载震荡](#page-82-0) [器"](#page-82-0))或转子位置号。确保使用可牢固附着的粘性标签。
- 5. 根据需要及表格中的指示,(有时)应剪掉离心柱的盖子,或拧上离心柱转接环并折断离心 柱的封底。
- 6. 重复执行步骤 1-5,直至所有转子适配器都准备完毕。
- 7. 按屏幕右侧内容所示,将装载的转子适配器放到离心机转子桶中。为方便使用和提高进程安 全起见,转子适配器只能以一个(固定的)朝向装入转子桶。
- 8. 按 Next (下一步), 将样本加载到震荡器中。请遵循第 [5.4.8](#page-82-0) 节 ["加载震荡器"](#page-82-0)中的说明。 根据所选的方案,接下来显示的各屏幕的顺序可能有所不同。

### 将样本加载至离心机中

本章节介绍了不涉及震荡器单元(比如用于裂解目的)的工作流程。用户需将样本直接加载至离心机 中。有关涉及震荡器单元的工作流程,请参见第 [5.4.7](#page-77-0) 节["加载离心机"](#page-77-0),以将样品加载到震荡器上。

屏幕的两侧都显示有将样本加载至离心机的相关操作步骤。此类操作方案仅在软件的 Research (研究)模式下可用。

器 6 -1  $\mathbb{S}^n$ 22222 Load the centrifuge rotor adapter sten 9a of 9 Pos. Labware Lid position 1 MB RNA spin Column  $L1$ 2  $450 \mu$  sample 3 1.5 ml Elution tube  $L3$  $000$ 6 x Rotor adapter  $_{13}$ Cancel  $\triangleleft$  Back Next

按屏幕所示,准备所需数量的转子适配器。

#### 样本加载至离心机时, Load the centrifuge rotor adapter(加载离心机转子适配器)屏幕。样本加载到转子适配器的 2 号位。

相关运行所需的转子适配器的数目和试管位置显示在表格和示意图中。该表格显示出如何加载每 个转子适配器。Pos.(位置)栏显示在转子适配器上的位置,Lid position(盖位置)栏显示应将某 个具体试管的盖子放入什么位置。

对于每个转子适配器:

- 1. 对于样本:按照屏幕所示,制备并加载样本。确保加载的样本量是正确的。请确保阅读屏幕 右侧蓝色 信息框中显示的所有必要和重要信息。
- 2. 根据屏幕上的表格所示,将每个试管/离心柱放到相应的正确位置上。点按表格的行,表格下 方的示意图中即可突出显示该特定试管位置。
- 3. 确保将试管和离心柱牢牢推入到正确的转子适配器位置上。
- 4. 请确保将盖子完全插入至转子适配器侧面的插槽的底部。确保将盖子放到正确的盖子位置上。 提示: 根据需要及表格中的指示, (有时)应剪掉离心柱的盖子, 或拧上离心柱转接环并折 断离心柱的封底。
- 5. 重复执行步骤 1-4,直至所有转子适配器都准备完毕。
- 6. 将转子适配器加载至离心机中。按屏幕右侧内容所示,将准备好的转子适配器放入离心机转 子桶中。为了方便使用及安全起见,转子适配器只能以一个(固定的)朝向装入转子桶。为 防止发生样本混淆,请确保将带有特定样本 ID 的样本放入指定的离心机位置。
- 7. 如有必要,可使用屏幕键盘更改 Sample ID (样本 ID)字段中的默认值。您可以手动输入该 值, 或使用外部条形码扫描仪扫描样本条形码。样本 ID 最初采用"年/月/日-时/分-编号"格 式生成。确保该样本 ID 也可在相应的洗脱管上找到,且以附着牢固的粘性标 签形式标记在洗脱管上。

 $\sim$ 

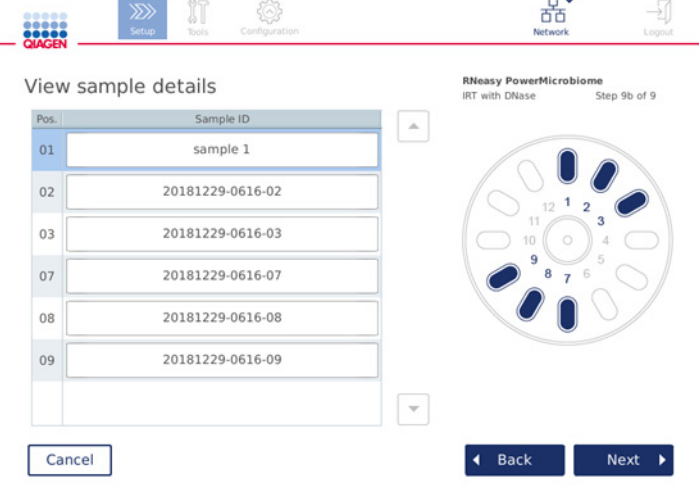

#### View sample details (查看样本详细信息) 屏幕。

提示: 样本 ID 包含在运行报告中, 也可能包含在日志文件和审计跟踪中。样本 ID 未加密。 重要提示: 样本 ID 字段中不得包含任何个人数据。

<span id="page-82-0"></span>5.4.8 加载震荡器

Load shaker(加载震荡器)屏幕可引导您完成震荡器的加载过程。

根据所选的方案,可能不需要加载震荡器。如果是这样,软件将显示可跳过本步骤。

#### 根据所选的方案,必须将样本和/或其他试管加载至震荡器中。

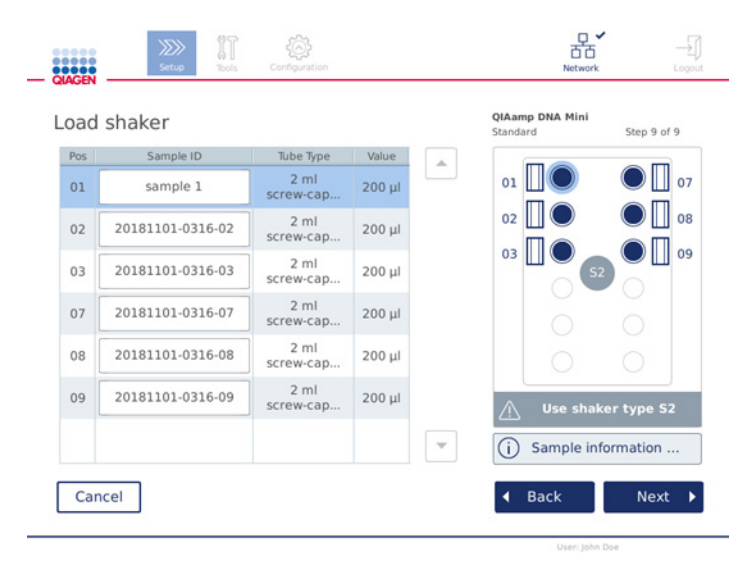

#### 震荡器的加载;填有震荡器架塞的盖子位置。

在本步骤中,软件将通过表格和右侧的示意图显示出震荡器的位置、试管和待加载的体积。确保按 照屏幕右侧窗格中所示,加载正确类型的震荡器架。震荡器适配器只能以正确的朝向加载。在继续 下一步之前,请确保阅读 Sample information(样本信息)下显示的所有必要和重要信息。

- 1. 确保您使用的震荡器架类型是正确的。
- 2. 如有必要,可使用屏幕键盘在相应字段中更改默认 Sample ID (样本 ID)。您可以手 动输入该值, 或使用条形码扫描仪扫描样本条形码。样本 ID 最初采用"年/月/日-时/分-编 号"格式生成。

提示: 样本 ID 包含在运行报告中, 也可能包含在日志文件和审计跟踪中。样本 ID 未加密。 重要提示:样本 ID 字段中不得包含任何个人数据。

- 3. 正确准备试管。请确保阅读红色 Information (信息) 图标 ( 1) 下显示的所有必要和重要信 息。有关要使用的实验室器具的信息也可在相应试剂盒手册中找到。如果在试管上使用粘性 标签,请确保使用较薄的标签,以便能够将试管完全插入到震荡器上的位置中。
- 4. 将试管加载到震荡器架的正确位置上。震荡器架的各位置均标有编号,以方便辨认。点按表 格的行,右侧的示意图中即可突出显示该位置。确保对相同的样本 ID 使用编号相同的震荡器 和离心机转子桶位置。
- 5. 根据试管类型, 按屏幕所示或 Information (信息) 图标 ( 1) 下的内容所示, 震荡器架塞或试 管盖必须被放入试管旁边的插槽中。确保盖子/震荡器架塞被牢固地插在插槽中。不要将管盖 或震荡器架塞放到空的震荡器架位置附近。

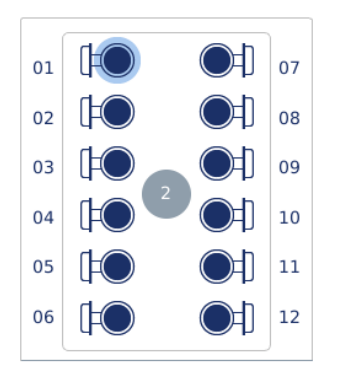

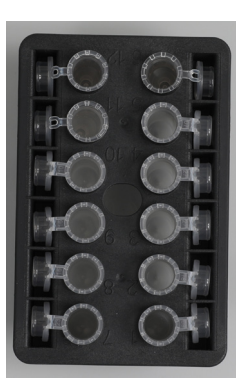

向震荡器架中加载带有连接管盖的样本试管 样本试管的管盖必须牢固地放入震荡器架边缘的插槽中

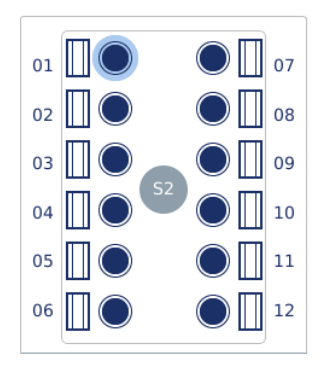

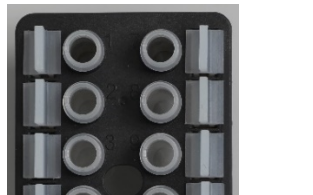

向震荡器架中加载带有螺旋帽管盖的样本试管 震荡器架塞必须放入震荡器架边缘的插槽中

6. 根据所选的方案, 按 Next(下一步), 以开始运行或加载离心机。

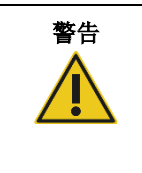

### 警告 人身伤害和材料损坏风险

为防止发生塑料品意外崩溃,应确保正确放入试管。发生塑料品意外崩溃后,离 心机内部可能会有锋利的塑料碎片。处理离心机中的物品时,请务必小心。

重要提示:请勿在震荡器上使用 1.5 ml 微量离心管。这些微量离心管可在样本转移过程中导致过 滤吸头黏附。在震荡器上使用该试管可能会损害移液系统,并可能导致离心机崩溃。

# <span id="page-85-0"></span>5.5 开始某个方案运行

当最后一个设置屏幕上的最后一个步骤已完成后,系统将显示一条确认信息。

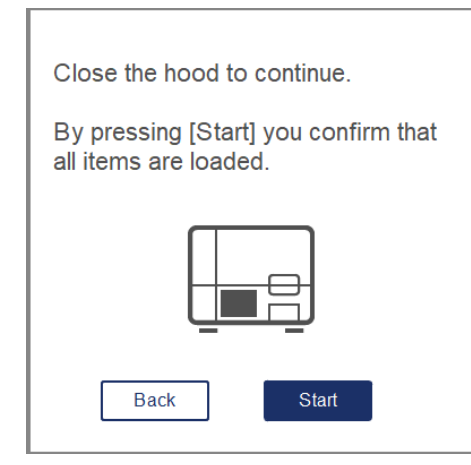

1. 关闭机罩,以继续。

提示: 开始运行之前, 确保废物抽屉已关闭。

2. 按 Start(开始)以开始该运行。屏幕上将显示出估计的运行时间。如有需要,按 Back(返 回)返回至上一个设置屏幕。

重要提示: 仪器上设置运行并按下 Start(开始) 按钮后, 强烈建议您在仪器前停留几分钟, 直到负载检查完成为止。如果仪器检测到有物品缺失,这将允许您添加缺失的试剂或更多吸 头。当 Run Details(运行详细信息)按钮的指示灯变为蓝色时,负载检查完成。

重要提示: 切勿在运行过程中打开仪器。在运行过程打开机罩时,运行将停止。如果吸头适 配器上有附着的吸头,则必须手动将吸头取下。

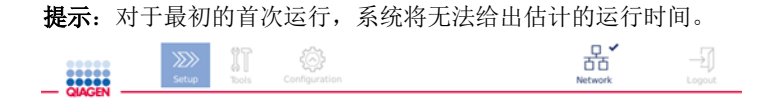

# Remaining time to finish run

 $10:54$  min

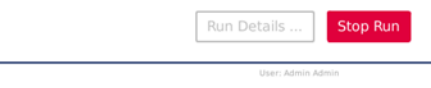

### 方案运行期间的 Run Status (运行状态)屏幕。

在运行期间,您可以按 Run Details(运行详细信息)按钮来显示运行步骤。要返回运行视 图, 按 Close (关闭)。

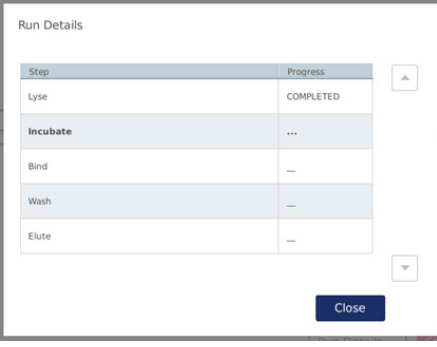

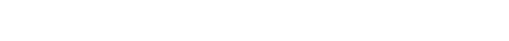

Run Details(运行详细信息)屏幕。

3. 方案运行完成后,输出位置和内容将显示在屏幕右侧。对某些方案而言,屏幕右侧会显示所 需的进一步样本处理。运行结束后,立即将洗脱物/样本从仪器中取出,并确保按照恰当的程 序存放和处置样本。

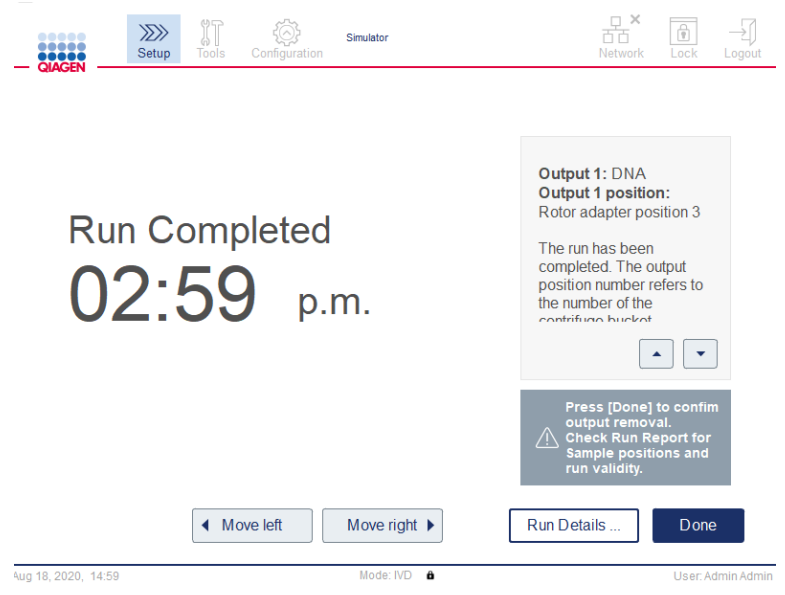

Run completed (运行已完成)屏幕。

- 4. 按 Done (完成)以生成报告文件。该运行报告是 PDF 文件, 它包含以下信息:
	- 方案相关信息(已完成的应用处理文件的名称和版本)
	- 仪器的序列号
	- 软件版本
	- 样本 ID 及相应的位置
	- 运行开始时的时间、日期和用户
	- 运行结束时的时间和日期
	- 确认运行结束的用户
	- 试剂盒材料编号、批号和到期日
	- 错误和警告描述
	- 运行的有效性(有效或无效)
	- 运行的状态(完成或中止)
	- 软件模式:IVD(体外诊断)或 Research(研究)
	- 运行 ID
	- 洗脱体积
	- 洗脱物最终位置

重要提示: 我们建议在开始下一次运行前按照第 [6.3](#page-110-0) 节 ["常规维护"](#page-110-0)中所述执行常规维护。

# 5.6 停止方案运行

在紧急情况下,用户可按运行状态屏幕上的 Stop Run(停止运行)按钮来停止运行(见第 [5.5](#page-85-0) 节 "[开始某个方案运行"](#page-85-0))。要确认运行已停止,请点击 Stop Run (停止运行)对话框中的 Yes (是)。

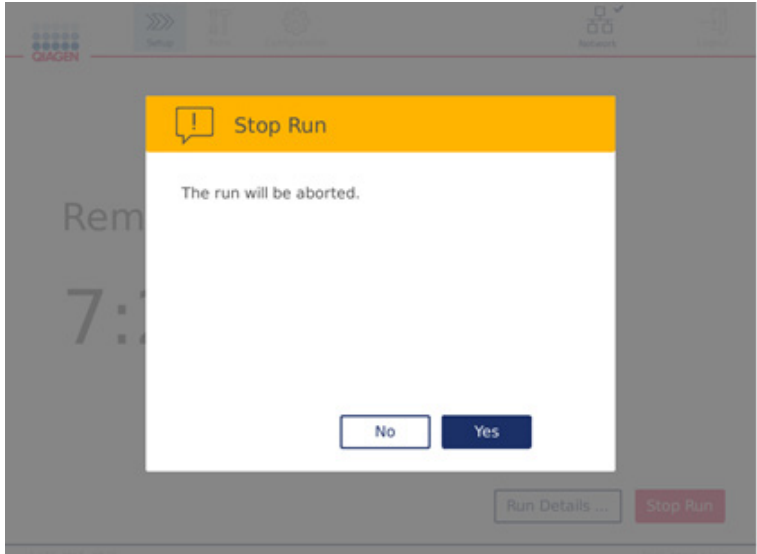

Stop Run (停止运行)屏幕。

如果某次运行被停止,请执行第 [6.4](#page-111-0) 节["日常维护"](#page-111-0)中所述的日常维护,并在开始下一次运行前确 保离心机里没有塑料件。此外,我们还建议在开始下一次运行前重启系统。

提示: 如果某次方案运行被停止, 您将不能重新开始该运行。在 Run Details (运行详细信息)屏幕 中,您将可以找到该方案在哪一步被停止(运行)。

# 5.7 将运行报告保存至 USB 闪存盘

每当用户通过点击 Done (完成)按钮确认某次运行已完成时,该次运行的报告将被保存至仪器。 能够在仪器上保存的运行报告的数量是有限的。如果内部存储器上的剩余空间达到了总存储容量 的 10%,系统将要求您执行备份运行报告的操作。

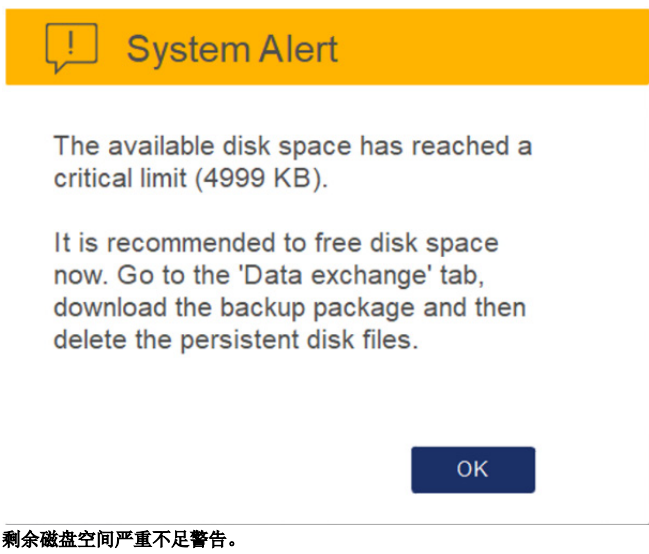

对于可用磁盘空间,您也可以不时通过点击位于 System (系统)选项卡屏幕右侧的 Configuration (配置)图标来查看。

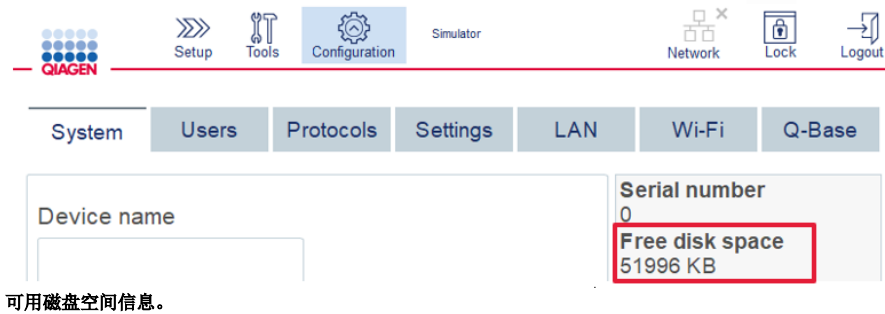

要将运行报告传输至 USB 闪存盘,请按以下步骤操作:

- 1. 按菜单栏上的 Tools (工具)图标 ( )。
- 2. 按 Data exchange (数据交换)选项卡。屏幕上将显示可用的运行报告数量。

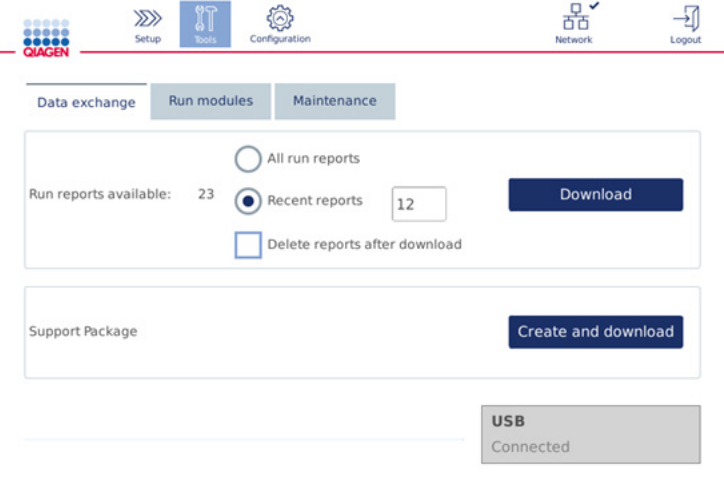

#### Data Exchange(数据交换)屏幕。

3. 如果尚未插入 USB 闪存盘, 请将随仪器一起提供的 USB 闪存盘插入到触摸屏左侧的其中一个 USB 端口中。

User: Admin Admin

重要提示: 请仅使用随仪器一起提供的 USB 闪存盘,并确保该 USB 闪存盘有足够的空间以启 动运行报告保存操作。

- 4. 要将所有可用的运行报告保存至 USB 闪存盘,选择 All run reports(所有运行报告)。要仅保 存近期报告,选择 Recent reports(近期报告)。要输入将保存的报告数量,请点触 Recent reports (近期报告)字段。
- 5. 如果您希望报告下载后将其从仪器上删除,请按 Delete reports after download (下载后删除报 告)。

重要提示:删除的报告将无法在仪器上恢复。确保所有文件都正确且完整地传输至 USB 盘, 然后将文件从 USB 盘保存至安全的地方。

6. 按 Download (下载) 将报告保存至 USB 闪存盘。屏幕上将显示一条运行报告已成功保存至 USB 闪存盘的确认信息。您可将 USB 闪存盘从仪器上拔出。

重要提示: 不要在文件正在下载期间拔下 USB 闪存盘。等待下载完成。

7. 在数据交换屏幕上,您还可以创建含有更多信息(比如日志文件)的下载包。您还可以查看 剩余的磁盘空间。

重要提示: 如果您使用了 Delete Files(删除文件)选项, 请确保将相关文件从 USB 盘保存到 一个安全的地方。

# 5.8 闪存空间过小

如果闪存盘已满,您将无法开始运行。系统将显示警报信息,并将您引导至下载屏幕。下载文件后, 确认这些文件是否已成功保存至 USB 盘,然后将这些文件妥善保存起来。确认备份(已成功完成) 后,您可以删除 QIAcube Connect MDx USB 闪存盘上的文件。

# System alert - Disk space is full

There is not enough disk space available to continue instrument operation. Free disk space now!

Step 1: Backup disk files by pressing 'Download files'.

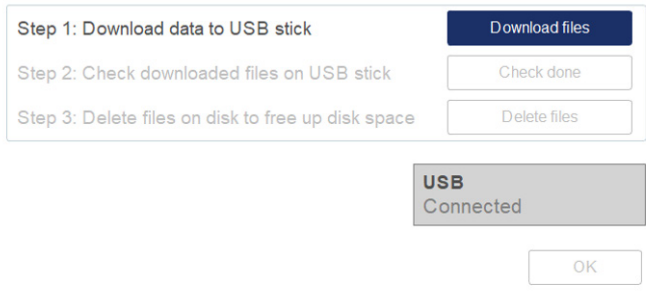

磁盘空间已满系统警报。

# 5.9 独立的加热器/震荡器操作

如果 QlAcube Connect MDx 未处在方案运行期间, 用户可对加热器/震荡器进行独立操作。加热 和震荡功能并不是联动的,可独立或联合使用。

请勿在运行期间移动 QIAcube Connect MDx。

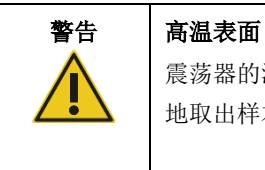

震荡器的温度可达 70℃。如果震荡器温度很高,请不要触碰。运行完成后,小心 地取出样本。

- 1. 按菜单栏上的 Tools (工具) 图标 ( )。
- 2. 按 Run Modules (运行模块)选项卡。
- 3. 按 Heater Shaker(加热器震荡器)选项卡。

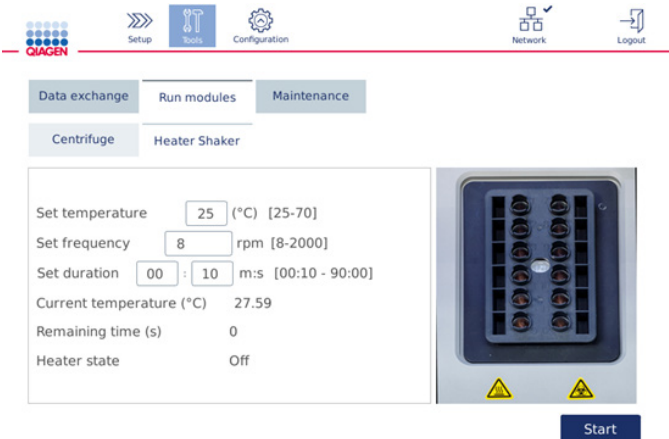

#### Heater Shaker (加热器震荡器)操作屏幕。

- 4. 点按相应字段并使用屏幕键盘选择 Frequency(频率)、Temperature(温度)和 Duration(持 续时间)。
- 5. 加载含有样本的震荡器架管。
- 6. 关上机罩,以开始运行。

剩余时间和加热器的当前温度及状态将显示在屏幕上。等待该操作完成。

# 要停止运行进程, 按 Stop(停止)。

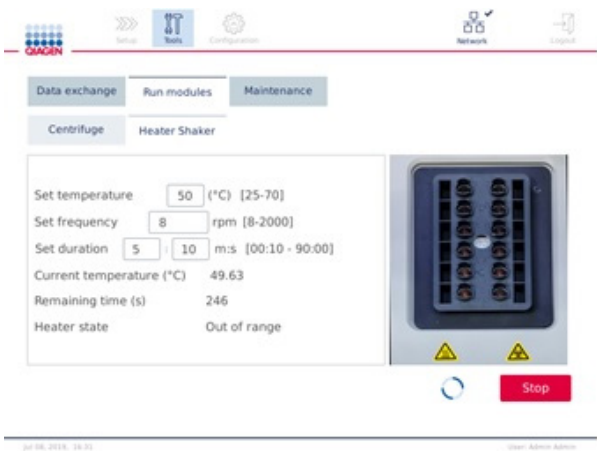

Heater Shaker (加热器震荡器)操作屏幕。

5.10 独立的离心机操作

如果 QIAcube Connect MDx 不处在方案运行期间, 用户可对离心机进行单独操作。

请勿在运行期间移动 QIAcube Connect MDx。

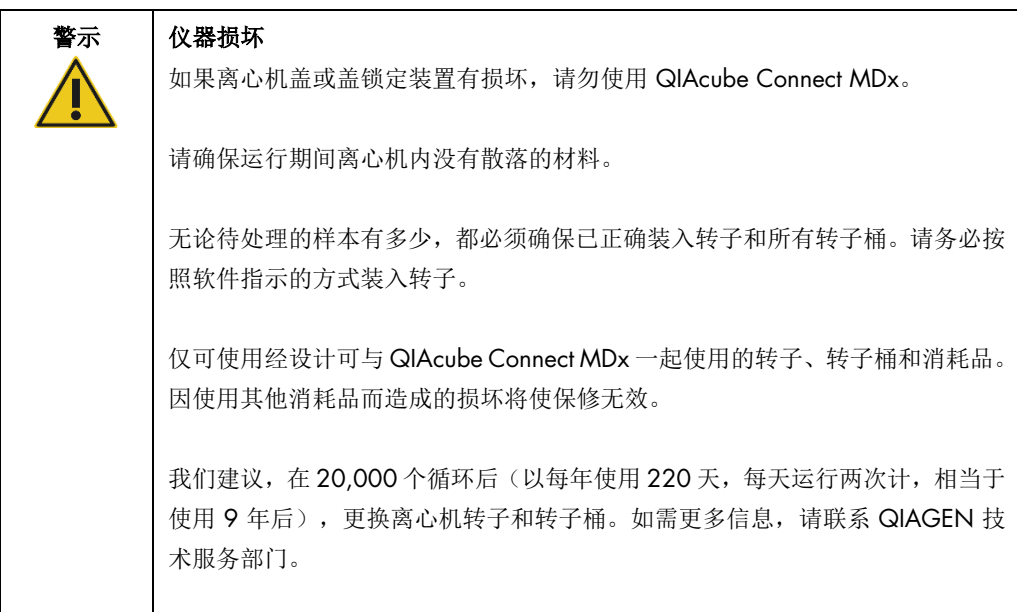

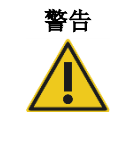

# 警告 括动部件 如果因停电导致停止运行,请拔出电源线,并等待 10 分钟,然后再尝试手动打 开离心机盖。

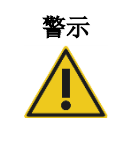

# 警示 仪器损坏

发生停电后,请不要在仪器前手动移动 Z 模块(机械臂)。如果 QIAcube Connect MDx 机罩处于关闭状态并与 z 模块相撞, 则可能导致(仪器)损坏。

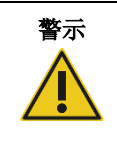

# 警示 过热风险

为确保正常通风, QIAcube Connect MDx 的侧面和后面应保持至少 10 cm 的间 隙。

不得盖住确保 QIAcube Connect MDx 通风所需的狭缝和开口。

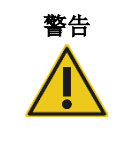

# 警告 人身伤害和材料损坏风险

小心抬起离心机盖。离心机盖较重,如果掉落,可能会造成(人身)伤害。

- 1. 按菜单栏上的 Tools (工具) 图标 ( )。
- 2. 按 Run Modules (运行模块)选项卡。
- 3. 按 Centrifuge (离心机)选项卡。

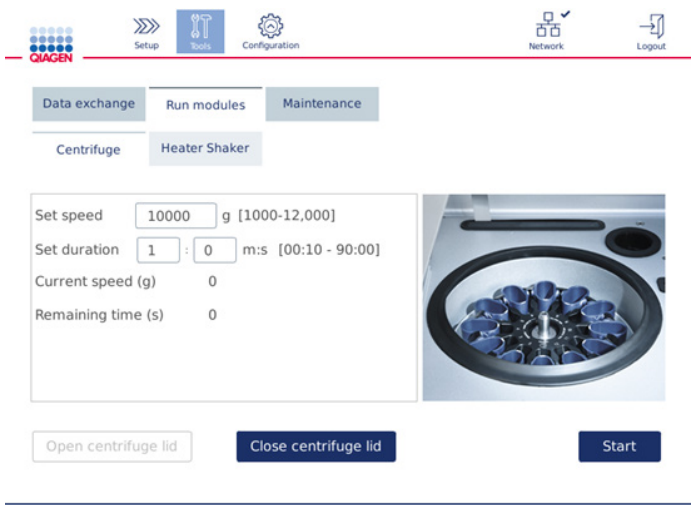

### Centrifuge(离心机)操作屏幕。

- 4. 按相应字段并使用屏幕键盘选择 Set Speed (设定速度)和 Set Duration (设定持续时间)。
- 5. 如果离心机盖未打开,请按 Open Centrifuge Lid(打开离心机盖)。
- 6. 如果需要,请将打开的 1.5 ml 微量离心洗脱管和/或 QIAGEN 离心柱装载到转子适配器中, 然后将盖子放在转子适配器中的相应插槽中。
- 7. 确保将试管和离心柱牢牢推入到正确的转子适配器位置上。
- 8. 请确保将盖子完全插入至转子适配器侧面的插槽的底部。如果需要,应剪掉管盖。
- 9. 将转子适配器放到离心机中。

重要提示: 如果处理的样本少于 12 个,请确保按照下面的 Loading scheme (加载方案)表 加载正确的离心机上的位置。无法加载 1 个或 11 个样本。

10.关上机罩并按 Start(开始)以开始离心。

提示: 开始离心机运行时无需用到 Close centrifuge lid (关闭离心机盖)按钮, 因为离心机盖 会自动关闭。该按钮只在当您需要为运送 QIAcube Connect MDx 而做准备时才会用到。

### 加载方案:

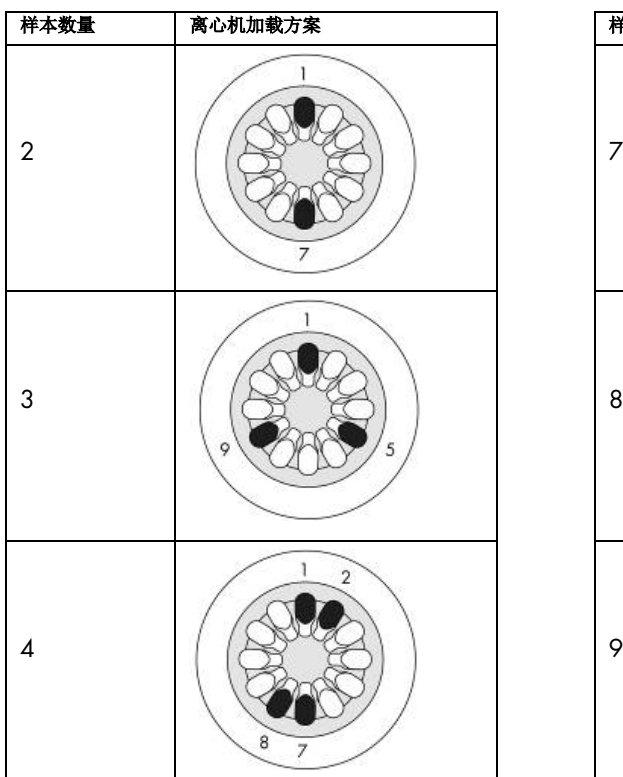

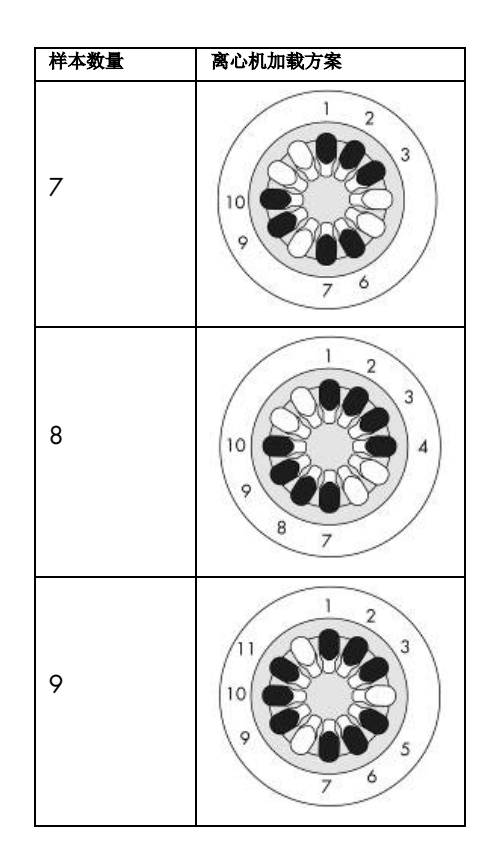

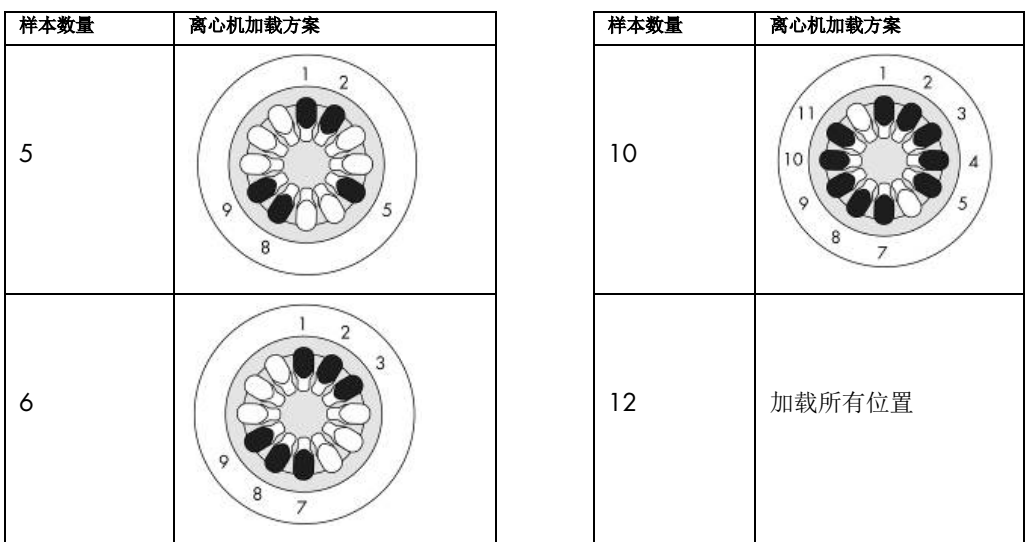

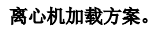

# 5.11 管理方案

在交付时, QIAcube Connect MDx 上装有常用的 QIAGEN 标准方案。QIAGEN 标准方案的数目 在不断增长中,用户可免费下载这些方案。请参见 Product Resources (产品资源)选项卡,网址: <https://www.qiagen.com/QIAcube-Connect-MDx>。QIAGEN 的应用实验室专业人员也可以根据您 的需要对这些方案进行定制或开发新的方案。定制的方案未经过验证,仅可在 Research (研究)模 式下使用,且不可用于诊断性用途。方案也可以从 QIAcube Connect MDx 上删除。只有已分配管 理员角色的用户才能对方案进行管理。

重要提示: 用户只能一次删除所有方案, 而不能挑选某些方案进行删除。

5.11.1 安装新方案

此项操作可用来安装新方案以及来自新语言包的翻译版方案(参见第[4.5.1](#page-51-0) 节["系统配置"](#page-51-0))或重 新安全方案备份。

1. 使用一台采用 Microsoft® Windows® 系统的计算机从以下网址上下载新方案:

请参见 Product Resources (产品资源)选项卡, 网址: [https://www.qiagen.com/QIAcube-](https://www.qiagen.com/QIAcube-Connect-MDx)[Connect-MDx](https://www.qiagen.com/QIAcube-Connect-MDx)。之前创建的方案备份包位于使用的 U 盘上的 Download\_Protocol(下载\_方 案)文件夹中。

使用随 QIAcube Connect MDx 一起发货的 USB 闪存盘将方案文件传输至仪器。

提示:成功完成网页下载后以及软件的后续处理前,需进行校验和确认,以确保软件的完整 性。关于下载和文件传输过程中软件完整性确认的详细信息,请查看 QIAGEN 网页上提供的 "QIAGEN 软件完整性验证过程"描述文档。

在 USB 闪存盘上创建一个新的文件夹,将其命名为 Protocol Upload (方案 上传), 并将新 方案的 zip 文件或 Download\_Protocol (下载\_方案) 文件夹中的方案 zip 文件拷贝到该目录 下。不要对这些文件进行解压缩。确保使用正确的目录,否则 QIAcube Connect MDx 将不能 找到这些方案。如果您下载了某个语言包,其中将有正确的文件夹结构可用。

提示: 不要对方案文件进行重命名或修改。否则, 这些文件将不再可用。

- 2. 将 USB 闪存盘通过触摸屏左侧的其中一个 USB 端口连接到 QIAcube Connect MDx。
- 3. 选择 Configuration (配置) 图标 ( <sup>3</sup>)。
- 4. 按 Protocols (方案) 选项卡。

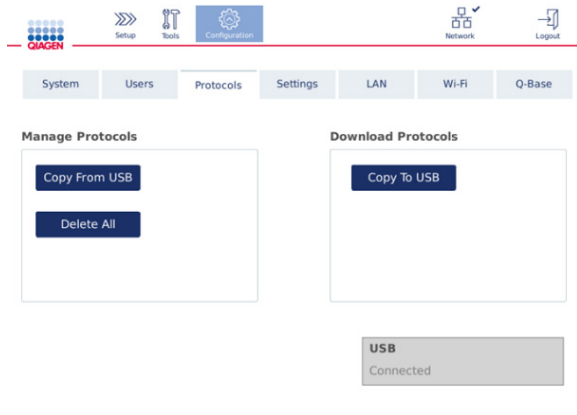

#### Protocols configuration (方案配置) 屏幕。

- 5. 按 Copy from USB (从 USB 复制)。
- 6. 将显示一条有关该 USB 闪存盘上找到了多少个方案的信息。按 Yes(是)以开始上传。

系统将安装 Protocol\_Upload(方案\_上传)文件夹中的所有 zip 方案文件。

提示: 已安装的方案不会被覆盖。如果您试图重新安装某个已安装的方案,屏幕上将显示一 条信息,告诉您并非所有方案都能被复制。

提示: 如果对某个方案上传了新版本, 仪器将自动使用最新的版本, 并将在运行设置屏幕上 显示方案版本。

- 7. 等待传输完成。传输完成后会显示一条信息。
- 8. 移除 USB 闪存盘,并关闭 QIAcube Connect MDx 的电源。
- 9. 先等待几秒钟,然后再打开 QlAcube Connect MDx 的电源开关。要使用新方案,请再次登录。 要将所有已安装的方案传输至 USB 闪存盘, 按 Copy to USB (复制到 USB)。

5.11.2 删除所有方案

重要提示: 在删除前,您应使用随仪器一起提供的 USB 闪存盘备份所有方案。请参见第 [5.11.3](#page-98-0) 节 "[保存方案"](#page-98-0)。

- 1. 选择 Configuration (配置) 图标 ( <sup>3</sup>。
- 2. 按 Protocols (方案)选项卡。

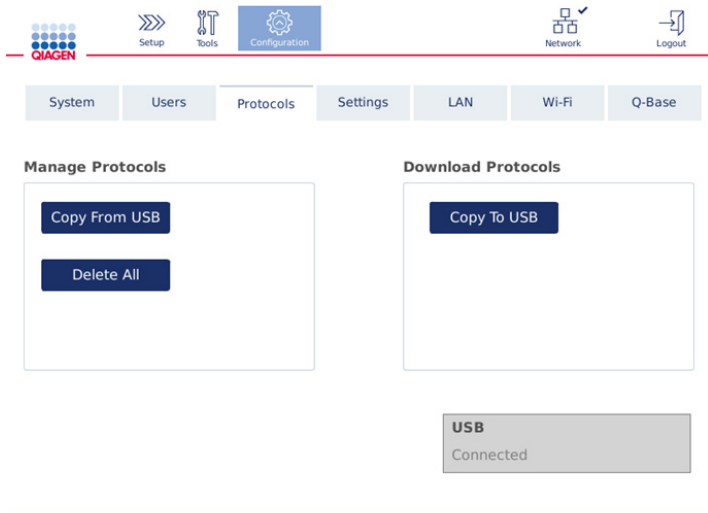

Protocols configuration (方案配置) 屏幕。

3. 要删除仪器上安装的所有方案,按 Delete All (删除所有)。您无法仅删除 QIAcube Connect MDx 上的某一个方案。

User: Admin Admin

提示:删除所有方案后,在运行设置期间对方案进行有选择性的上传将可以减少可选方案数。其做 法是,从您创建的备份中,仅将您想要的方案复制到 USB 盘上的 Protocol\_Upload (方案\_上传)文 件夹中。

<span id="page-98-0"></span>5.11.3 保存方案

方案可从仪器下载至 USB 闪存盘中, 以供传输至另一个仪器, 或在软件更新前将它们保存下来。 请使用由 QIAGEN 提供的 USB 闪存盘。

- 1. 将与仪器一起发运的 USB 闪存盘通过触摸屏左侧的其中一个 USB 端口连接至 QIAcube Connect MDx。
- 2. 选择 Configuration (配置) 图标 ( )。
- 3. 按 Protocols(方案)选项卡。
- 4. 在 Download Protocols (下载方案)下, 按 Copy To USB (复制到 USB)。

重要提示: 不得将 DSP 方案传输至某个生命科学仪器。这会导致相关工作流丧失其 IVD (体 外诊断)状态。

5.12 用户管理

QIAcube Connect MDx 上带有用户管理功能。使用该功能,您可以设置多个用户,并赋予他们两 个不同的身份:管理员或操作员。对每个操作员,您可设置要使用的软件模式:IVD(体外诊断) 或 Research(研究)。对某个操作员,您可设置两个软件模式都可访问,或仅限访问一种软件模 式。在您第一次使用 QIAcube Connect MDx 时, 仪器上已预装了一个名为"Admin"用户, 且对 该用户分配了这两种角色。用户管理功能仅可由已分配管理员角色的用户使用。

# 5.12.1 设置一个新用户

- 1. 按菜单栏上的 Configuration(配置)图标 ( )。
- 2. 按 Users(用户)选项卡。

配置的用户将显示在表格中。每一行包含一位用户的数据。

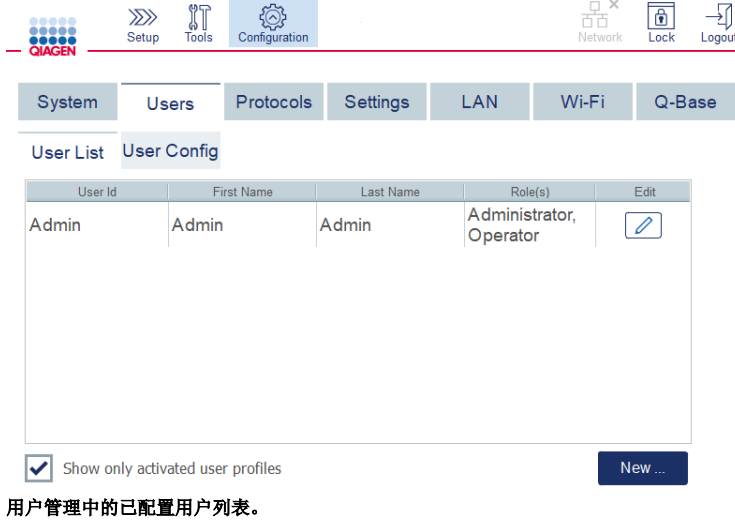

提示:对于管理员身份,系统会要求创建至少一个其他用户。

3. 按 New (新用户)添加一个新用户。

4. 为新用户输入相关数据。让 Activate User(激活用户)复选框保持选中状态。

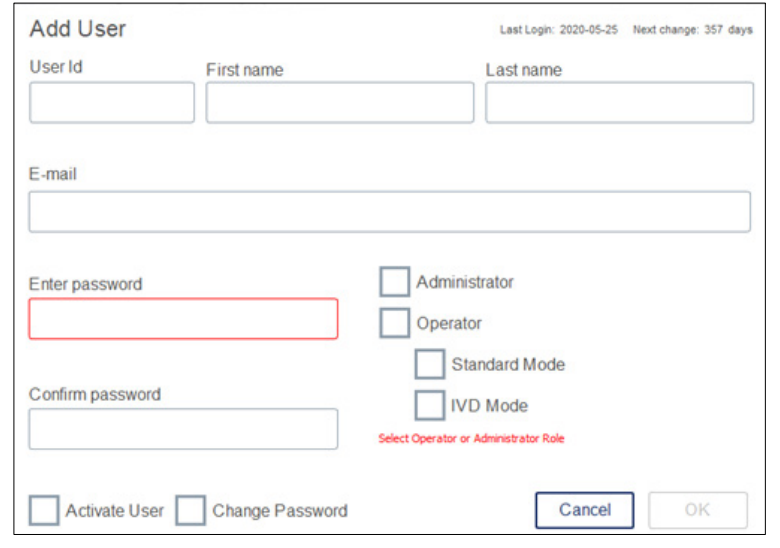

Add User(添加用户)屏幕。

User ID (用户 ID)、First name(名)和 Last name(姓)字段为必填项。这些字段可最多包 含 30 个字母和数字字符。就每个用户档案而言,用户 ID 必须是唯一的。用户 ID 必须包含至 少一个字母,且不能包含空格。用户 ID 可用于登录,并打印在运行报告中。当前登录用户的 姓和名显示在触摸屏上。

Password(密码)字段为必填项,必须包含 8-40 个字母或数字字符。请在 Confirm Password(确认密码)字段中输入相同的密码。

选择用户角色: Administrator(管理员)和/或 Operator(操作员)。操作员将只能使用仪 器,而管理员还将能够配置系统。可对用户同时分配这两个角色。对默认用户 Admin 分配了 两种用户角色。

重要提示: 具有管理员权限的新建用户只能配置系统,但不能开始某个运行。如果希望该用 户能够开始运行,则需要选中两个角色。

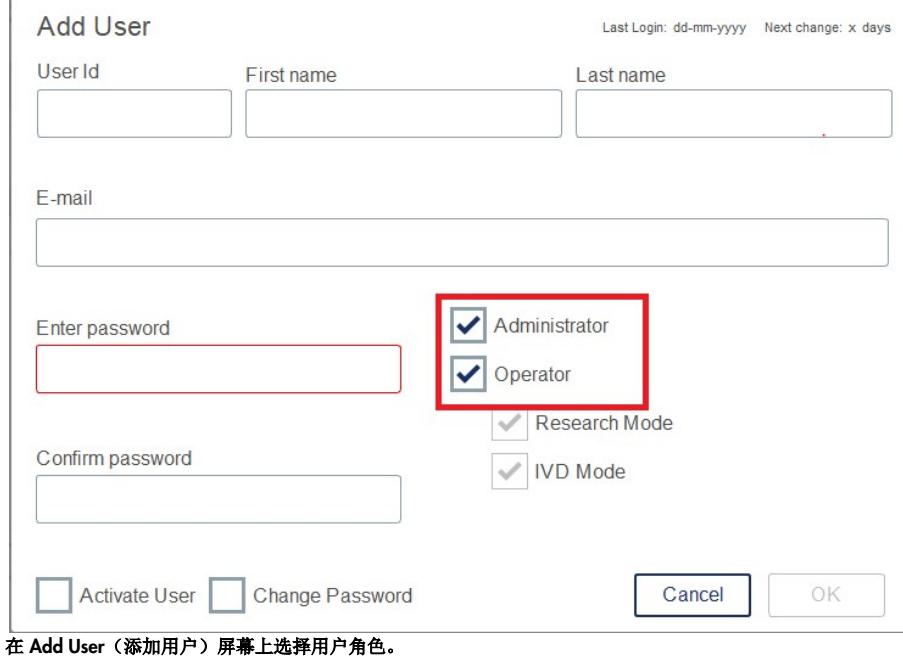

E-mail(电子邮件)地址字段为选填项。系统不会确认所输入的电子邮件地址是否正确。

5. 按 OK(确定)保存新用户。

# <span id="page-102-0"></span>5.12.2 为现有用户更改数据

- 1. 按菜单栏上的 Configuration(配置)图标 ( )。
- 2. 按 Users (用户)选项卡。

配置的用户将显示在表格中。每一行包含一位用户的数据。

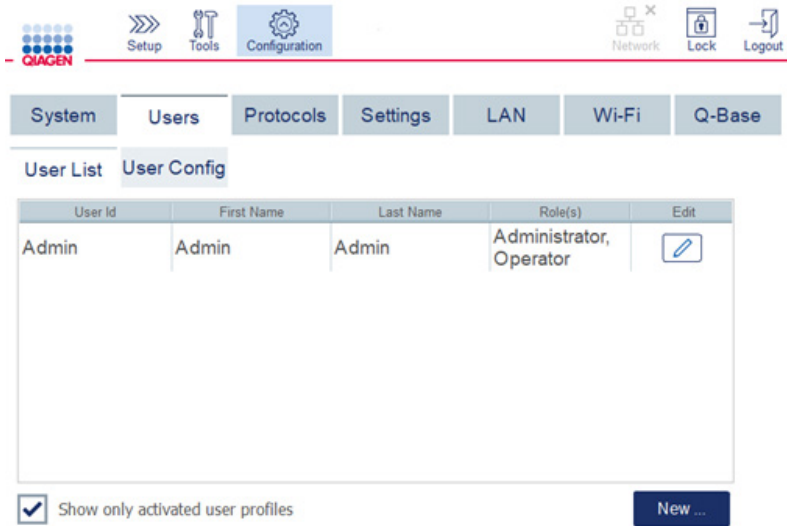

### 用户管理中的已配置用户列表。

- 3. 在用户档案行中, 按 Edit(编辑) ( ) 图标。
- 4. 屏幕上将显示该用户的当前信息。如有必要,可编辑这些信息。

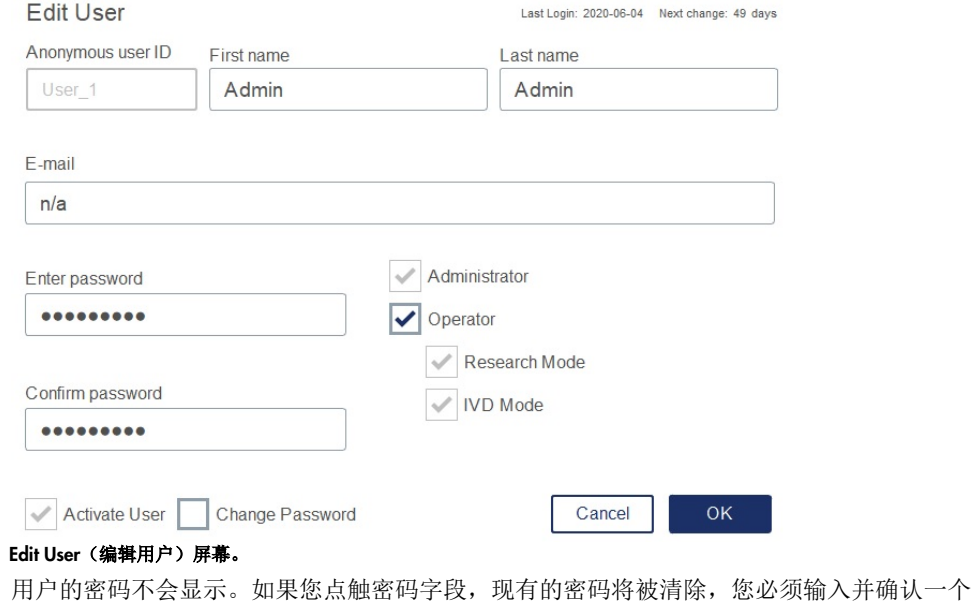

新密码。

- 5. 要确认更改, 按 OK (确定)。要关闭对话框并放弃更改, 按 Cancel (取消)。
- 6. 管理员还可以在 Users(用户)选项卡上更改用户配置。管理员可设定尝试登录的次数、更改 密码的间隔天数(提示: 设置为"O"会每天更改密码)、自动注销前的分钟数。 提示:可定义的尝试登录次数范围是 O 到 10。但是,我们强烈建议避免将尝试登录次数设为 O, 因为当密码输入有误时,这将产生系统被锁且任何用户都无法解锁系统的风险。这样的问题将需 要维修工程师的干预才能解决。将登录尝试次数设为 2 或更高可以将该风险降至最小。

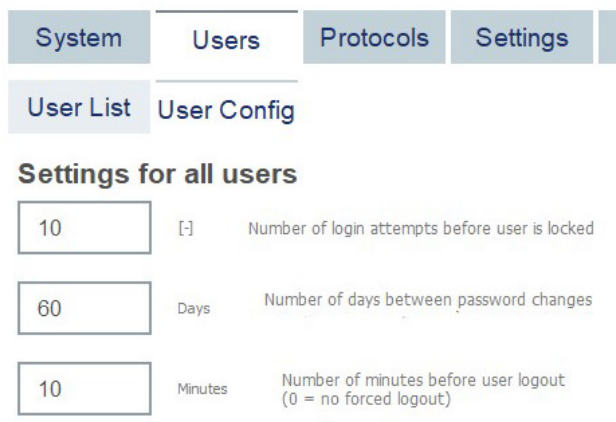

Users Configuration (用户配置)屏幕。

- 5.12.3 删除或暂时禁用某个用户
- 1. 要删除用户,按用户档案行中的 Delete (删除)图标 ( X )。您无法删除当前登录的管理员。
- 2. 要暂时禁用用户, 按用户档案行中的 Edit(编辑)图标 ( )。取消选中 Activate User (激活 用户)复选框。您无法禁用当前登录的管理员。
- 3. 要重新激活用户档案, 按用户档案行中的 Edit(编辑)图标 ( )。选中 Activate User (激活 用户)复选框。

提示:如果用户试图登录时所用的密码是错误的,当登录失败次数达到一定数目时,用户档案将被 自动禁用。

取消选中 Show only activated user profiles(仅显示激活的用户档案)复选框,将可在用户列表中 显示禁用的用户。如果未选中该复选框,所有用户档案都将被列出。

如果预装的 Admin 管理员用户尝试登录的次数超过了设定的尝试登录失败次数,则可重设密码。 要这样做,按 Reset admin user(重置 Admin 用户)。然后,使用之前定义的另一个管理员用户角 色再次登录。如果没有备选的管理员角色用户,请联系 QIAGEN 技术服务部门。

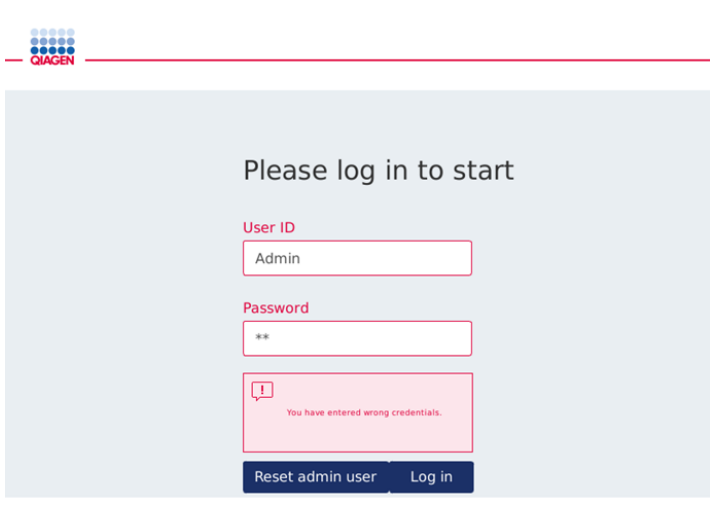

#### Admin 登录失败后的登录屏幕。

5.12.4 更改密码

已分配管理员角色的用户可通过编辑用户档案来为每个用户更改密码。更多详细信息,请参见第 [5.12.2](#page-102-0) 节["为现有用户更改数据"](#page-102-0)。在这个过程中,系统不会显示密码,因此,管理员不能查看 密码。

已分配操作员角色的用户可以更改自己的密码。请按照以下说明操作:

- 1. 按菜单栏上的 Configuration(配置)图标 ( )。
- 2. 对于已分配 Operator(操作员)的用户而言, Password(密码)选项卡自动处于激活状态。

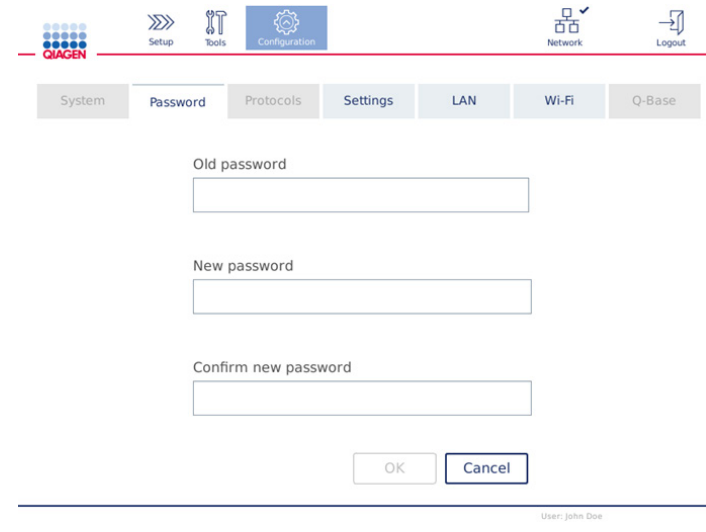

Change password (更改密码)屏幕。

- 3. 在 Old password(旧密码)字段中输入旧的密码。点按该字段,打开屏幕键盘。
- 4. 在 New password(新密码)字段中输入新的密码,并在 Confirm new password(确认新密 码)字段中再次输入该新密码。

提示: 新密码必须与最近用过的三个密码不同。 按 OK(确定)保存新密码。按 Cancel(取消)放弃任何更改并保留旧的密码。 要返回 Setup (设置)屏幕, 请按 Setup (设置) 图标  $(\overrightarrow{\mathbf{2}})$ 。

# 6 清洁和维护

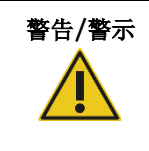

警告/警示 人身伤害和材料损坏风险

仅可执行本用户手册中专门描述的维护。

重要提示:必须执行以下维护程序才能确保 QIAcube Connect MDx 的可靠操作:

- 常规维护:每次方案运行后
- 日常维护:当天最后一次方案运行后
- 月度维护:每月一次
- 定期维护:必要时;至少每 6 个月一次

作为可选项,还可执行以下程序以检查和确保 QIAcube Connect MDx 操作的可靠性:

- 紫外运行:减少病原体和核酸污染
- 气密性测试:确保吸头适配器的气密性(比如更换 O 形环后)

对于以上列出的除常规程序外的维护程序,软件中的Tools/Maintenance(工具/维护)下提供有分 步指导。

遵循这些程序可确保 QIAcube Connect MDx 内无尘、无液体溅洒。

请根据清洁程序的目的、所用的样本材料和下游检测项目选择清洁剂。

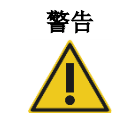

### 警告 | 起火或爆炸风险

在 QIAcube Connect MDx 上使用乙醇或基于乙醇的液体时,应谨慎操持这些 液体,并按照相关安全规定进行操作。如果发生液体溅洒,应将溅出物擦拭干 净,并将 QIAcube Connect MDx 的机罩敞开一段时间,以确保使易燃蒸气消 散殆尽。

除非使用的是厂家推荐的清洁或消毒方法,否则,在采用其他方法进行清洁或消毒前,用户应向厂 家咨询,以确认拟采用的方法不会损害设备。

# 6.1 清洁剂

推荐使用以下消毒剂和洗涤剂来清洁 QIAcube Connect MDx。

提示:如果您想要使用除推荐的消毒剂以外的消毒剂,请确保其成分与以下所述的相似。

### QIAcube Connect MDx 的一般清洁:

- 中性洗涤剂(例如, Mikrozid® AF 敏感)
- 70% 乙醇(仅可用于清洁工作台;不可用于清洁 QIAcube Connect MDx 机罩)

6.2 QIAcube Connect MDx 表面讲行夫污

乙醇类消毒剂可用于表面(例如工作台或离心机内部)的消毒,例如,每 100 g 中含有 25 g 乙醇 和 35 g 正丙醇的液体或 Mikrozid 液体 (Schülke & Mayr GmbH, 例如目录编号 109203 或 109160)。

可用乙二醛和季铵盐消毒剂浸泡工作台物品、离心机转子和废物抽屉:例如,每 100 g 液体中含 有 10 g 乙二醛、12 g 十二烷基二甲基苄基氯化铵、12 g 十四烷基二甲基苄基铵和 5−15% 非离 子洗涤剂, Lysetol® AF (欧洲 Gigasept® Instru AF, 目录编号 107410; 或美国 Veltek Associates, Inc.公司的 DECON-QUAT® 100,目录编号 DQ100-06-167-01)。

一般说明

- 请勿使用喷瓶将清洁剂和消毒剂液体喷洒到 QIAcube Connect MDx 工作站的表面。喷瓶只能 用于已经从工作站取出的物品。
- 如果溶剂或盐溶液、酸性溶液或碱性溶液洒溅到 QIAcube Connect MDx 上或 QIAGEN 缓冲 液洒溅到仪器的机罩上,请立即擦拭洒溅的液体。
- 请按制造商的安全说明使用清洁剂。
- 有关清洁剂的浸泡时间和浓度,请遵循制造商的说明。如果浸泡时间比建议的浸泡时间长, 则可能会损坏仪器。
- 请勿使用乙醇或醇基消毒剂清洁 QIAcube Connect MDx 的机罩。QIAcube Connect MDx 的 机罩接触乙醇或醇基消毒剂后,将会导致表面破裂。仅使用蒸馏水或中性洗涤剂清洁 QIAcube Connect MDx 的机罩。
- 请勿将缓冲液瓶浸泡在 70% 乙醇中。蓝色的环并不耐乙醇。
- 请当心不要让液体从触摸屏上滴下来。防尘密封件可能会通过毛细管作用力吸收液体,这可 能会导致显示屏出现故障。要清洁触摸屏,请用蘸水、乙醇或温和型洗涤剂的无绒软布小心 清洁显示屏。用纸巾擦干。
#### 消除 RNase 污染

RNase*Zap*® RNase 去污溶液(Ambion, Inc.,目录编号 AM9780)可用于清洁表面和浸泡工作台 物品、离心机转子和废物抽屉。RNase*Zap* 还可用于喷洒相应的工作台物品,以进行去污处理。

#### 消除核酸污染

DNA-ExitusPlus™(AppliChem,目录编号 A7089,0100)可用于清洁表面和浸泡工作台物品、离心 机转子和废物抽屉。DNA-ExitusPlus 还可用于喷洒相应的工作台物品,以进行去污处理(核酸去污 剂应根据生产厂家的说明使用)。尽管 DNA-ExitusPlus 的提供商建议仅当该试剂(使用后)留下不 必要的干的残迹时才需要对物品进行清洁,但我们建议,无论如何还是要采用湿的无绒布和无菌水 对物品进行清洁。这对转子和外摆式转子桶尤为重要,可防止转子桶在离心和放置过程中发生卡滞。

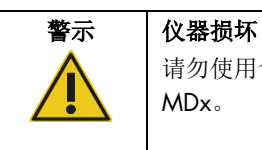

请勿使用含酸、碱或腐蚀性物质的漂白剂、溶剂或试剂来清洁 QIAcube Connect MDx。

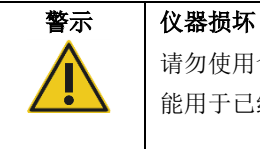

请勿使用含有乙醇或消毒剂的喷瓶来清洁 QIAcube Connect MDx 表面。喷瓶只 能用于已经从工作台上取下的物品。

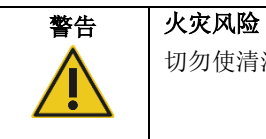

切勿使清洁液或去污剂接触 QIAcube Connect MDx 上的电气元件。

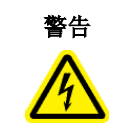

#### 警告 电击风险

请勿打开 QIAcube Connect MDx 上的任何面板。

人身伤害和材料损坏风险 仅可执行本用户手册中专门描述的维护。

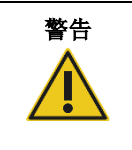

#### 警告 危险化学品和感染因子

废弃物中可能含有有毒材料,必须妥善处置。有关正确的处理程序,请参见当地 的安全法规。

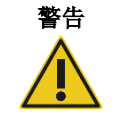

### 人身伤害和材料损坏风险

不当使用 QIAcube Connect MDx 可能会导致人身伤害或仪器损坏。 QIAcube Connect MDx 必须仅由受过适当培训的合格人员操作。

QIAcube Connect MDx 的维修必须仅由 QIAGEN 现场维修专家进行。

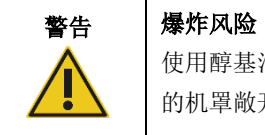

使用醇基消毒剂清洁 QIAcube Connect MDx 时, 请将 QIAcube Connect MDx 的机罩敞开一段时间,以确保使易燃蒸气消散殆尽。

只有当工作台组件冷却后,才能开始清洁 QIAcube Connect MDx。

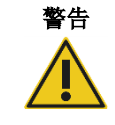

### 起火或爆炸风险

在 QIAcube Connect MDx 上使用乙醇或基于乙醇的液体时,应谨慎操持这些 液体,并按照相关安全规定进行操作。如果发生液体溅洒,应将溅出物擦拭干 净,并将 QIAcube Connect MDx 的机罩敞开一段时间,以确保使易燃蒸气消散 殆尽。

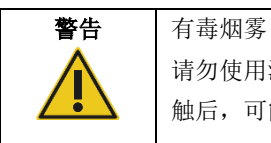

请勿使用漂白剂清洁或消毒 QIAcube Connect MDx。漂白剂与缓冲液中的盐接 触后,可能会产生有毒烟雾。

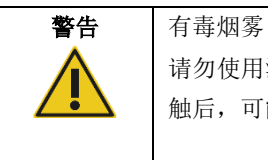

请勿使用漂白剂对使用的实验室器具进行消毒。漂白剂与所用缓冲液中的盐接 触后,可能会产生有毒烟雾。

## <span id="page-110-0"></span>6.3 常规维护

某方案运行完成后,请执行如下所述的常规维护程序。

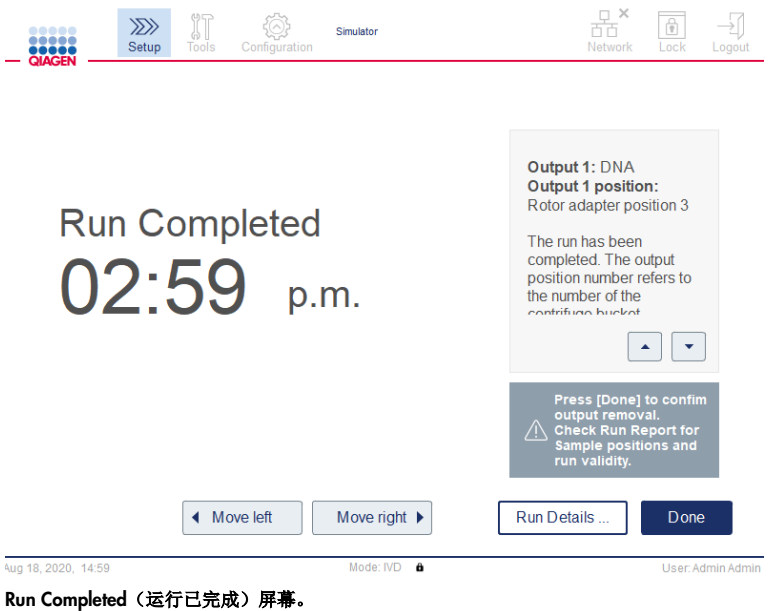

- 1. 打开废物抽屉,将吸头和离心柱(如有必要)取出并丢入适宜的实验室废物容器中。
- 2. 将使用过的一次性实验室器具及不需要的样本和试剂从工作台上取走。根据当地的安全法规 对其进行处理。

提示: 如果机械臂挡住了您, 使您无法够到某个位置, 请不要手动移动机械臂。而应进行如 下操作:

在 Run Completed (运行已完成)屏幕上,根据需要,按 Move left (向左移)或 Move right (向右移)。机械臂将开始移动。在(机械臂)执行该动作期间,机罩可以是打开的。 在机械臂移动期间,应确保站在不阻碍仪器(运作)的地方。等待机械臂完成动作。

3. 盖紧试剂瓶的盖子。根据相关试剂盒手册中的说明来存放试剂瓶。

现在,您可以运行其他方案, 或关闭 QIAcube Connect MDx。

### <span id="page-111-0"></span>6.4 日常维护

运行完当天的最后一个方案后,请执行日常维护程序。该软件可引导您完成待执行的每个步骤:

- 1. 要开始执行日常维护,按菜单栏上的 Tools (工具)图标 ( )。
- 2. 然后按 Maintenance (维护)选项卡,并选择 Daily(日常)子选项卡。屏幕上将显示日常维 护的 Last Executed(上次执行日期)和 Next Due(下一个到期日)。

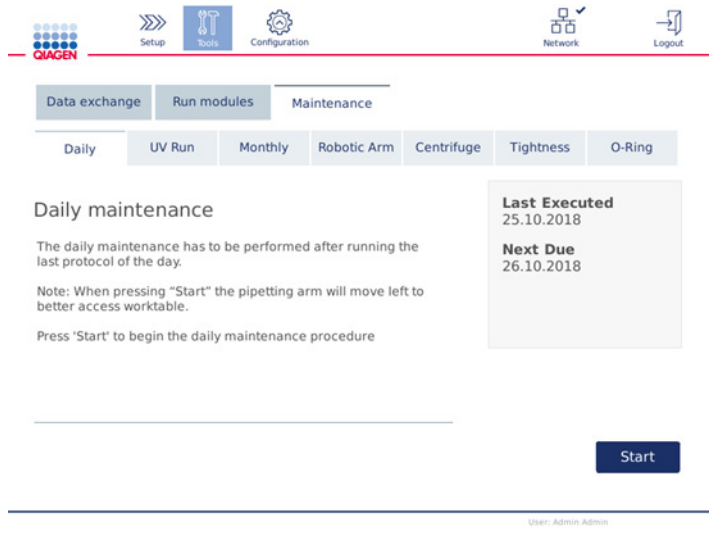

Daily maintenance (日常维护)屏幕。

3. 按 Start(开始)。按屏幕上的说明操作。详细信息见下文各步骤中所述。

机械臂将自动缓慢地向左移动(即便当仪器机罩处于打开状态时),以便让您可以够到所有 的加载位置。在机械臂移动期间,应始终站在不阻碍仪器(运作)的地方。先等待机械臂完 成动作,再开始卸载。

- 4. 将使用过的一次性实验室器具、适配器及不需要的样本和试剂从工作台上清除。如有要求, 应根据当地的安全法规对其进行处理。
- 5. 把缓冲液瓶盖紧并根据相关试剂盒手册中的说明来存放。我们建议,对缓冲液瓶的重复使用仅 持续至该试剂盒已用完时。一旦开启了一个新的 QIAGEN 试剂盒,则应使用新的缓冲液瓶。
- 6. 按 Done (完成) 确认所有步骤都已完成。
- 7. 清空废物抽屉,并检查内置盒是否清洁。如有必要,对于废物抽屉的内置盒,使用醇基消毒 湿巾进行擦拭,或使用上面列出的其中一种清洁剂进行浸泡,然后再用蒸馏水冲洗。
- 8. 使用醇基消毒湿巾擦拭并清洁工作台。进行适当(时长)的孵育,用蒸馏水彻底擦拭,再用 无绒纸巾擦干。

提示: 切勿使用乙醇或醇基消毒剂清洁机罩。

9. 只有当所有上述步骤都已成功完成后,才可以按 Done (完成)。日常维护上次执行日期将被 自动更新。

机械臂将自动返回原位(吸头架 3 号位上方)。

<span id="page-112-0"></span>6.5 月度维护

在执行月度维护程序之前,请先执行日常维护程序(参见第 [6.4](#page-111-0) 节["日常维护"](#page-111-0))。根据样本材料 和下游检测选择合适的清洁剂(参见第[6.1](#page-107-0) 节["清洁剂"](#page-107-0))。

- 1. 要开始执行月度维护,按菜单栏上的 Tools (工具)图标 ( )。
- 2. 然后按 Maintenance (维护)选项卡,并选择 Monthly (月度) 子选项卡。屏幕上将显示月度 维护的 Last Executed (上次执行日期)和 Next Due(下一个到期日)。

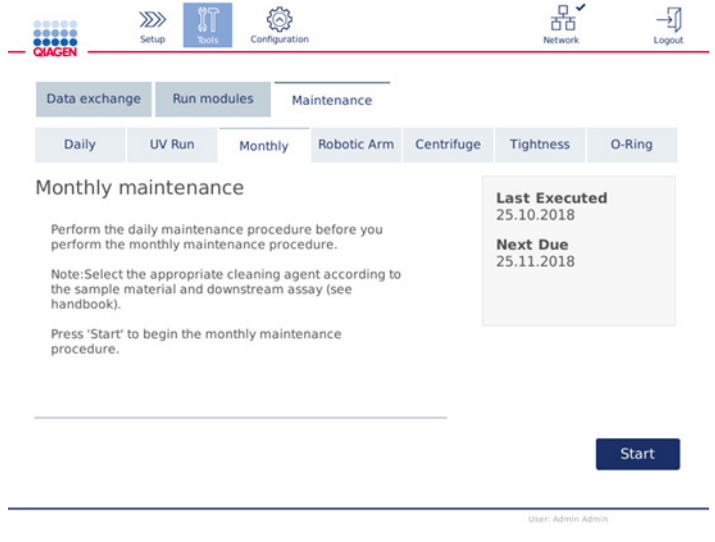

Monthly maintenance (月度维护) 屏幕。

- 3. 关闭机罩。
- 4. 按 Start(开始)。按屏幕上的说明操作。详细信息见下文各步骤中所述。

机械臂将移动至清洁位置。

5. 用醇基消毒湿巾清洁触摸屏,然后将触摸屏擦干。

重要提示: 请当心不要让液体从触摸屏上滴下来。防尘密封件可能会通过毛细管作用力吸收 液体,这可能会导致显示屏出现故障。要清洁触摸屏,请用蘸有 70% 乙醇或温和型消毒剂的 无绒软布小心清洁显示屏。根据所用的消毒剂,用蒸馏水擦拭屏幕。用纸巾擦干。

6. 用蘸有水或中性洗涤剂的无绒软布清洁机罩外侧。

- 7. 适当浸泡震荡器适配器(灰色)、震荡器托盘(金属适配器)、缓冲液瓶架和废物抽屉的内 置盒(如果日常维护中未执行此步骤)。使用蒸馏水仔细冲洗,然后用无绒纸巾擦干。如果 使用了震荡器架塞,对震荡器架塞也做相同处理。
- 8. 只有当所有上述步骤都已成功完成后,才可以按 Done(完成)。月度维护上次执行日期将被 自动更新。

重要提示: 在维护期间应检查废物抽屉。观察到任何破损零件时,请联系 QIAGEN 技术服务 部门。

9. 将运行报告传输至 USB 闪存盘并将仪器上的运行报告删除。更多详细信息,请参见第 [5.7](#page-89-0) 节 "[将运行报告保存至](#page-89-0) USB 闪存盘"。

<span id="page-113-1"></span>6.6 定期维护

定期维护涉及清洁机械臂模块和离心机。我们建议在必要时执行定期维护,但定期维护应至少每 6 个月执行一次。

根据样本材料和下游检测选择合适的清洁剂(参见第 [6.1](#page-107-0) 节["清洁剂"](#page-107-0))。

<span id="page-113-0"></span>6.6.1 清洁机械臂模块

对机械臂模块的清洁必须定期进行,或在必要时进行。例如,当因(运行)崩溃而发生液体溅洒时, 则必须清洁机械臂模块。

提示: 在执行机械臂清洁程序前, 应先执行月度维护程序。

1. 要开始清洁机械臂模块, 按菜单栏上的 Tools (工具) 图标。按 Maintenance (维护) 选项 卡,并选择 Robotic arm (机械臂)子选项卡。屏幕上将显示机械臂模块维护的 Last Executed (上次执行日期)。

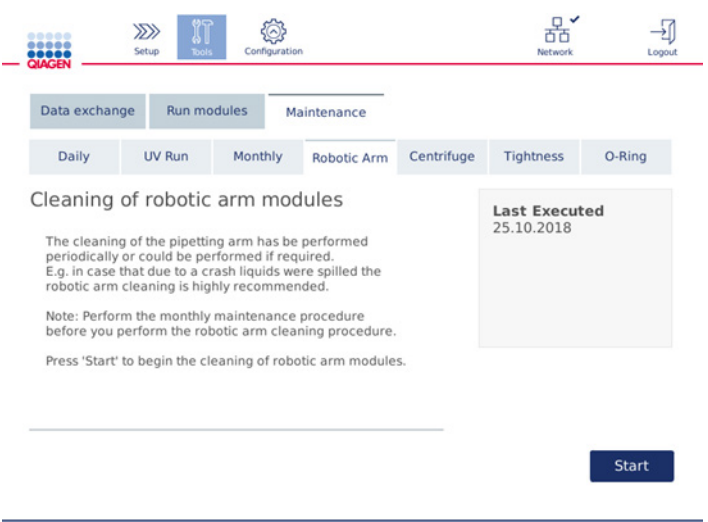

#### Robotic arm maintenance (机械臂维护)屏幕。

- 2. 按 Start(开始)开始清洁机械臂模块。按屏幕上的说明操作。详细信息见下文各步骤中所述。
- 3. 确保使用过的实验室器具、适配器和试剂已从工作台上清除。关闭机罩。
- 4. 按 Next (下一步) 使机械臂移动到清洁位置。
- 5. 取出废物抽屉,并打开机罩。
- 6. 打开废物抽屉。用一块无绒软布蘸一点水,轻轻擦拭光学传感器、吸头适配器、机械爪单 元、转子适配器平衡杆和离心柱盖固定装置。按仪器触摸屏上所示,将这些物件擦干。
- <span id="page-114-0"></span>7. 关上机罩,并按 Done (完成)完成机械臂的清洁。机械臂清洁的上次执行日期将被自动更新。

#### 6.6.2 清洁离心机

离心机的清洁必须定期进行,或在必要时进行。例如,当因(运行)崩溃而发生塑料品破裂或液体 溅洒时,则必须对离心机进行清洁。

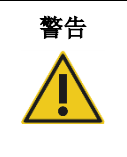

#### 警告 人身伤害和材料损坏风险

为防止发生塑料品意外崩溃,应确保正确放入试管。发生塑料品意外崩溃后,离 心机内部可能会有锋利的塑料碎片。处理离心机中的物品时,请务必小心。

提示: 在执行离心机清洁程序前, 应先执行月度维护程序。

1. 要开始清洁离心机, 按 Tools(工具)图标并按 Maintenance(维护)选项卡下的 Centrifuge (离心机)子选项卡。屏幕上将显示离心机维护的 Last Executed (上次执行日期)。

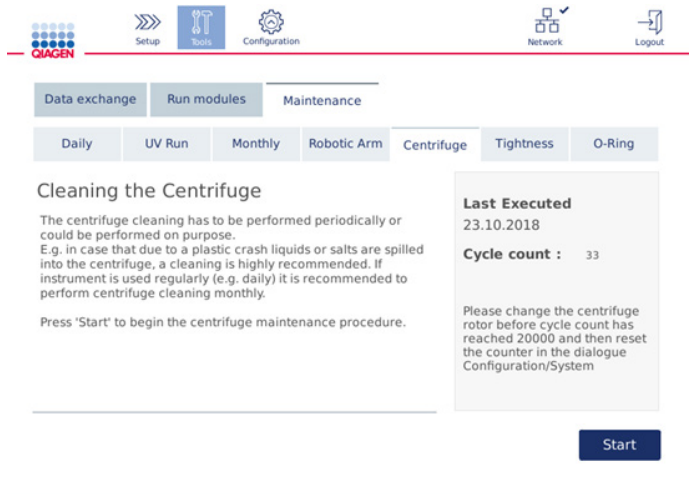

#### Centrifuge maintenance (离心机维护) 屏幕。

- 2. 按 Start(开始)开始离心机清洁程序。按屏幕上的说明操作。详细信息见下文各步骤中所述。
- 3. 必须打开离心机盖子才能接触离心机内部。只能在离心机完全停止后才能打开盖子。如果离 心机盖未能自动打开,请关闭机罩,并按 Open Centrifuge Lid(打开离心机盖)按钮。
- 4. 关闭仪器,并执行下文章节中所述的清洁(程序):
	- [清洁转子和转子桶](#page-115-0)
	- [清洁离心机](#page-117-0)
	- [转子螺母的维护](#page-117-1)
	- [安装离心机转子和转子桶](#page-117-2)
- 5. 清洁完成后,打开仪器并登录。按 Tools(工具)图标,然后按 Maintenance(维护)选项 卡。选择 Centrifuge (离心机) 子选项卡。
- 6. 再次按 Start(开始),然后按 Done (完成)确认清洁。离心机清洁的上次执行日期将被自动 更新。

#### <span id="page-115-0"></span>清洁转子和转子桶

提示: 确保仪器在清洁期间已关机。

- 1. 确保 QIAcube Connect MDx 已关机。
- 2. 将所有一次性转子适配器(包括试管和离心柱)从转子桶中取走。
- 3. 将转子桶从转子上取下。使用转子扳手拧下转子顶部的转子螺母,然后将转子小心抬离转子轴。

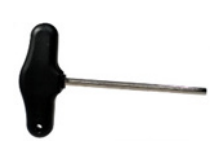

#### 转子扳手。

- 4. 将转子、桶和转子螺母浸泡在清洁剂中。如果需要,请进行润滑。
- 5. 使用蒸馏水仔细冲洗。使用刷子(例如牙刷或管刷)清洁难以触及的部件(例如转子桶支架和 转子头)。使用无绒软布把表面擦干。如果可用,请使用压缩空气对桶和转子进行干燥处理。

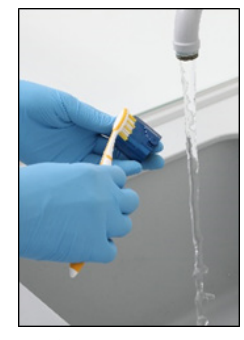

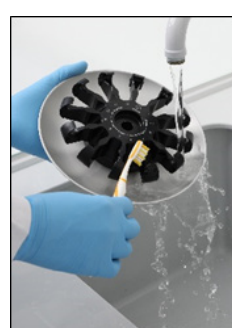

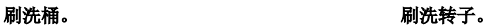

重要提示: 确保使用的纸巾和刷子是无绒的。

重要提示: 确保清除了所有残留盐分。

重要提示: 确保清除了离心机转子桶中的所有清洁剂。残留的清洁剂会导致转子桶堵塞。

- 6. 仔细检查转子是否有损坏。如果转子有损坏或显示出磨损或腐蚀的迹象,则不要使用该转 子。请联系 QIAGEN 技术服务部门。
- 7. 在无绒软布上滴几滴矿物油(抗腐蚀油(转子),目录编号 9018543)然后擦拭桶支架和转 子固定爪。转子桶支架和转子固定爪上应覆盖一层薄薄的、看不见的油膜,但是不应出现油 滴或涂抹痕迹。
- 8. 将油涂在转子固定爪和转子桶支架上。

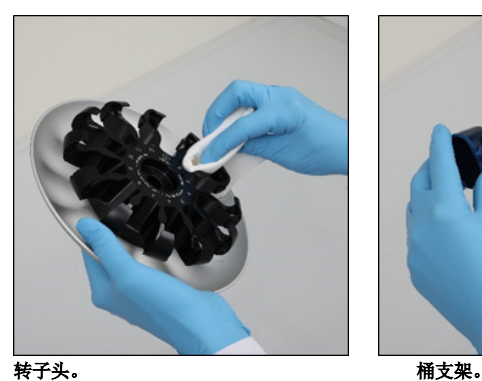

重要提示: 将油涂到转子上的转子桶之前, 请确保转子和所有桶完全干燥。

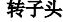

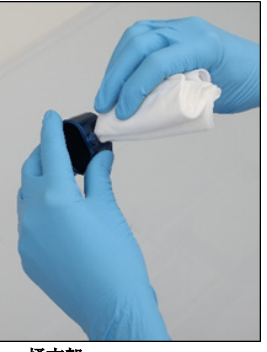

#### <span id="page-117-0"></span>清洁离心机

提示: 确保仪器在清洁期间已关机。

- 1. 用蘸有清洁剂的无绒软布清洁离心机内部和离心机垫圈。如果需要,请进行润滑。
- 2. 用蒸馏水清洁离心机内部和垫圈,然后用无绒纸巾擦干。如果可用,请使用吸尘器。 重要提示: 确保垫圈仍在正确位置。
- 3. 用蘸有清洁剂的无绒软布清洁离心机盖。视需要进行孵育,用水清洁,然后用纸巾擦干。
- <span id="page-117-1"></span>4. 检查离心机垫圈是否损坏。如果垫圈损坏或有磨损迹象,请联系 QIAGEN 技术服务部门。

#### 转子螺母的维护

提示: 确保仪器在清洁期间已关机。

提示: 每次拆卸转子后都要执行清洁程序, 且应至少一年执行两次清洁程序。

转子螺纹

清洁转子螺纹后,在无绒布上滴几滴矿物油(Anti-Corrosion Oil (rotor), 目录编号 9018543), 然后擦拭螺纹。转子螺纹上应覆盖一层薄薄的、看不见的油膜,但不应有明显的油滴或油迹。

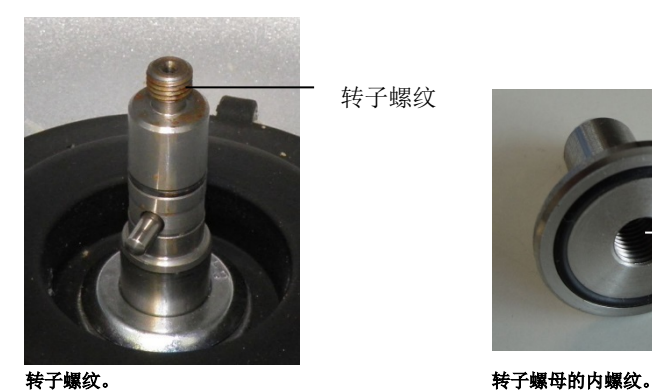

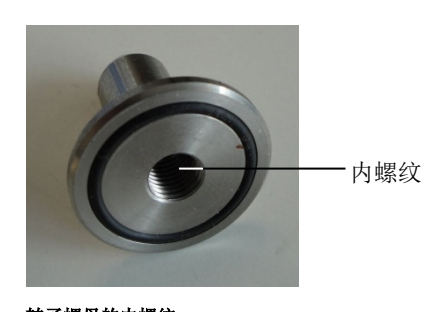

清洁转子螺母的内螺纹后,按上文所述,用抗腐蚀油擦拭该螺纹。

#### <span id="page-117-2"></span>安装离心机转子和转子桶

提示: 确保仪器在清洁期间已关机。

- 1. 安装转子。
- 2. 只能朝一个方向安装转子。转子轴上的销安装到转子底部位于转子 1 号位正下方的凹口中。 将转子 1 号位与转子轴上的销对齐,然后小心地将转子下放到转子轴上。
- 3. 安装转子顶部的转子螺母,并使用随 QIAcube Connect MDx 提供的转子扳手将其拧紧。确保 转子牢固固定。

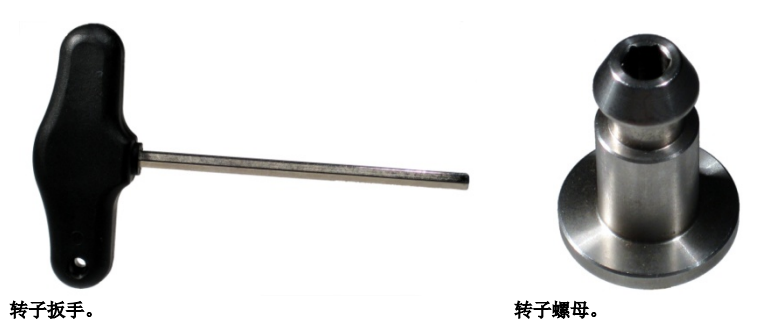

如果未正确拧紧转子螺母,则离心机运行期间,螺母可能会松动,这可能会对仪器造成严重 损坏。这类损坏不受保修条款覆盖。

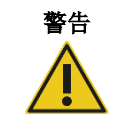

警告 人身伤害和材料损坏风险

为防止转子螺母在离心机运行期间变松,请使用随 QIAcube Connect MDx 一起 提供的转子扳手牢固地拧紧螺母。

4. 放入转子桶。转子桶上必须朝向转子轴的一侧已用灰线标出。以一定角度拿起转子桶,使灰线 一侧朝向转子的中心,将桶挂到转子上。确保已正确悬挂所有转子桶,且转子桶可自由摆动。

重要提示: 确保转子和所有的离心机转子桶安装正确后, 再启动离心机运行。

在开始运行下一个方案前,按第 [6.6.3](#page-118-0) 节 ["清洁后操作离心机"](#page-118-0)所述进行操作。

<span id="page-118-0"></span>6.6.3 清洁后操作离心机

在开始更多运行前,应先对离心机进行独立操作,以检查离心机内是否仍有残留的塑料件。

提示:转子适配器和其他消耗品并非必需品。

重要提示: 确保转子和所有的离心机转子桶安装正确后,再启动离心机运行。

- 1. 打开仪器并登录。
- 2. 要开始离心机运行,按菜单上的 Tools(工具)图标,然后按 Run Modules(运行模块)选项 卡。默认情况下,离心机选项卡将打开。

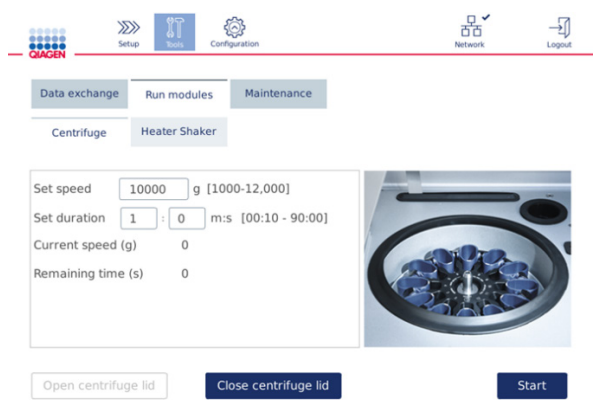

Run Modules(运行模块)屏幕。

- 3. 在 Set speed(设定速度)和 Set duration(设定持续时间)字段中, 分别将速度设为 10,000 x g, 持续时间设为 1 分钟 (1:0 m:s)。
- 4. 按 Start(开始)开始离心机运行。
- 5. 离心期间,请仔细聆听(离心机发出的)声音。更多有关离心机声音的详细信息,请见下文。

#### 离心期间有异常声音

如果在离心过程中听到任何刺耳的嘎嘎声或嘎吱声,则表明离心机内部仍有松散的塑料碎片。重复 第 [6.6.2](#page-114-0) 节["清洁离心机"](#page-114-0)所述的清洁程序。

提示:可能需要重复几次这样的操作,才能清除所有塑料碎片。

#### 离心期间无异常声音

如果在离心期间未听到松散的塑料碎片发出的异常声音,则可以开始下一个方案运行。

提示: 要开始离心机运行, 无需用到 Open centrifuge lid (打开离心机盖) 和 Close centrifuge lid (关闭离心机盖)按钮,因为离心机盖会自动关闭。事实上,这些按钮只在当您需要为运送 QIAcube Connect MDx 而做准备时或进行故障排除时才会用到。

6.7 可选的维护

#### <span id="page-119-0"></span>6.7.1 紫外运行

我们建议每天都执行紫外运行以达到去污目的。这将有助于减少 QIAcube Connect MDx 工作台上 的潜在病原体或核酸污染。其灭活效率根据每种特定生物体而定,且取决于比如层厚和样本类型等 因素。QIAGEN 不能保证(这样做)可完全消灭特定病原体。

在紫外去污期间,机械臂将缓慢地跨越工作台。维护采用的默认周期数为 1(大约 12 分钟)。如 果运行结束后工作台上有可见的液体溅出物,则您必须根据所用的样本材料/病原体而增大周期数。

提示: 在开始紫外线照射程序之前, 请确保已执行日常维护程序(参见第[6.4](#page-111-0) 节["日常维护"](#page-111-0)), 因此,工作台上的所有样本、洗脱物、试剂和一次性实验室器具都已清除,且工作台已擦拭。

每个周期期间,紫外 LED 灯可达到 28 至 46 mW\*s/cm2 的平均辐射总剂量速率。

1. 要开始执行紫外去污, 按菜单栏上的 Tools (工具) 图标。按 Maintenance (维护)选项卡, 并选择 UV Run(紫外运行)子选项卡。屏幕上将显示紫外运行的 Last Executed(上次执行日 期)和 Cycle duration (周期时长)。

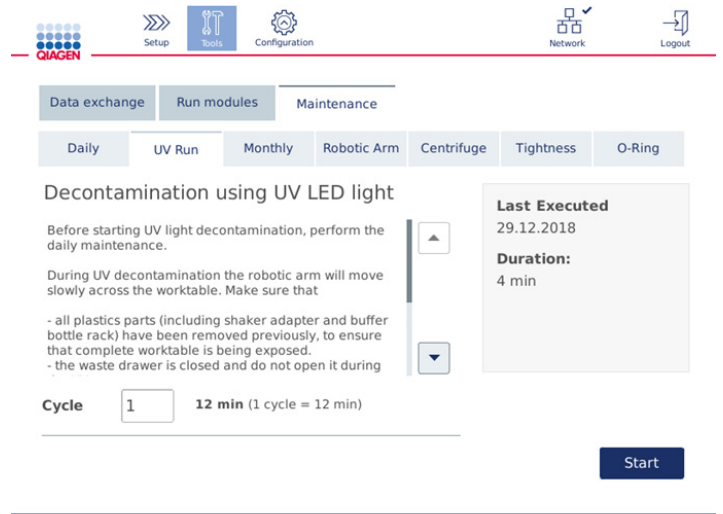

#### UV run(紫外运行)屏幕。

- 2. 在 Cycle (周期)字段中,更改周期数。默认周期数为 1(大约 12 分钟)。
- 3. 确保所有一次性实验室器具都已从工作台上移除。

重要提示: 确保废物抽屉已关闭。在紫外运行期间, 不要打开废物抽屉。确保转子和转子桶 已安装在离心机内。

- 4. 关上机罩并按 Start(开始)开始紫外运行。
- 5. 紫外运行完成后, 按 Done (完成)。紫外运行的上次执行日期将被自动更新。

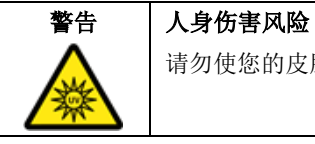

请勿使您的皮肤暴露于紫外 LED 灯发出的 C 段紫外线。

#### <span id="page-121-0"></span>6.7.2 气密性测试

为确保吸头适配器的气密性足以保证移液的准确性,用户必须对吸头适配器进行气密性测试。更换 吸头适配器 O 形环后, 也必须进行该测试, 以验证更换是否是成功的。

提示: 在进行气密性测试前,应先执行日常维护和机械臂清洁程序。请参见第[6.4](#page-111-0) 节 ["日常维护"](#page-111-0) 和第 [6.6.1](#page-113-0) 节 ["清洁机械臂模块"](#page-113-0)。

1. 要开始气密性测试,按菜单栏上的 Tools(工具)图标。按 Maintenance(维护)选项卡,并 选择 Tightness(气密性)子选项卡。屏幕上将显示气密性测试的 Last Executed(上次执行日 期)。

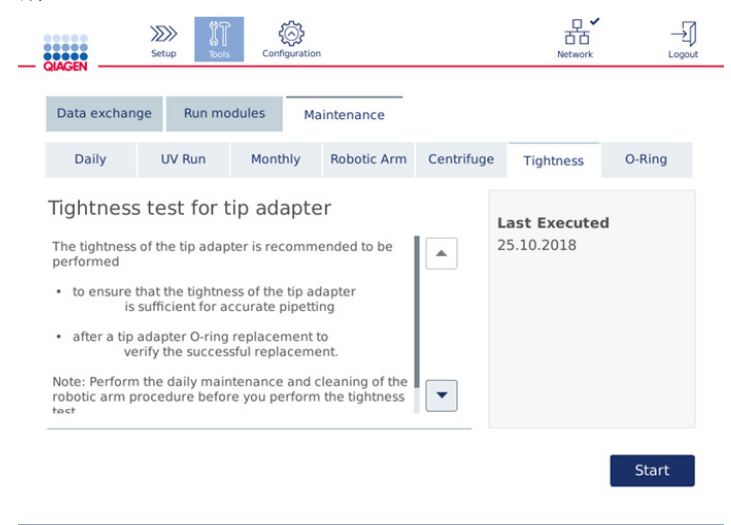

#### Tightness(气密性)测试屏幕。

- 2. 按 Start(开始)开始气密性测试程序。按屏幕上的说明操作。详细信息见下文各步骤中所述。
- 3. 打开机罩,将装有至少一个 1000 µl 吸头的 1000 µl 吸头架加载至 1 号吸头架位置。
- 4. 将一个空的 2 ml 安全锁定微型离心管(目录编号 990381)放到震荡器上的 1 号位(2 型震 荡器)。
- 5. 将一瓶装有 ≥10 ml 的 96–100% 乙醇的缓冲液瓶放到 1 号位。
- 6. 关上机罩并按 Next (下一步) 以开始气密性测试。

负载检查完成后,机械臂将拾取一个吸头,吸入乙醇,然后移动到试管处。吸头将在试管上 方停留 2 分钟。之后,吸头将被丢弃到废物容器中。

- 7. 等待测试完成, 然后按 Next (下一步)。
- 8. 方案完成后,打开 QIAcube Connect MDx 的机罩,取出缓冲液瓶和吸头并将其分别存放起来。
- 9. 取出试管,目视检查管内是否有液体: 如果无液体, 按 Yes(是)以记录测试已通过。

如果有液体,按 No(否)以记录测试失败。

10. 如果测试失败,请再次进行该测试。如果测试再次失败,我们建议先更换 O 形环(见 第 [7.2.5](#page-133-0) 节 ["更换](#page-133-0) O 形环")或联系 QIAGEN 技术服务部门。

11. 按 Done (完成)完成气密性测试程序。气密性测试的上次执行日期将被自动更新。

6.8 对 QIAcube Connect MDx 进行去污

如果 QIAcube Connect MDx 受到传染性物质的污染,则应对其进行去污处理。当有危险材料溅洒 到 QIAcube Connect MDx 上面或里面时,用户有责任执行恰当的去污程序。

装运 QIAcube Connect MDx(例如运回 QIAGEN)前, 也应对其进行夫污处理。在这种情况下, 用户必须填写去污证明书,以确认去污程序已执行。

要对 QIAcube Connect MDx 进行去污,请执行第 [6.4,](#page-111-0) [6.5](#page-112-0) 节和第 [6.6](#page-113-1) 节中所述的日常、月度和 定期维护程序,并使用推荐的消毒剂。此外,按照第 [6.7.1](#page-119-0) 节["紫外运行"](#page-119-0)所述,执行至少 5 个 周期的紫外运行。

# 6.9 QIAcube Connect MDx 维修

有关 QIAGEN 灵活服务支持协议的更多信息,请联系当地的 QIAGEN 现场服务专员或当地经销商。

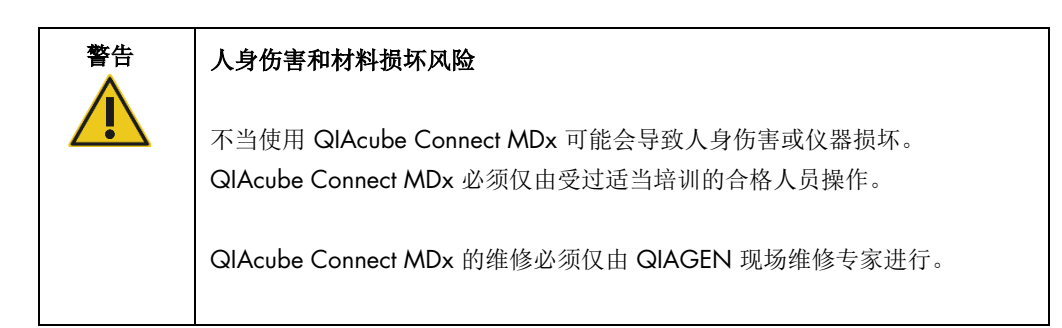

# 7 故障排除

本章节介绍了如果在使用 QIAcube Connect MDx 时遇到错误应怎么做。

如果需要进一步协助,请使用下面的联系信息联系 QIAGEN 技术服务部门:

#### 网站: [support.qiagen.com](http://support.qiagen.com/)

因 QIAcube Connect MDx 出错而联系 QIAGEN 技术服务部门时, 请记录下导致错误的步骤和对 话框中显示的信息。此信息有助于 QIAGEN 技术服务部门解决问题。

在就错误信息与 QIAGEN 技术服务部门联系时,请准备好以下信息:

- 方案的名称和版本(可在报告文件中找到)
- 软件版本(参见第 [1.1](#page-5-0) 节 ["关于本用户手册"](#page-5-0))
- 仪器的序列号见 configuration (配置)屏幕上的 System (系统)选项卡的右侧。
- 样本输入材料
- 错误情况的详细说明

该信息能帮助您和 QIAGEN 技术服务部门的专业人员以最有效的方式处理问题。

提示: 有关最新软件和方案版本的信息见 [www.qiagen.com](http://www.qiagen.com/)。在某些情况下,可能会有为解决某些 具体问题而发布的更新。

# 7.1 创建支持包

支持包是一个可发送给 QIAGEN 技术服务部门的 zip 文件, 以供用于诊断和故障排除。

- 1. 在菜单栏上, 按 Tools (工具) 图标 (8)。
- 2. 按 Data Exchange (数据交换)选项卡。
- 3. 将 USB 闪存盘插入触摸屏旁边的 2 个 USB 端口中的其中一个端口。

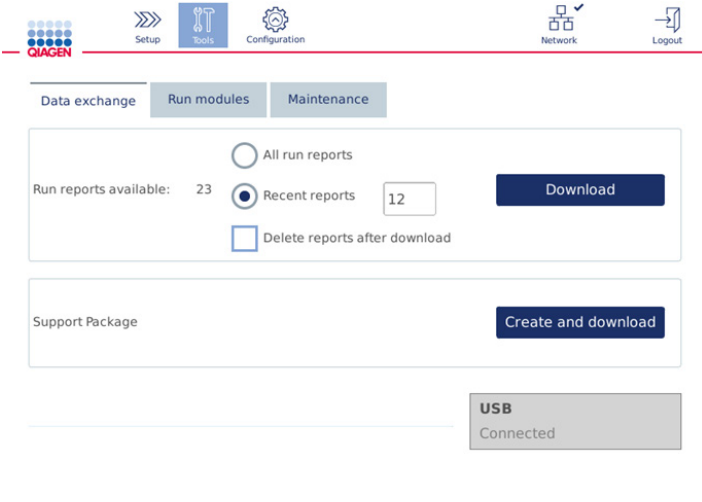

4. 按 Create and Download (创建并下载)。将创建支持包,并保存到 USB 闪存盘上的 Support\_Package(支持\_包)文件夹中。该支持包中将包含过去 6 周内生成的所有相关数 据,包括方案、运行报告、审计跟踪和日志文件。

Data Exchange(数据交换)屏幕。

# 7.2 操作

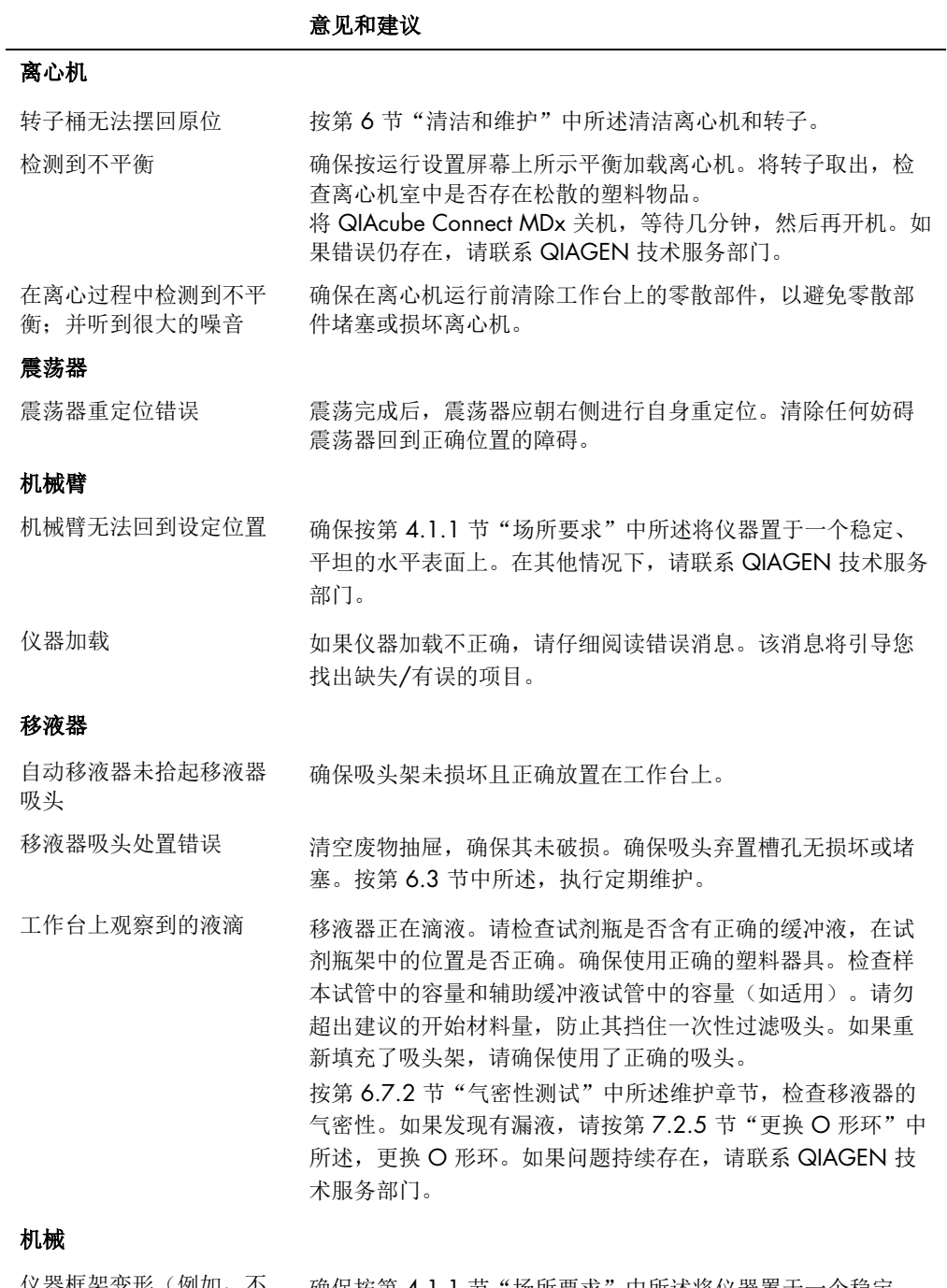

仪器框架变形 (例如, 不 平坦、不稳定或不水平) 确保按第 [4.1.1](#page-39-0) 节 ["场所要求"](#page-39-0) 中所述将仪器置于一个稳定、 平坦的水平表面上。

## 意见和建议

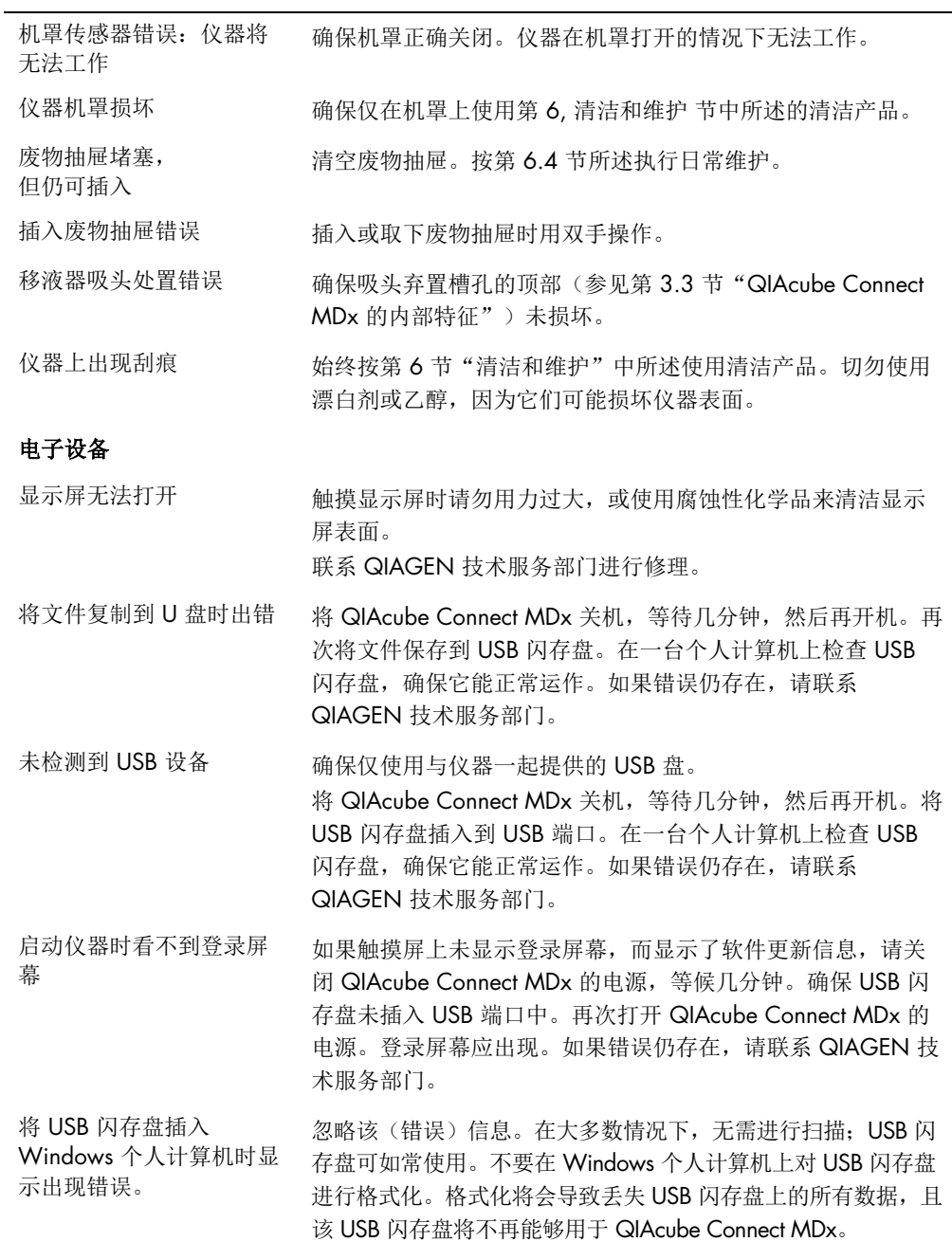

7.2.1 方案中断

如果在方案运行期间出错,可以继续进行手动样本制备。

重要提示:我们建议,对于 QIAGEN DSP/IVD 方案,不要手动完成运行, (这样做时)相关运行 将被视为无效,且手动继续运行方案所得的样本结果不得用于诊断目的。手动继续样本处理是您的 责任,因为这样做将使整个流程无效。

要继续样本处理:

- 1. 请记录方案停止的步骤。该信息将显示在触摸屏上 Run Details (运行详细信息)下。
- 2. 将样本和试剂从 QIAcube Connect MDx 中取出。
- 3. 请参阅相关试剂盒手册中的合适操作规程,然后继续进行样本手动处理。

7.2.2 离心机

#### 在出现故障时打开离心机盖

如果停电,可手动打开离心机盖来取出样本。如要打开离心机盖,请按照下面的说明操作。

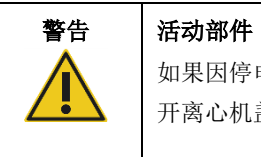

如果因停电导致停止运行,请拔出电源线,并等待 10 分钟,然后再尝试手动打 开离心机盖。

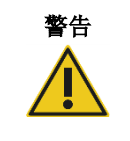

#### 警告 人身伤害和材料损坏风险

小心抬起离心机盖。离心机盖较重,如果掉落,可能会造成(人身)伤害。

- 1. 关闭 QIAcube Connect MDx 的电源。
- 2. 将电源线从电源插座中拔出。等待 10 分钟,让转子停止。
- 3. 打开仪器机罩。
- 4. 将机械臂小心地移动到工作台右侧,距离离心机盖最远的位置。
- 5. 取下离心机盖顶部的安全螺丝。使用转子扳手逆时针转动螺丝。

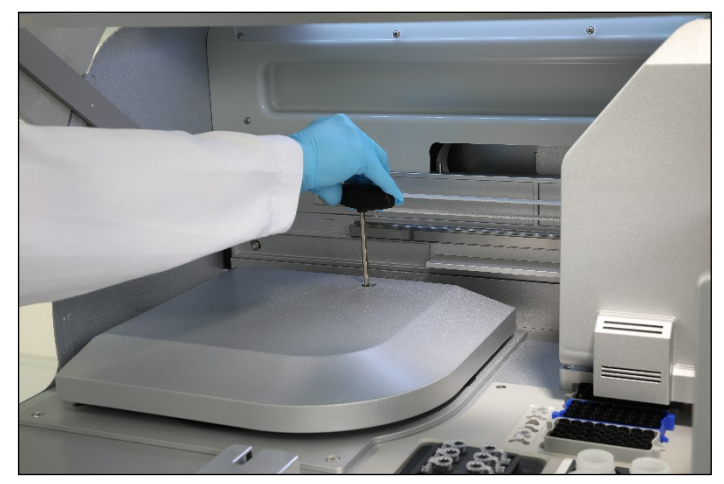

转动离心机盖子中的螺丝。

6. 取出废物抽屉。将可在废物抽屉室的左侧看到离心机盖释放绳。

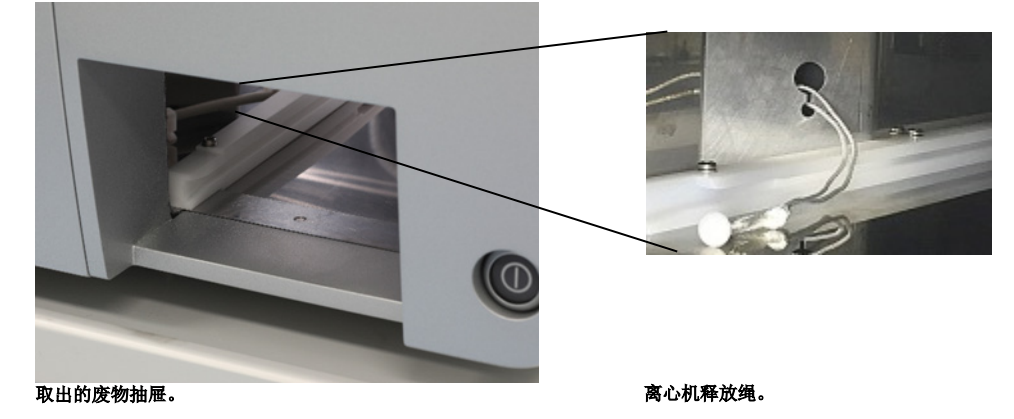

- 7. 拉动释放线,将盖从锁定装置中释放出来。
- 8. 手动抬起离心机盖。
- 9. 支撑住抬起的盖子,将样本和转子适配器从转子中取出。

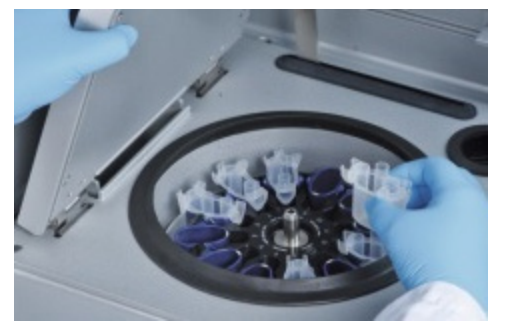

#### 取出转子适配器。

有关如何重置盖子的说明,请联系 QIAGEN 技术服务部门。

#### 离心机内有液体溅洒

转子适配器适用于 QIAGEN 自动化方案。请勿用液体填充转子适配器。

如果 QIAGEN 离心柱因样本过载而出现堵塞,则可能会出现液体溅洒。请勿超出开始材料的最大量。

离心机桶安装错误也有可能导致转子适配器泄漏。确保所有转子桶正确安装,并可自由摆动。

如果有液体溅入离心机,请按第 [6](#page-106-0) 节["清洁和维护"](#page-106-0)中的说明进行清洁。

### 7.2.3 试剂量探测和超声管

为防止在试剂量探测期间出错,请确保试剂瓶架上附有两个架标记条。这些标记条还能确保试剂瓶 架被正确放置在工作台上,以便可在负载检查期间进行液位探测。

如果超声传感器的黑色光束准直器缺失,则仪器将无法开始负载检查。在开始负载检查前,请检查 是否已安装了准直器。

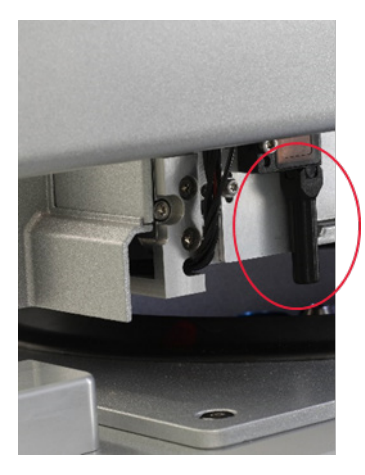

超声传感器的黑色光束准直器(见红圈)。

#### 7.2.4 触摸屏

用户每按一次触摸屏上的按钮,由触摸屏识别出的接触点位上将显示一个小小的红色信号。如果 (手指)接触点与(触摸屏)识别的接触点在不同的位点,则可以对触摸屏进行重新校准。该校准 功能可在仪器的启动期间调用。

为了获得理想的校准结果,我们建议使用触控笔或未用过的吸头进行校准。如果您使用的是吸头, 请在校准结束后将该吸头丢弃。

要重新校准触摸屏:

- 1. 关闭 QIAcube Connect MDx 的电源。
- 2. 等待几分钟,然后再次打开该仪器的电源。
- 3. 在第二个屏幕上, 按 QIAGEN 标志。

提示: 如果未按该标志, 仪器将继续进行初始化。

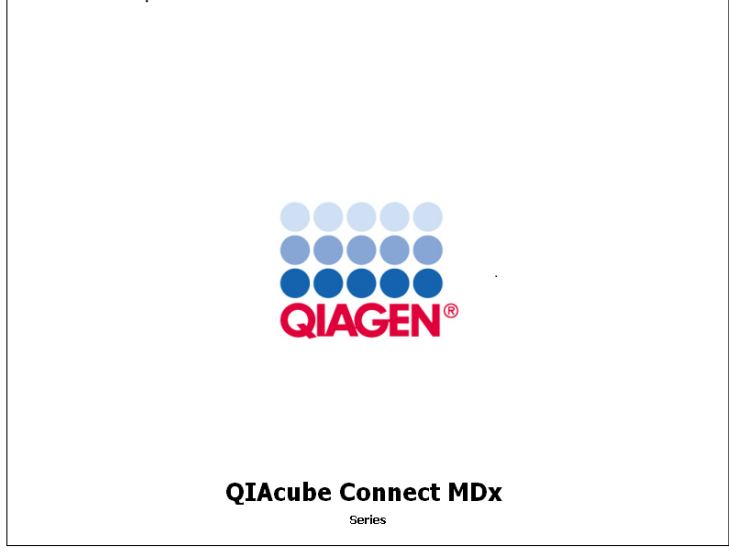

按 QIAGEN 标志。

4. 按 Calibrate touchscreen (校准触摸屏)。

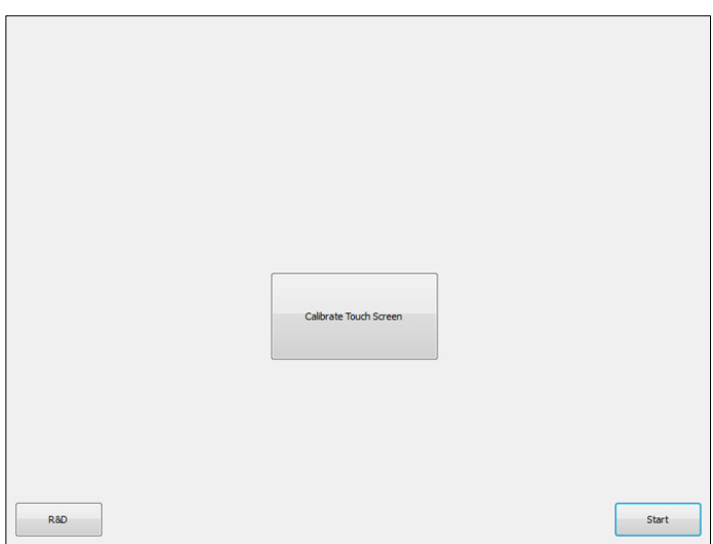

Calibrate Touchscreen (校准触摸屏) 按钮。

- 5. 将显示一条消息。该消息将在 10 秒后自动关闭。
- 6. 加号 (+) 将显示在屏幕上的不同位置。对于每个加号,点按 + 号的中心。点按一个位置后, 将显示下一个位置。下图显示出这些 + 号的位置和显示顺序。

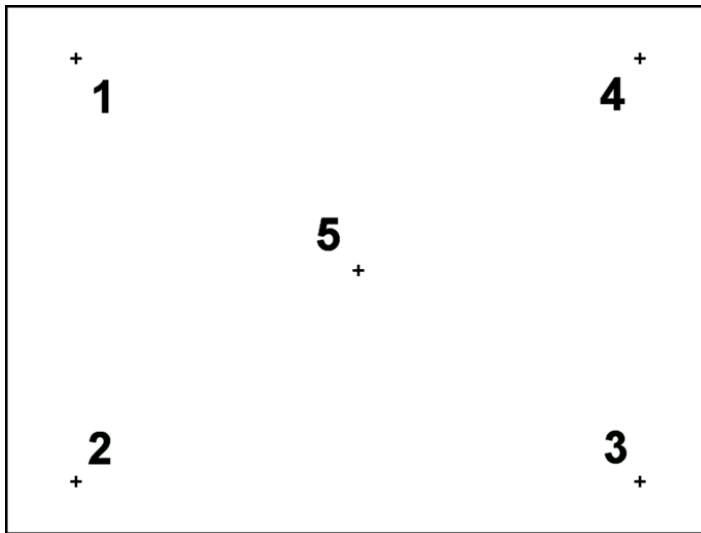

#### 加号显示的位置和顺序。

- 7. 当所有五个位置都被点按后,校准即完成。校准结果被自动保存。上一个屏幕将出现。
- 8. 按 Start(开始)。仪器将使用新的校准设置继续进行初始化。

要取消校准过程,关闭 QIAcube Connect MDx 的电源。

#### <span id="page-133-0"></span>7.2.5 更换 O 形环

如果气密性测试(参见第 [6.7.2,](#page-121-0) [气密性测试](#page-121-0) 节)失败或发现下述问题, 则必须更换 O 形环:

- 移液量不均
- 工作台上有液滴

不管哪种情况,我们都建议咨询 QIAGEN 技术服务部门。该更换操作需要用到 O 形环更换工具 和一个 O 形环。订购信息,请参见第 [11](#page-145-0) 节 "附录 C - QlAcube Connect MDx 附件"。

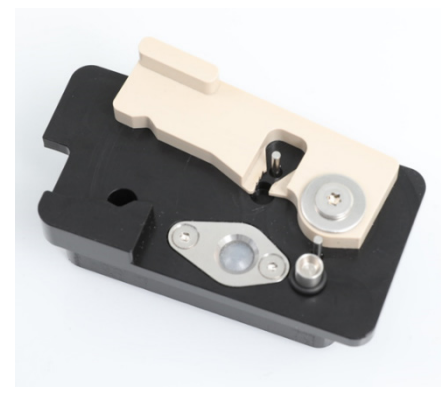

#### 装有新 O 形环的 O 形环工具。

O 形环更换操作为半自动化操作,涉及机械臂的移动。

提示: 在更换 O 形环前, 应先执行日常维护和机械臂清洁程序。

1. 要开始 O 形环更换,按菜单栏上的 Tools(工具)图标。按 Maintenance(维护)选项卡,并 选择 O-Ring (O 形环) 子选项卡。屏幕上将显示 O 形环更换的上次执行日期。

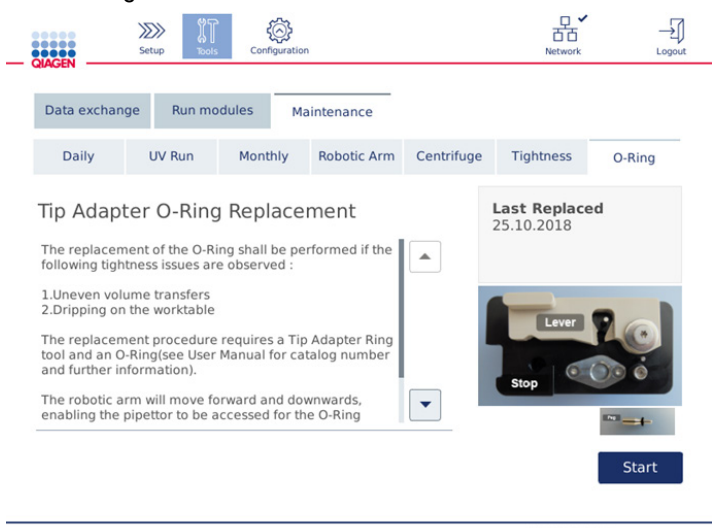

#### O-Ring (O 形环) 维护屏幕。

2. 关上机罩并按 Start(开始) 开始 O 形环更换程序。按屏幕上的说明操作。详细信息见下文各 步骤中所述。

- 3. 要准备 O 形环工具,请执行以下步骤:
	- 3a. 将新 O 形环套到桩柱 (Peg) 的细端上。

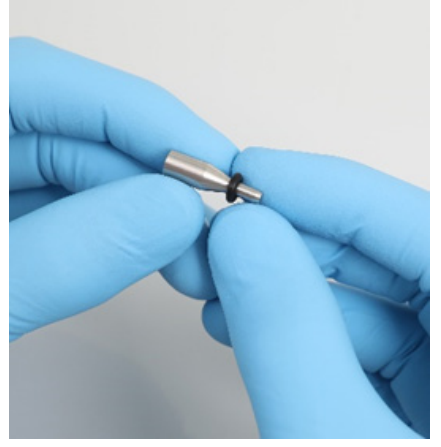

套上新 O 形环。

- 3b. 推移灰色扳手,直到触及黑色停止件,然后将桩柱的细端插入孔中。
- 3c. 使用镊子后端将桩柱向下按,直到 O 形环位于桩柱的粗端(中部)。

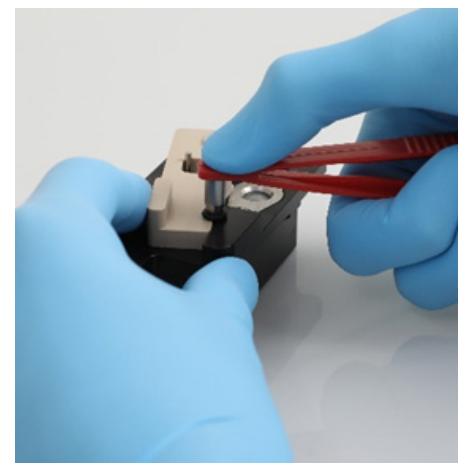

用镊子后端将桩柱向下按。

3d. 打开灰色扳手,细端朝下将桩柱插入孔中。

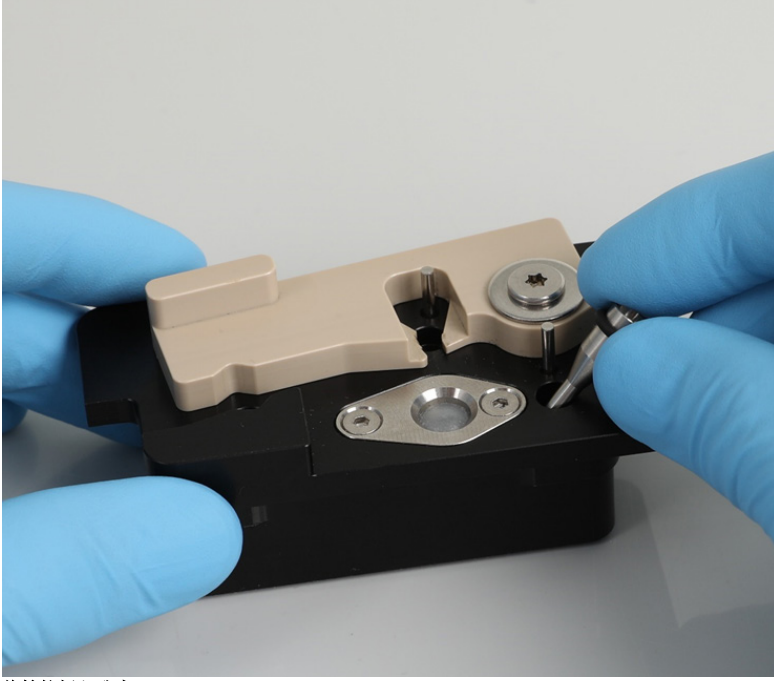

### 将桩柱插入孔中。

- 4. 在屏幕上按 Next (下一步), 并开始将 O 形环工具加载到 QIAcube Connect MDx 上。
- 5. 打开灰色扳手,将 O 形环工具加载至吸头架 1 号位(离用户最近的位置)。

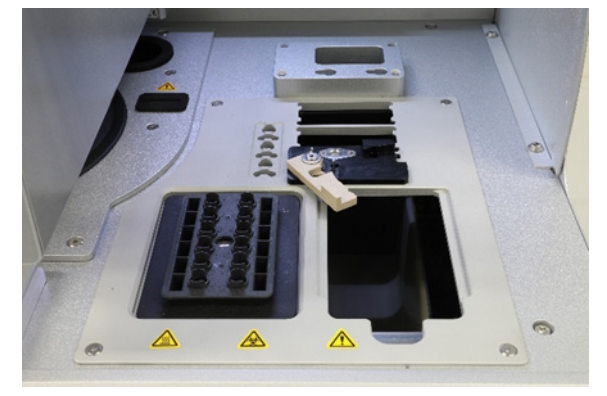

加载 O 形环工具。

6. 关闭机罩,并按 Next(下一步)开始 O 形环切割。

- 7. 要切割并取下 O 形环,请执行以下步骤:
	- 7a. 要切割 O 形环,打开机罩,沿逆时针方向转动灰色扳手,直到触及黑色停止件。

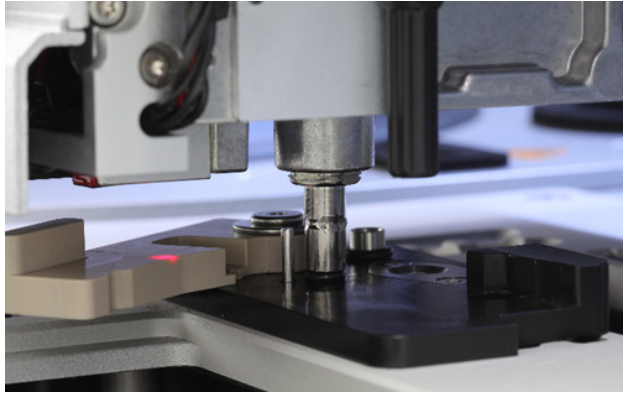

打开机罩。

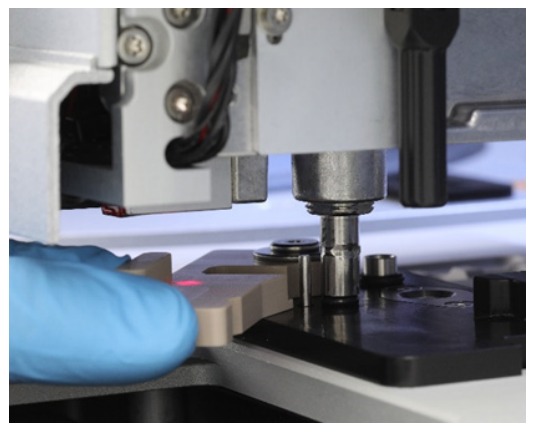

#### 按逆时针方向转动灰色扳手。

7b. 打开灰色扳手, (使用镊子)从移液通道上取下 O 形环。 提示: 如果需要, 重复切割过程, 直到 O 形环已完全切割, 且可取下。

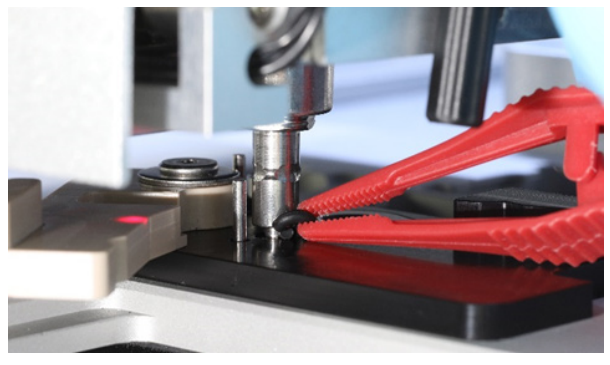

#### 打开灰色扳手,用镊子取下 O 形环。

8. 关闭机罩,并按 Next(下一步)拾取准备好的新 O 形环。

9. 打开机罩,目视检查新 O 形环是否稳固地装在吸头适配器上。

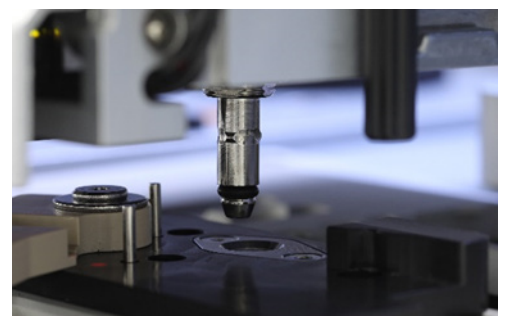

检查新 O 形环是否稳固。

提示: 如果 O 形环未被成功拾取, 完成 O 形环更换程序, 并重新开始。

- 10.关上机罩, 按 Next (下一步) 取下 O 形环更换工具。
- 11.打开机罩,并取下 O 形环更换工具。
- 12.用醇基消毒湿巾擦拭和清洁 O 形环更换工具。适当进行孵育,用蒸馏水彻底冲洗,再用无绒 纸巾擦干。
- 13.按 Done (完成)完成 O 形环更换。O 形环更换的上次执行日期将自动更新。

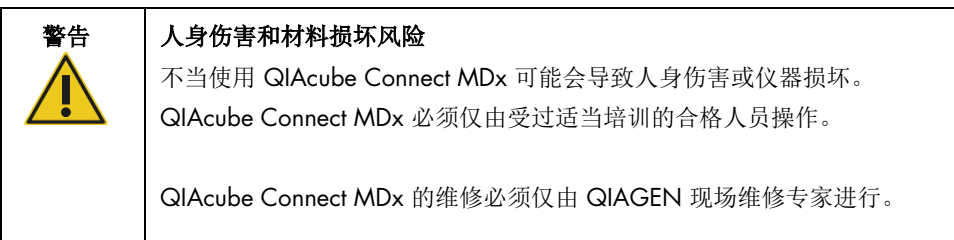

# 8 术语表

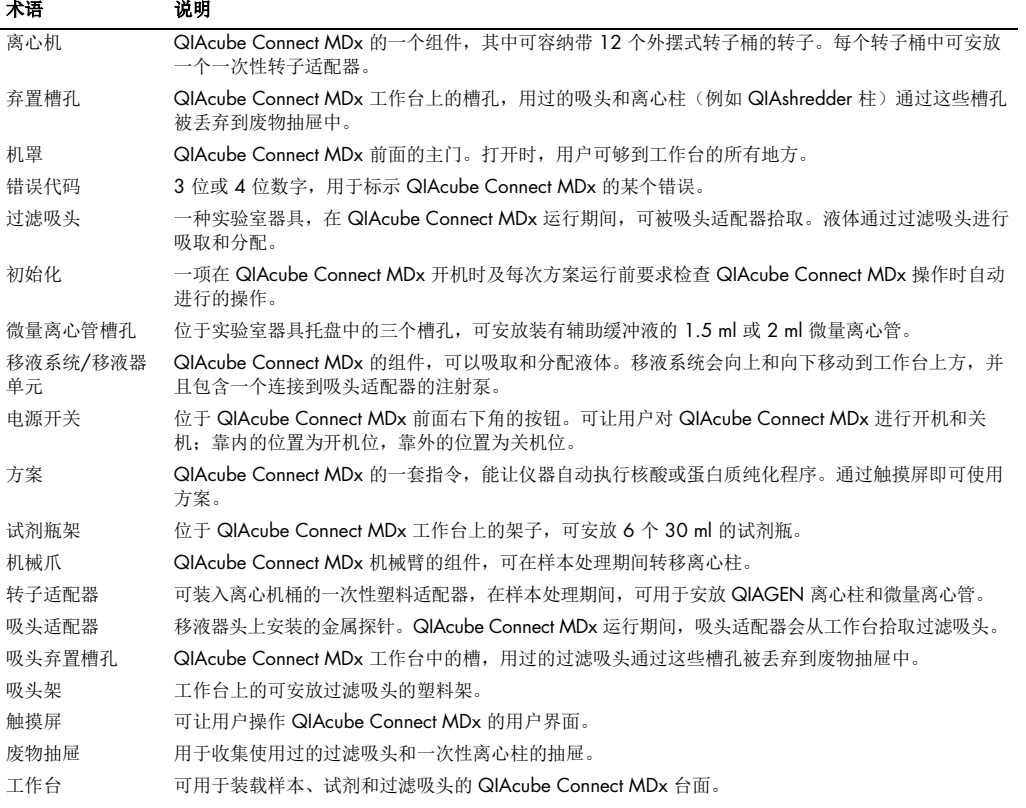

# 9 附录 A – 技术数据

# 9.1 环境条件 – 工作条件

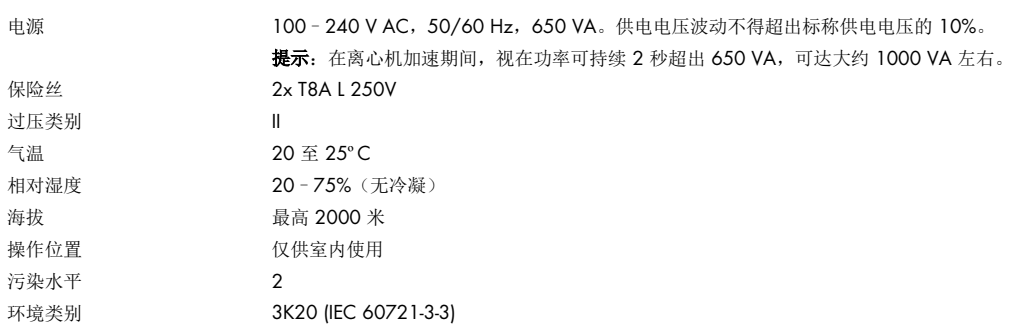

# 9.2 运输条件

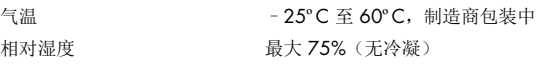

## 9.3 存储条件

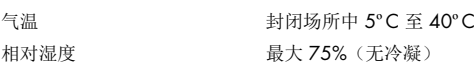

# 9.4 机械数据和硬件功能

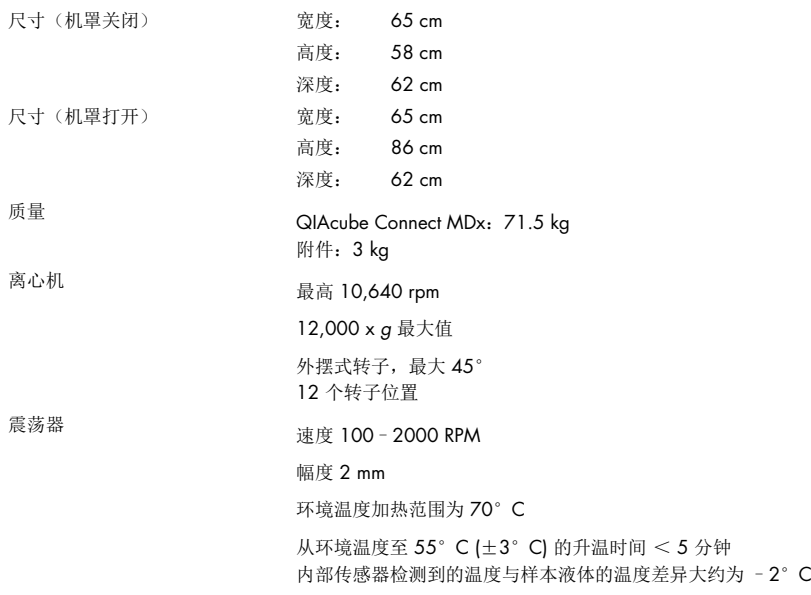

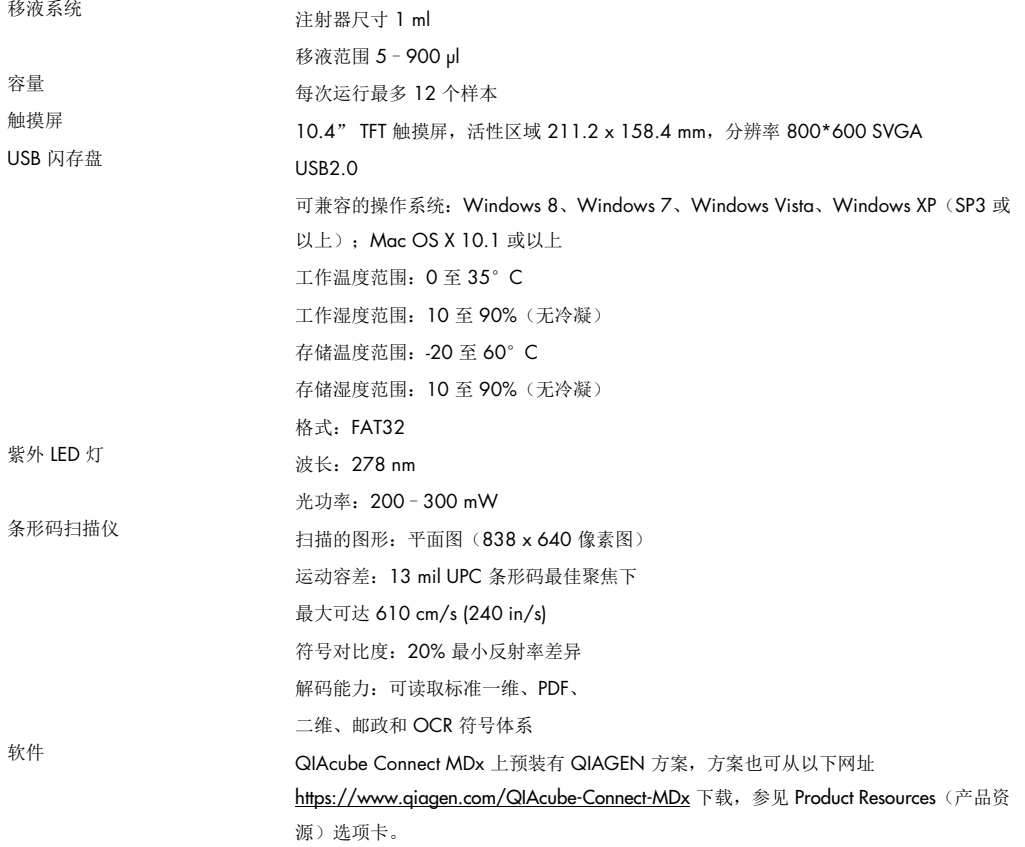

# 10 附录 B - Sicherheitshinweise

10.1 符合性声明

法定制造商的名称和地址:

QIAGEN GmbH QIAGEN Strasse 1 40724 Hilden Germany(德国)

最新的符合性声明可向 QIAGEN 技术服务部门索取。

10.2 废弃电气和电子设备 (Waste Electrical and Electronic Equipment, WEEE)

本章节为用户提供了有关报废电子电气设备处理的信息。

打叉的带轮垃圾桶符号(见下图)表明不得将此产品与其他废弃物一起处理;必须根据当地法律和 法规,将其交由获得认证的处理机构或指定回收点进行处理。

在处理时单独收集和回收报废的电气设备可以保护自然资源,并确保以保护人类健康和环境的方 式回收产品。

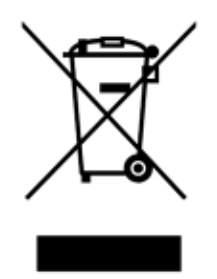

用户提出申请后,QIAGEN 可提供回收服务,但会额外收费。在欧盟,请遵守具体的 WEEE 再回 收要求;如果替代产品是由 QIAGEN 提供,则可以免费处理其带有 WEEE 标志的电气设备。

如要对电气设备进行再回收,请联系当地的 QIAGEN 销售办事处来获取所需的返回表格。提交表 格后,QIAGEN 会与您取得联系,要求您提供后续信息以安排报废电气设备的收集事宜,或为您 提供单独的报价。

### 10.3 EMC 声明

该 IVD 医疗设备符合 IEC 61326-2-6 标准中所述的辐射和抗干扰要求。

"美国联邦通信委员会"(United States Federal Communications Commission, USFCC) (47 CRF 15. 105 中)声明,此产品的用户必须了解以下事实和后果。

"此设备符合 FCC 第 15 部分的要求:

操作受到以下两个条件的影响:(1) 此设备不会产生有害的干扰,(2) 此设备必须能够承受所受到的 干扰,包括可能造成意外操作的干扰。"

"此 B 类数字设备符合加拿大的 ICES-0003。"

以下声明适用于本手册中提及的产品,除非本文另行指定。其他产品的声明将出现在随附的文档中。

提示: 此产品已经过测试,符合 B 类数字设备的限制要求,符合 FCC 规定第 15 部分的要求,并 且满足有关数字仪器的加拿大干扰源设备标准 ICES-003 的所有要求。这些限制旨在合理防范住宅 区安装产生的有害干扰。此设备会产生、使用并发射射频能量,如果不按照说明安装和使用,可能 会对无线电通信产生有害干扰。但是,在某些安装情况下,并不保证不会出现干扰。如果此设备确 实对无线电或电视机信号接收产生有害干扰(可通过关闭和打开设备来确定),则鼓励用户采取以 下一个或多个措施来解决干扰问题:

- 调整接收天线的方向和位置。
- 增大设备和接收器之间的间距。
- 将设备连接到未连接接收器的插座。
- 如果需要帮助,请咨询经销商或有经验的无线电/电视机技术人员。

对于未经授权改装此设备,或替换或连接非 QIAGEN GmbH, Germany 指定的连接线和设备而造 成的无线电/电视机干扰, QIAGEN GmbH Germany 不承担任何责任。如要通过此类未经授权的 改装、替换或连接来解决干扰问题,则由用户承担相应责任。

10.4 责任条款

如果不是由自己的工作人员进行维修或改装,则 QIAGEN 不承担任何保修义务,公司对进行此类 维修或改装提供了书面许可的情况除外。
在该保修下更换的所有材料仅在初始保修期内提供保修,超出初始保修期的初始有效期后,不再提 供保修,除非公司官员提供书面授权。读取装置、接口装置和相关软件仅可在这些产品的原始制造 商所提供的担保期内获得担保。任何人(包括 QIAGEN 的代表)作出的任何与本保修中的条件存 在不一致或冲突的陈述和保证对公司没有任何约束力,除非 QIAGEN 官员提出书面许可。

QIAcube Connect MDx 上配有一个以太网端口和一个 Wi-Fi USB 装置。QIAcube Connect MDx 采 购方全权负责预防所有计算机病毒、蠕虫、木马、恶意软件、黑客入侵或任何形式的网络安全问题。 QIAGEN 对计算机病毒、蠕虫、木马、恶意软件、黑客入侵或任何形式的网络安全问题不承担任 何责任。

## 11 附录 C - QIAcube Connect MDx 附件

有关更多信息及最新的可用方案列表,请访问 https://www.qiagen.com/QlAcube-Connect-MDx, 并前往 Product Resources (产品资源)选项卡。

## 11.1 订购信息

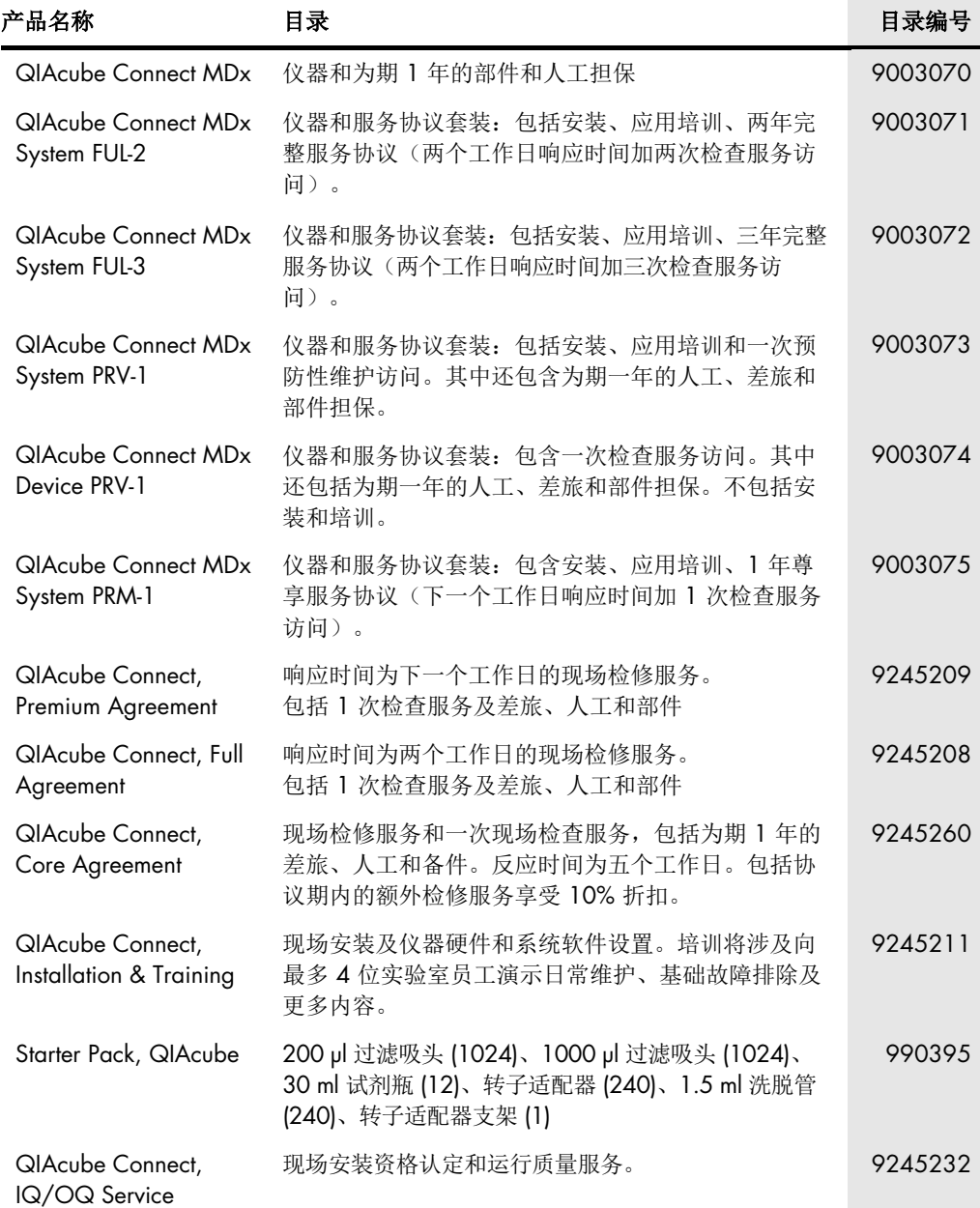

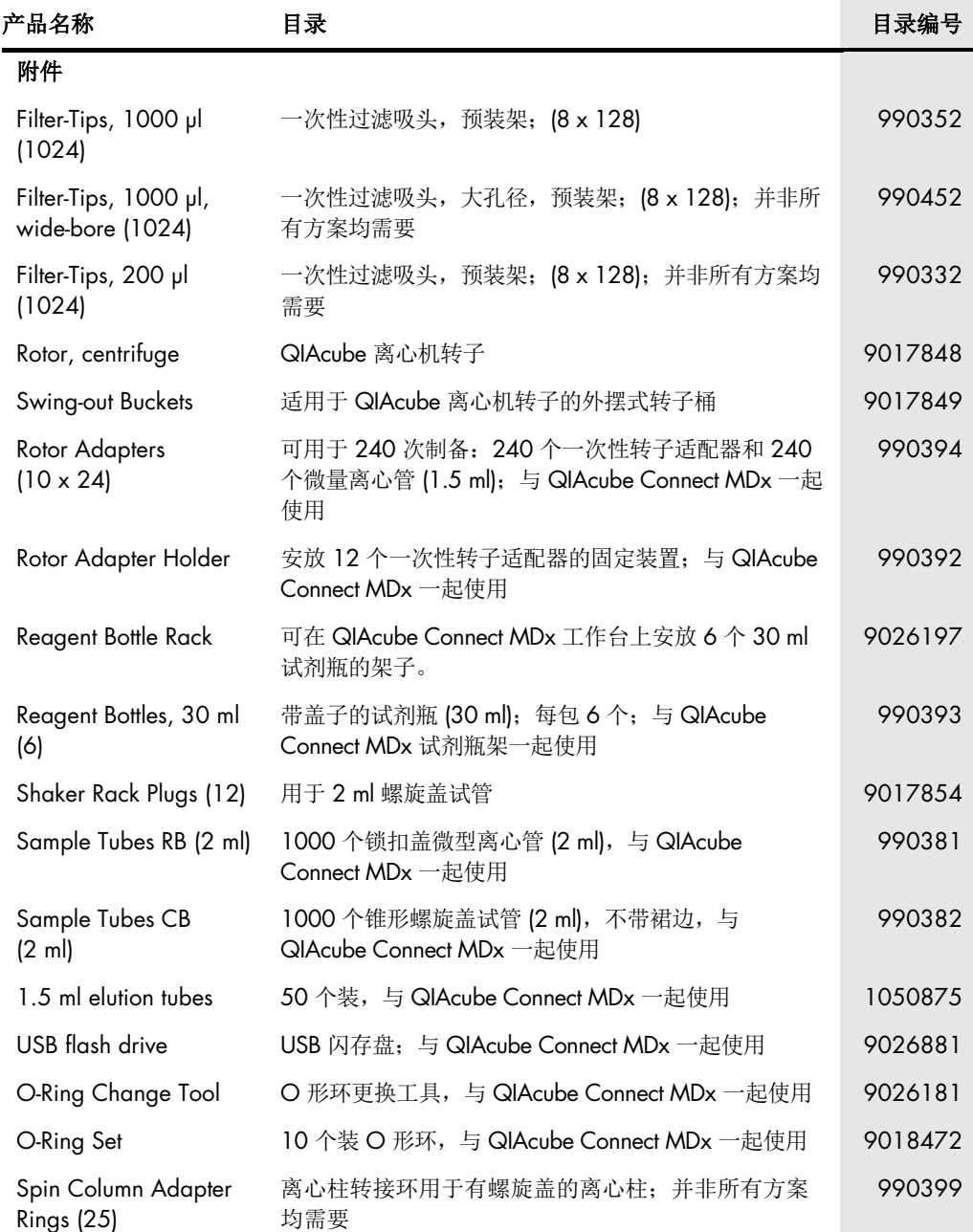

欲获取最新的许可和产品特定免责声明,请参见相应的 QIAGEN 试剂盒手册或用户手册。QIAGEN 试剂盒手册和用户手册可从 **[www.qiagen.com](http://www.qiagen.com/)** 下载或从 QIAGEN 技术服务部门以及您当地的 经销商处获得。

## 12 文档修订历史

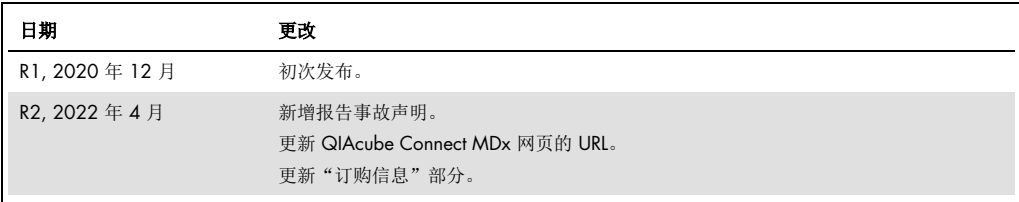

## QIAcube Connect MDx 的限制许可协议

使用本产品表示本产品的任何购买者或使用者同意遵循如下条款:

- 1. 本产品仅遵循产品随附的方案和《使用说明书》,并且只能与试剂盒内包含的组分协同使用。除了本产品随附的操作方案、本《使用说明书》以及 [www.qiagen.com](http://www.qiagen.com/) 上<br>提供的其他操作方案中所这的情况,QIAGEN 并未在其任何知识产权下许可将本试剂盒的所含组件与本试剂盒中未包含的任何组件协同使用或者相整合。其中一些附加<br>方案可能是由 QIAGEN 用户为 QIAGEN 用户提供的。这些方案未经 QIAGEN 彻底测试或优化。QIAGE
- 2. 除非相关许可明确说明,否则 QIAGEN 并不保证本试剂盒和/或其使用不会侵犯第三方的权利。
- 3. 本试剂盒及其组件为一次性用品,不可重复使用、翻新或转卖。
- 4. 除了明确陈述的许可外,QIAGEN 否认提供任何其他明示或暗示许可。
- 5. 本试剂盒的购买者和使用者同意不采取、也不允许其他人采取任何步骤来实施或推动实施以上禁止的任何行为。为行使本"有限许可协议"条款的规定内容或者保护本<br>试剂盒和/或其组分的知识产权,QIAGEN 可能会在法庭上执行本协议的相关禁令,并追讨所有调查和诉讼费用(包括律师费)。

如需获得更新的许可条款,请访问 [www.qiagen.com](http://www.qiagen.com/)

**商标**: QIAGEN®、Sample to Insigh®、QIAcube®、Qproteome® [QIAGEN Group]; DNAExitusPlus™ [AppliChem]; RNaseZap® [Ambion, Inc.]; Sarsted® [Sarstedt AG and Co.];<br>Microsoff®、Windows® [Microsoft Corporation]; Gigasepr®、Lysetol®、Mik

HB-2794-002 04/2022 © 2022 QIAGEN, 保留所有权利。

订购: [www.qiagen.com/contact](http://www.qiagen.com/contact) | 技术支持 [support.qiagen.com |](http://support.qiagen.com/) 网站 [www.qiagen.com](http://www.qiagen.com/)